# OPEL INSIGNIA

Instrukcja obsługi systemu audio-nawigacyjnego

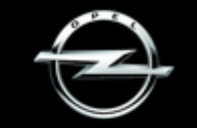

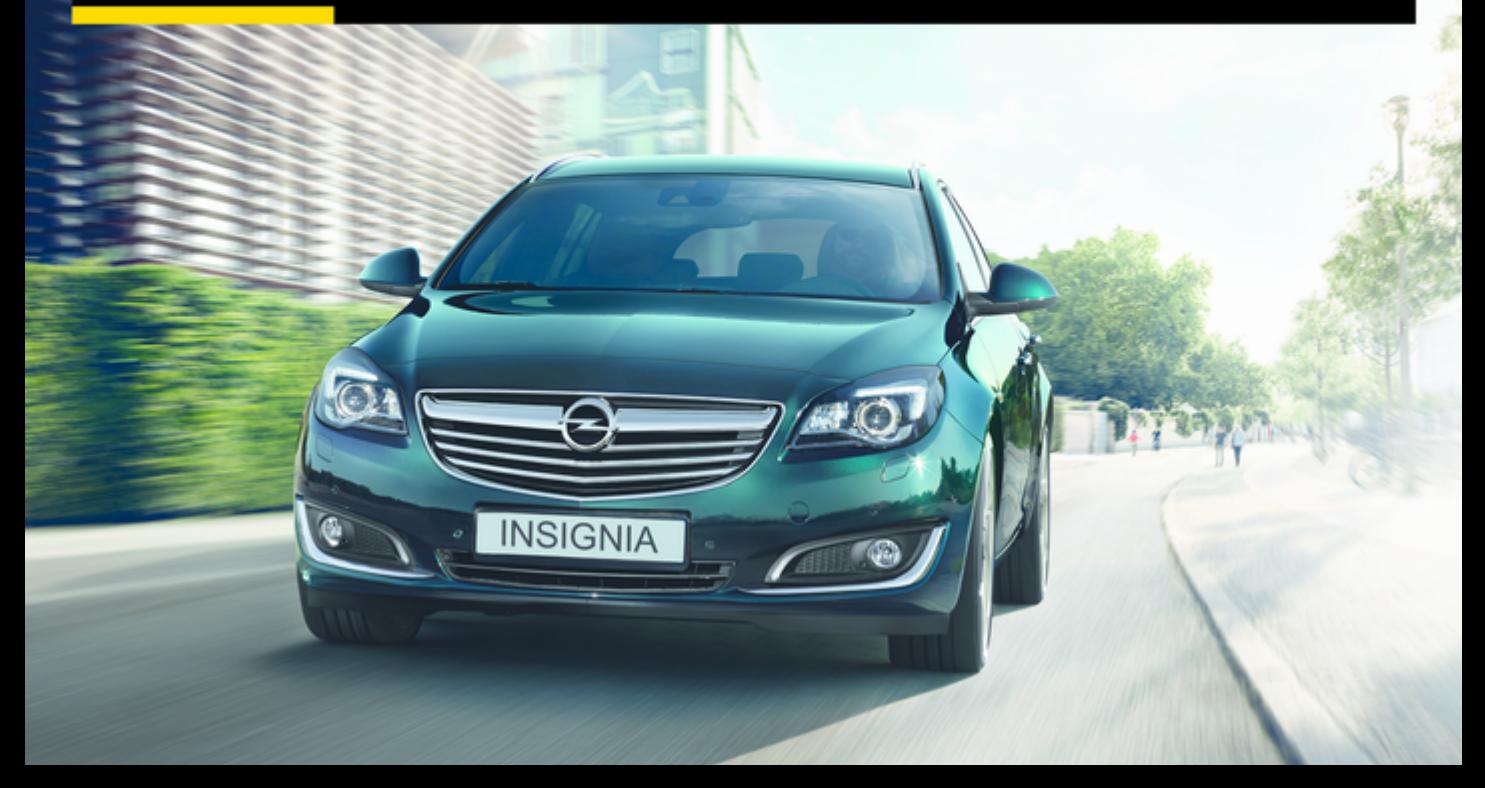

## Spis treści

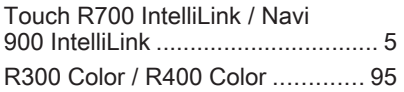

## <span id="page-4-0"></span>Touch R700 IntelliLink / Navi 900 IntelliLink

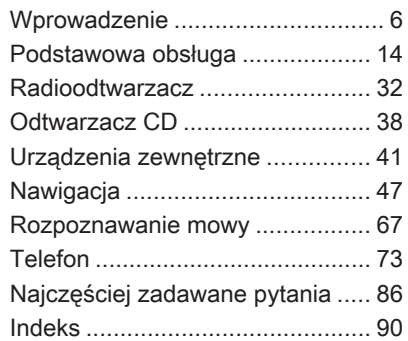

<span id="page-5-0"></span>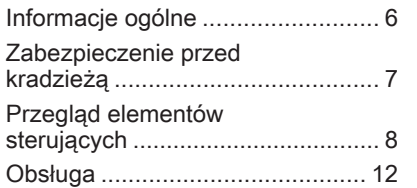

## Informacje ogólne

System Infotainment posiada wiele nowoczesnych funkcji, które podczas podróży samochodem zapewniają rozrywkę i informacje o trasie.

Używając funkcji radia FM, AM i DAB można zapisać dużą liczbę stacji na różnych stronach ulubionych.

Na stronach ulubionych można nawet zapisać utwory muzyczne, numery telefonów, adresy celów podróży lub ustawienia barwy dźwięku.

Zintegrowany odtwarzacz płyt CD umożliwia odtwarzanie płyt audio CD i płyt CD z plikami MP3/WMA.

Do systemu audio-nawigacyjnego można podłączać, jako dodatkowe źródła sygnału audio, zewnętrzne urządzenia pamięci np. iPod, urządzenia USB lub inne zewnętrzne urządzenia audio – za pomocą przewodu lub bezprzewodowo przez Bluetooth.

System nawigacyjny z dynamicznym planowaniem trasy zawsze poprowadzi prosto do celu oraz, jeśli będzie to konieczne, może

automatycznie zmodyfikować trasę, by ominąć korki lub inne problemy drogowe.

Dodatkowo system audionawigacyjny jest wyposażony w interfejs telefonu komórkowego, który umożliwia wygodne i bezpieczne korzystanie z telefonu komórkowego w pojeździe.

Używając funkcji klonowania interfejsu użytkownika smartfona, można obsługiwać określone aplikacje w smartfonie za pomocą systemu audio-nawigacyjnego.

System Infotainment można też obsługiwać przy pomocy elementów sterujących na kierownicy lub systemu rozpoznawania mowy.

Dobrze zaprojektowane elementy sterujące, ekran dotykowy i czytelne wyświetlacze umożliwiają łatwą i intuicyjną obsługę systemu.

#### Uwaga

Niniejsza instrukcja obsługi zawiera opis wszystkich opcji i funkcji udostępnianych przez różne systemy Infotainment. Niektóre opisy, w tym dotyczące

<span id="page-6-0"></span>wyświetlacza i funkcji menu, mogą nie dotyczyć posiadanego pojazdu ze względu na różnice pomiędzy poszczególnymi wariantami modelu, specyfikacje modelu dla danego kraju, zainstalowane wyposażenie dodatkowe lub akcesoria.

#### Ważne informacje dotyczące obsługi i bezpieczeństwa ruchu drogowego

#### 9 Ostrzeżenie

Podczas korzystania z systemu Infotainment należy zawsze bezpiecznie prowadzić pojazd.

W razie watpliwości przed użyciem systemu Infotainment należy zatrzymać pojazd.

## 9 Ostrzeżenie

Stosowanie systemu nawigacyjnego nie zwalnia kierowcy z odpowiedzialności prawidłowego, czujnego

zachowania, jako uczestnika ruchu drogowego. Należy zawsze postępować zgodnie ze stosownymi przepisami ruchu drogowego.

Wartości (np. adresy) można wprowadzać wyłącznie podczas postoju pojazdu.

Jeśli instrukcje systemu nawigacyjne są sprzeczne z przepisami ruchu drogowego, zawsze mają zastosowanie przepisy.

## 9 Ostrzeżenie

W przypadku niektórych lokalizacji ślepe uliczki i inne obszary (np. strefy zakazu ruchu pojazdów), na które nie wolno wjechać, nie są oznaczone na mapie. W takiej sytuacji system audionawigacyjny wyświetla ostrzeżenie, które należy zaakceptować. Należy zwracać uwagę również na drogi

jednokierunkowe oraz drogi i obszary, na które nie wolno wjeżdżać.

## Odbiór programów radiowych

W następujących sytuacjach możliwe są trzaski, szumy, zakłócenia, a nawet całkowity zanik odbioru:

- zmieniająca się odległość od nadajnika
- nakładanie się sygnałów wskutek odbić
- gdy na drodze fal radiowych znajdują się różnego rodzaju przeszkody

## Zabezpieczenie przed kradzieżą

System audio-nawigacyjny wyposażony jest w elektroniczny system bezpieczeństwa w celu zapobiegania kradzieży.

Dzięki niemu system Infotainment będzie działał wyłącznie w samochodzie, w którym został pierwotnie zamontowany – jest tym samym bezwartościowy dla złodzieja.

## <span id="page-7-0"></span>Przegląd elementów sterujących

## Wyświetlacz środkowy z elementami sterującymi

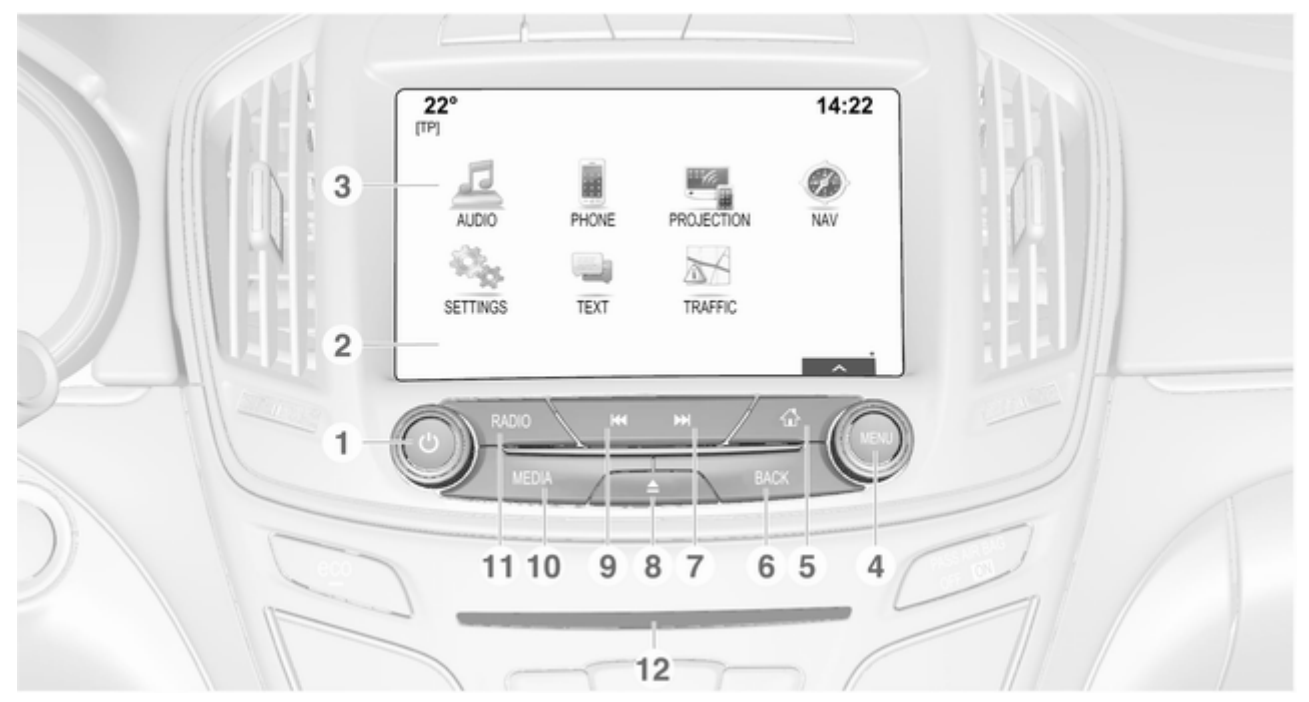

1 X ........................................... [12](#page-11-0)

Jeśli wyłączone: krótkie naciśnięcie – włączenie zasilania

Jeśli włączone: krótkie naciśnięcie – wyciszenie systemu; długie naciśnięcie – wyłączenie zasilania

Obrót: regulowanie głośności

- 2 Wyświetlacz/ekran dotykowy
- 3 Ekran główny (konfigurowany) .................... [16](#page-15-0)

#### 4 MENU

Obrócenie: oznaczenie przycisków ekranowych lub pozycji menu; przewijanie listy pozycji menu; zmiana wartości ustawień

Naciśnięcie: wybór/ aktywacja zaznaczonego przycisku ekranowego lub pozycji menu; potwierdzenie ustawionej wartości; przełączenie na inną opcję ustawień; otwarcie podmenu dopasowanego do danej aplikacji (o ile jest dostępne)

#### 5 ;

Naciśnięcie: wyświetlenie ekranu głównego

## 6 BACK

Naciśnięcie: powrót do poprzedniego ekranu/menu

#### $7 \rightarrow M$

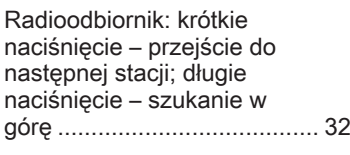

Odtwarzacz CD / Urządzenia zewnętrzne: krótkie naciśnięcie – przejście do następnego utworu; długie naciśnięcie – szybkie przewijanie do przodu ................................... [39](#page-38-0)

8 d

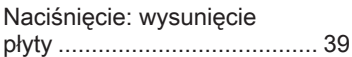

#### **144**

Radioodbiornik: krótkie naciśnięcie – przejście do poprzedniej stacji; długie naciśnięcie – szukanie w dół ......................................... [32](#page-31-0)

Odtwarzacz CD / Urządzenia zewnętrzne: krótkie naciśnięcie – przejście do poprzedniego utworu; długie naciśnięcie – szybkie przewijanie do tyłu ........................................ [39](#page-38-0) 10 MEDIA ................................... [12](#page-11-0)

Naciśnięcie: włączenie odtwarzacza CD lub urządzenia zewnętrznego

11 RADIO ................................... [32](#page-31-0)

Naciśnięcie: włączanie radioodbiornika lub zmiana zakresu częstotliwości

12 Szczelina na płyty CD ........... [39](#page-38-0)

#### Elementy sterujące na kole kierownicy

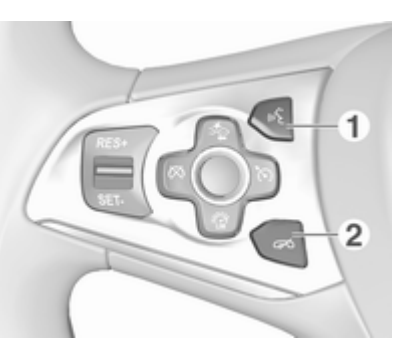

n\$

Krótkie naciśnięcie: odbieranie połączeń telefonicznych ....................... [77](#page-76-0) lub uruchom system rozpoznawania mowy ........... [67](#page-66-0)

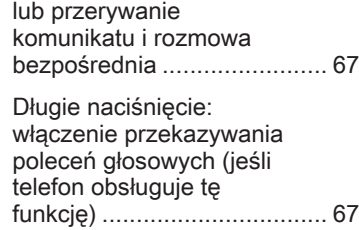

#### $2 - 4$

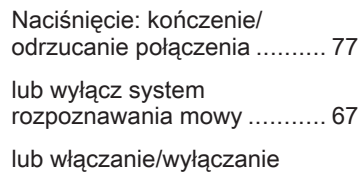

funkcji wyciszenia dźwięku ... [12](#page-11-0)

Opis innych elementów sterujących znajduje się w podręczniku użytkownika.

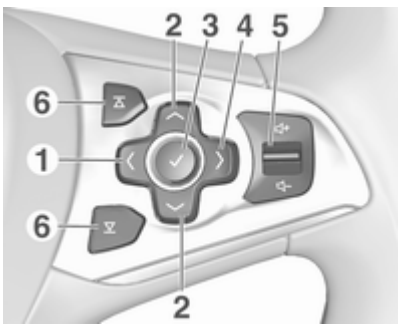

#### 1  $\langle$

Naciśnięcie: wyświetlanie menu wyboru aplikacji; powrót do wyższego poziomu menu na wyświetlaczu informacyjnym kierowcy (patrz ilustracje poniżej)

#### $2 \sqrt{1}$

Krótkie naciśnięcie: wybór pozycji menu na wyświetlaczu informacyjnym kierowcy

Długie naciśniecie: szybkie przewijanie długiej listy kontaktów na wyświetlaczu informacyjnym kierowcy

#### $3 \sqrt{ }$

Naciśnięcie: potwierdzenie wyboru na wyświetlaczu informacyjnym kierowcy

#### 4 j

Naciśnięcie: wyświetlanie menu głównego dostosowanego do danej aplikacji na wyświetlaczu informacyjnym kierowcy

5 ! / # ..................................... [12](#page-11-0)

Naciśnięcie w górę: zwiększanie głośności

Naciśnięcie w dół: zmniejszanie głośności

6  $\overline{X} / \overline{X}$ 

Radioodbiornik: nacisnąć, aby wybrać następną/ poprzednią pozycję ulubioną na wyświetlaczu informacyjnym kierowcy ........ [18](#page-17-0)

Media: nacisnąć, aby wybrać następny/ poprzedni utwór na wyświetlaczu informacyjnym kierowcy ........ [43](#page-42-0)

<span id="page-11-0"></span>Wyświetlacz informacyjny kierowcy (wersja średnia):

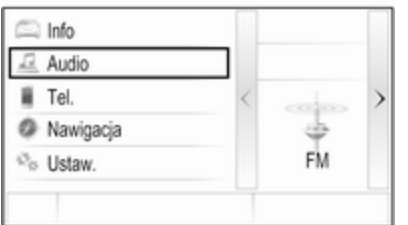

Wyświetlacz informacyjny kierowcy (wersja najwyższa):

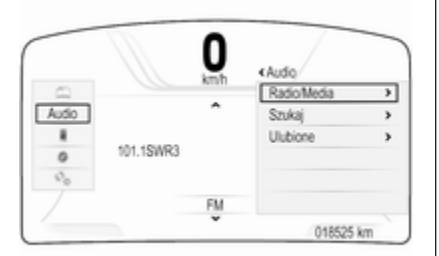

Najwyższa wersja wyświetlacza informacyjnego kierowcy umożliwia przełączanie między dwoma różnymi trybami wyświetlacza (tematami), Podróż i Sport.

Powyższy rysunek przedstawia temat Podróż (zmiana tematu wyświetlacza, patrz podręcznik użytkownika).

## Obsługa

#### Włączanie/wyłączanie systemu audio-nawigacyjnego

Nacisnąć krótko przycisk **b. Po** włączeniu systemu uaktywniane jest poprzednio wybrane źródło dźwięku.

#### Automatyczne wyłączanie

Jeśli system audio-nawigacyjny został włączony przez naciśnięcie  $\circlearrowleft$ przy wyłączonym zapłonie, po upływie 10 minut wyłączy się automatycznie.

## Ustawianie głośności

Obrócić pokrętło  $\circlearrowright$ .

Bieżące ustawienie pojawia się na wyświetlaczu.

Po włączeniu systemu wybierany jest ostatnio używany poziom głośności, pod warunkiem że jest on niższy od maksymalnego poziomu początkowego  $\dot{\triangledown}$  [28.](#page-27-0)

#### Automatyczna regulacja głośności

Gdy funkcja automatycznej regulacji głośności jest włączona  $\dot{\triangledown}$  [28](#page-27-0), poziom głośności jest automatycznie dostosowywany tak, aby skompensować hałas silnika, toczących się kół oraz szum powietrza.

#### **Wyciszanie**

W celu wyciszenia źródeł dźwięku należy krótko nacisnąć **b**.

W celu wyłączenia wyciszenia: obrócić pokrętło  $\circlearrowright$  lub krótko je nacisnąć.

## Tryby działania

#### Radioodbiornik

Kilkakrotnie nacisnąć RADIO w celu włączenia trybu radioodbiornika lub przełączenia pomiędzy zakresami częstotliwości.

Szczegółowy opis funkcji radioodbiornika  $\Diamond$  [32](#page-31-0).

#### Odtwarzacz płyt CD

Kilkakrotnie nacisnąć MEDIA w celu włączenia odtwarzacza płyt CD.

Szczegółowy opis funkcji odtwarzacza płyt CD  $\dot{\triangledown}$  [38](#page-37-0).

#### Urządzenia zewnętrzne

Kilkakrotnie nacisnąć MEDIA, aby włączyć tryb odtwarzania z podłączonego urządzenia zewnętrznego (np. urządzenia USB, urządzenia iPod lub smartfonu).

Szczegółowy opis podłączania i obsługi urządzeń zewnętrznych  $\bigcirc$  [41](#page-40-0)

#### **Nawigacja**

Nacisnać & aby wyświetlić ekran główny.

Wybrać NAWIG, aby wyświetlić mapę nawigacyjną przedstawiającą obszar wokół bieżącej lokalizacji.

Szczegółowy opis funkcji systemu nawigacii  $\dot{\triangledown}$  [47](#page-46-0).

#### Telefon

Aby użyć interfejsu telefonu, wcześniej należy ustanowić połączenie między systemem audionawigacyjnym a telefonem komórkowym.

Szczegółowy opis przygotowania i ustanowienia połączenia Bluetooth między systemem audionawigacyjnym a telefonem komórkowym  $\dot{\triangledown}$  [73](#page-72-0).

Jeśli telefon komórkowy jest podłączony, nacisnąć «, a następnie wybrać TELEFON, aby wyświetlić menu główne interfejsu telefonu.

Szczegółowy opis obsługi telefonu komórkowego za pomocą systemu audio-nawigacyjnego  $\dot{\triangledown}$  [77.](#page-76-0)

#### Klonowanie interfejsu użytkownika smartfona

Podłączyć smartfon, aby wyświetlić odpowiednie aplikacje smartfona na ekranie systemu audionawigacyjnego.

Nacisnąć «, a następnie wybrać PROJEKCJA, aby uruchomić funkcję klonowania interfejsu.

W zależności od podłączonego smartfona wyświetla się menu główne z różnymi aplikacjami do wyboru.

Szczegółowy opis  $\dot{\triangledown}$  [45](#page-44-0).

## <span id="page-13-0"></span>Podstawowa obsługa

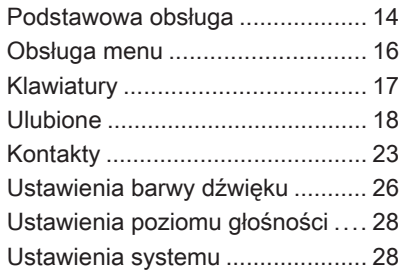

## Podstawowa obsługa

Wyświetlacz środkowy ma powierzchnię czułą na dotyk, która umożliwia interakcję z ekranem.

## Przycisk ekranowy m

Aby powrócić do wyższego poziomu menu, wybrać  $\pm$ .

## Przycisk wyjścia z ekranu

Aby opuścić aktualnie aktywne menu, wybrać Zamk.

### Wybór i uaktywnienie przycisku ekranowego lub pozycji menu

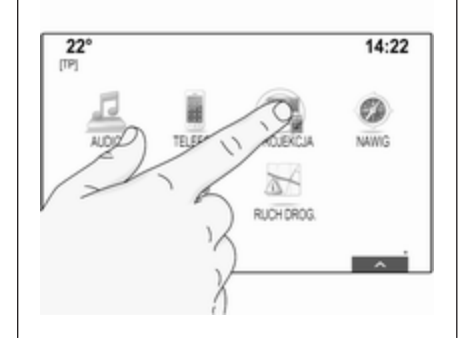

Dotknąć przycisku ekranowego lub pozycji menu.

Uaktywnia się odpowiednia funkcja systemu lub wyświetla się komunikat bądź podmenu z dalszymi opcjami.

#### Uwaga

W następnych rozdziałach poszczególne etapy procedur wyboru i uaktywnienia przycisku ekranowego lub pozycji menu za pomocą ekranu dotykowego będą opisane następująco: "...wybrać/ nacisnąć <nazwa przycisku>/ <nazwa pozycji>".

## Przenoszenie pozycji

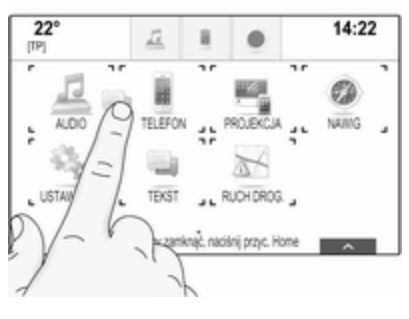

Dotknąć elementu przeznaczonego do przeniesienia i przytrzymać go, aż wokół ikon pojawią się ramki. Przesunąć palec do żądanego miejsca i zwolnić element.

#### Uwaga

Należy wywierać stały nacisk i poruszać palcem ze stałą szybkością.

Wszystkie pozostałe elementy zostaną ponownie rozmieszczone na ekranie.

Nacisnąć « na panelu sterowania, aby wyjść z menu edycji.

#### **Uwaga**

W następnych rozdziałach poszczególne etapy przenoszenia elementu ekranu za pomocą ekranu dotykowego są opisane jako "... przeciągnąć ikonę ... do ..." lub "przeciągnąć pozycję ... menu  $d_{\Omega}$  ...".

#### Przewijanie list

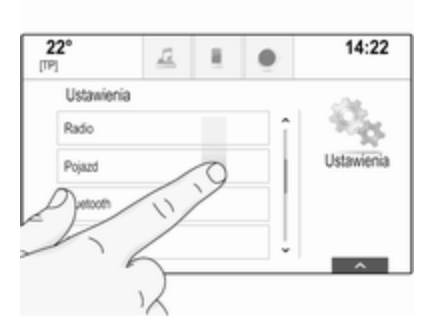

Jeśli dostępnych jest więcej elementów niż widać na ekranie, listę należy przewinąć.

Aby przewinąć listę pozycji menu, można opcjonalnie:

Dotknąć palcem dowolnego miejsca na stronie ulubionych i przesunąć palec w lewo lub w prawo.

#### Uwaga

Należy wywierać stały nacisk i poruszać palcem ze stałą szybkością.

- Dotknąć  $\vee$  lub  $\wedge$  na górze i na dole paska przewijania.
- Przesuwać suwak paska przewijania w górę i w dół, używając palca.
- Gdy wyświetlona jest lista uporządkowana alfabetycznie, dotknąć odpowiedniej litery na pionowej klawiaturze. Lista przesunie się na odpowiednią pozycję.

Aby powrócić do początku listy, dotknąć tytułu listy.

#### Uwaga

W następnych rozdziałach poszczególne etapy przewijania do pozycji listy za pomocą ekranu dotykowego są opisane następująco: "... przewinąć do <nazwa pozycji>".

## <span id="page-15-0"></span>Obsługa menu

Ekran główny

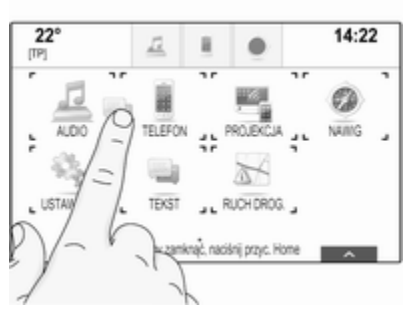

Na wyświetlaczu środkowym jest pokazany ekran główny.

Ekran główny zapewnia dostęp do wszystkich zainstalowanych aplikacji.

Aby spersonalizować ekran główny, przeciągnąć odpowiednią ikonę w nowe miejsce. Zwolnić ikonę, aby upuścić ją w odpowiednie miejsce. Nacisnąć « na panelu sterowania, aby wyjść z menu edycji.

### Zasobnik aplikacji

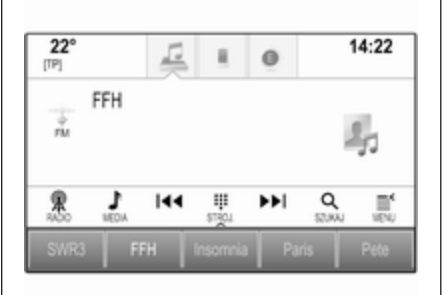

Zasobnik aplikacji znajduje się na środku w górnej części ekranu i jest dostępny we wszystkich menu głównych.

W zasobniku aplikacji można przechowywać od trzech do pięciu aplikacji.

Niektóre ikony aplikacji dynamicznie dopasowują się do bieżącej sytuacji np. sygnalizują nieodebrane połączenie.

Zasobnik aplikacji można spersonalizować, umieszczając pozycję w polu lub usuwając ją z pola zasobnika aplikacii.

## Interaktywny pasek wyboru

Interaktywny pasek wyboru znajduje się na dole ekranu i jest dostępny we wszystkich menu głównych.

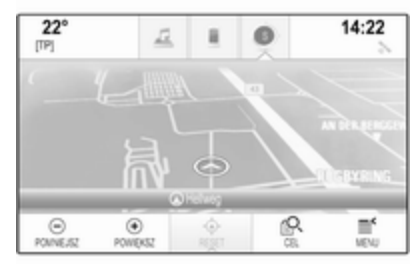

Korzystając z paska interaktywnego selektora można zmieniać widoki w aplikacji lub wykonywać działania typowe dla aplikacji np. rozpoczęcie sesii rozpoznawania mowy.

Aby wyświetlić interaktywny pasek wyboru, gdy nie jest on widoczny na wyświetlaczu, wybrać  $\wedge$  na dole ekranu.

<span id="page-16-0"></span>W przypadku zdarzenia systemowego, przed wykonaniem funkcji systemu lub z powodu wyzwolenia sygnałem zewnętrznym np. przychodzącym połączeniem telefonicznym, może wyświetlić się monit.

Wybrać jedną z dostępnych opcji.

Po zignorowaniu, większość komunikatów jest odrzucana automatycznie po określonym czasie. Ostrzeżenia, które nie są odrzucane automatycznie, pozostają na ekranie aż do potwierdzenia lub do unieważnienia sygnału wyzwalającego.

## Klawiatury

#### Klawiatura

Klawiatura alfabetyczna:

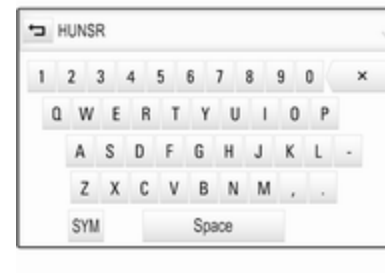

Klawiatura symboli:

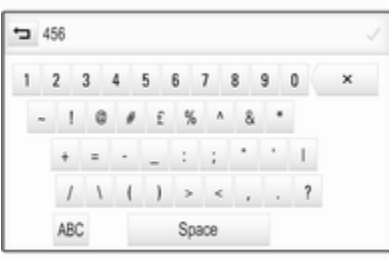

Wyświetla się różne menu klawiatury w zależności od aktualnie aktywnej aplikacji lub funkcji.

Aby przełączyć na klawiaturę symboli, wybrać Sym.

Aby przełączyć na klawiaturę alfabetyczną, wybrać ABC.

#### Wprowadzanie znaków

Aby wprowadzić znak, dotknąć odpowiedniego przycisku ekranowego. Znak zostanie wprowadzony po zwolnieniu przycisku.

Dotknąć przycisku ekranowego litery i przytrzymać go, aby wyświetlić powiązane litery w wyskakującym menu. Zwolnić przycisk, a następnie wybrać żądaną literę.

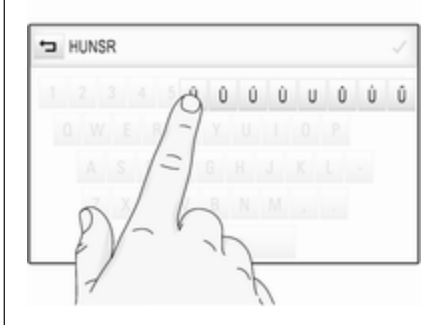

## <span id="page-17-0"></span>18 Podstawowa obsługa

Aby potwierdzić wprowadzenie, wybrać odpowiedni przycisk ekranowy potwierdzenia.

#### Funkcja autouzupełniania

Po wprowadzeniu ciąg znaków jest zapisywany przez system i może być przywołany przez funkcję autouzupełniania.

Po wprowadzeniu jednego znaku (cyfry lub litery) uaktywnia się funkcja autouzupełniania. Każdy kolejny wprowadzony znak jest uwzględniany w procesie dopasowywania, zmniejszając liczbę dostępnych opcji autouzupełniania.

Wybrać  $\vee$  przy wprowadzonych znakach, aby wyświetlić listę wszystkich pasujących opcji autouzupełniania.

#### Uwaga

Nad przyciskiem ekranowym  $\vee$ wyświetla się liczba dostępnych opcji. Zmienia się ona w zależności od liczby znalezionych opcji.

Wybrać odpowiednią pozycję z listy. Ponownie pokazuje się klawiatura z odpowiednim wpisem listy wyświetlonym w polu wprowadzania.

#### Edycja tekstu

Aby ustawić kursor, dotknąć odpowiedniego miejsca w tekście. Wprowadzić wymagane zmiany.

W zależności od aplikacji wybrać ╳, aby usunąć jeden wprowadzony znak. Dotknąć i przytrzymać ╳, aby usunąć wszystkie znaki.

Wybrać odpowiedni przycisk ekranowy potwierdzenia, aby potwierdzić wprowadzenie.

#### Duże i małe litery

W większości przypadków można wprowadzać tylko wersaliki.

Jeśli dostępna jest opcja rozpoznawania małych i wielkich liter, wyświetla się dodatkowy przycisk ekranowy Shift.

Aby włączyć funkcję Shift i zmienić na wersalik tylko literę, wybrać Shift.

Funkcja wyłącza się automatycznie po wprowadzeniu jednej litery.

#### Klawiatura numeryczna

Jeśli trzeba wprowadzić tylko liczbę lub kod PIN, wyświetla się klawiatura numeryczna. Wyświetla się różne

menu klawiatury numerycznej w zależności od aktualnie aktywnej aplikacji lub funkcji.

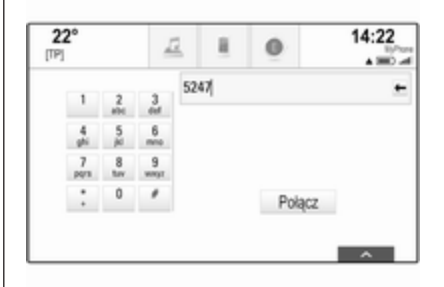

Dokładny opis sposobu wprowadzania znaków i zmiany wprowadzonego tekstu znajduje się powyżej.

## Ulubione

Jako ulubione mogą być zapisywane różne informacje np.:

- stacie radiowe
- utwory muzyczne
- albumy lub wykonawcy
- numery telefoniczne
- cele podróży i trasy
- punkty POI
- wpisy kontaktów
- ustawienia barwy dźwięku
- aplikacje na stronie głównej

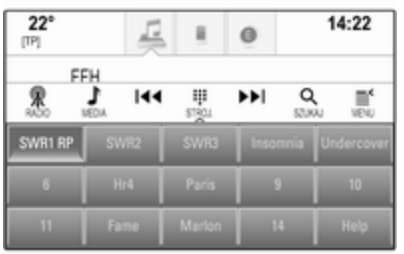

Dostępnych jest 60 lokalizacji ulubionych, wyświetlanych po pięć w wierszu.

Mogą być wyświetlane w widoku jednowierszowym lub trzywierszowym.

Jeśli lokalizacja ulubionych jest zajęta, na przycisku ekranowym ulubionych wyświetla się odpowiednia etykieta. Jeśli

lokalizacja ulubionych jest pusta, wskazywany jest numer lokalizacji (od 1 do 60).

#### Wyświetlanie ulubionych

Lista ulubionych jest dostępna z każdego menu.

Aby wyświetlić jeden wiersz ulubionych, gdy na dole ekranu nie jest widoczny interaktywny pasek wyboru:

Wybrać  $\Lambda$ .

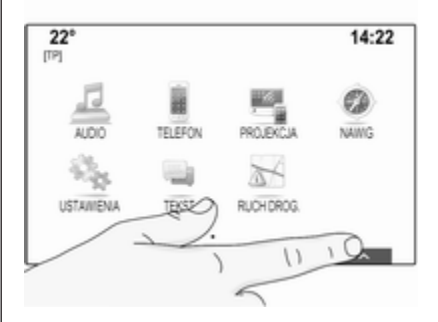

Aby wyświetlić jeden wiersz ulubionych, gdy na ekranie widoczny jest interaktywny pasek wyboru:

Dotknąć palcem interaktywnego paska wyboru i przesunąć w górę, aż pojawi się jeden wiersz ulubionych.

#### Uwaga

Należy wywierać stały nacisk i poruszać palcem ze stałą szybkością.

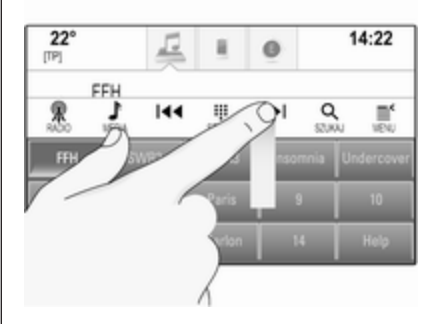

Aby wyświetlić trzy wiersze ulubionych, przesunąć listę ulubionych bardziej do góry.

### Przewijanie stron ulubionych

Strona ulubionych wyświetla się w widoku jednowierszowym lub trzywierszowym. W celu przewinięcia stron ulubionych dotknąć palcem

## Podstawowa obsługa 19

## 20 Podstawowa obsługa

dowolnego miejsca na stronie ulubionych i przesunąć palec w lewo lub w prawo.

Wyświetli się następna lub poprzednia strona ulubionych.

#### Uwaga

Należy wywierać stały nacisk i poruszać palcem ze stałą szybkością.

Po osiągnięciu początku lub końca listy ulubionych przewijanie następuje od początku.

#### Uwaga

Oznaczenia znajdujące się w dolnej części ekranu pokazują liczbę dostępnych stron pozycji ulubionych oraz aktualnie wyświetlaną stronę. Liczba oznaczeń dopasowuje się do wybranego widoku (więcej stron w widoku jednowierszowy, mniej stron w widoku trzywierszowym).

### Zapisywanie ulubionych

Ulubione można zapisywać z ekranu głównego, aplikacji audio, aplikacji nawigacyjnej i aplikacji telefonicznej.

Wyświetlić listę ulubionych i przewinąć do odpowiedniej strony ulubionych.

Dotknąć odpowiedniego przycisku ekranowego ulubionych i przytrzymać go.

Jeśli na ekranie jest tylko jedna pozycja możliwa do zapisania, system emituje sygnał dźwiękowy a następnie zapisuje i przyporządkowuje pozycję do odpowiedniego przycisku ekranowego.

Jeśli na ekranie jest więcej niż jedna zapisywalna pozycja, strona ulubionych minimalizuje się i ponownie wyświetla się poprzednie menu. Wybrać pozycję, która ma być zapisana jako ulubiona. System emituje sygnał dźwiękowy a następnie zapisuje i przyporządkowuje pozycję do odpowiedniego przycisku ekranowego.

Poniżej podano kilka przykładów zapisywania ulubionych.

#### Przykład: Stacja radiowa

Kilkakrotnie nacisnąć RADIO, aby włączyć funkcję radioodbiornika i żądany zakres częstotliwości.

Wyszukać stację, która ma być zapisana jako ulubiona  $\Diamond$  [32.](#page-31-0)

Aby zapisać stację jako ulubioną, wyświetlić listę ulubionych i przewinąć do odpowiedniej strony ulubionych.

Dotknąć odpowiedniego przycisku ekranowego ulubionych i przytrzymać, aż włączy się sygnał dźwiękowy. Stacja zostaje zapisana jako ulubiona.

#### Przykład: Album

Kilkakrotnie nacisnąć MEDIA i wybrać żądane źródło audio.

Wybrać SZUKAJ w celu wyświetlenia menu przeglądania, a następnie wybrać **ALBUMY**  $\Leftrightarrow$  [43](#page-42-0).

Aby jeden z albumów jako ulubiony, wyświetlić listę ulubionych i przewinąć do odpowiedniej strony ulubionych.

Dotknąć odpowiedniego przycisku ekranowego ulubionych i przytrzymać go. Strona ulubionych zostaje zminimalizowana i ponownie wyświetla się lista albumów.

Wybrać album, która ma być zapisany jako ulubiony. Wybrany album zostaje zapisany jako ulubiony.

#### Przykład: Punkt docelowy

Nacisnąć «, aby wyświetlić stronę główną, a następnie wybrać NAWIG. Wybrać CEL, następnie OSTATNIE na interaktywnym pasku wyboru, a potem dotknąć wybranego celu podróży na liście  $\dot{\triangledown}$  [55.](#page-54-0)

Aby zapisać adres jako ulubiony, wyświetlić listę ulubionych i przewinąć do odpowiedniej strony ulubionych.

Dotknąć odpowiedniego przycisku ekranowego ulubionych i przytrzymać go. Wybrany adres zostaje zapisany jako ulubiony.

#### Przykład: Numer telefonu

Nacisnąć  $\mathcal{Q}$ , aby wyświetlić stronę główną, a następnie wybrać TELEFON.

Wybrać KLAWIATURA i wprowadzić numer, z którym ma być nawiązane połączenie  $\dot{\triangledown}$  [77](#page-76-0).

Aby zapisać numer jako ulubiony, wyświetlić listę ulubionych i przewinąć do odpowiedniej strony ulubionych.

Dotknąć odpowiedniego przycisku ekranowego ulubionych i przytrzymać go. Numer zostaje zapisany jako ulubiony.

### Przywracanie ulubionych

Wyświetlić stronę ulubionych (patrz wyżej) i przewinąć do żądanej strony ulubionych (w razie potrzeby).

#### **Uwaga**

Niedostępne pozycje ulubionych są oznaczone na szaro.

Wybrać odpowiedni przycisk ekranowy ulubionych. W zależności od typu pozycji ulubionych włączy się stacja radiowa, odtworzy się utwór,

nawiązane zostanie połączenie telefoniczne, obliczona zostanie trasa lub uruchomi się aplikacja.

#### Uwaga

Aktywna pozycja ulubionych jest zaznaczona.

#### Używanie zdalnych elementów sterujących umieszczonych z prawej strony na kierownicy

Kilkakrotnie nacisnąć  $\overline{\triangle}$  lub  $\overline{\triangledown}$ , aby wybrać wymaganą pozycję ulubionych źródła audio.

Można również nacisnąć <, aby wyświetlić menu wyboru aplikacji. Wybrać opcje **Audio**, a następnie Ulubione. Wybrać wymaganą pozycję ulubionych.

### Edytowanie ulubionych

Wybrać USTAWIENIA na ekranie głównym, potem pozycję Radio, a następnie Zarządzanie ulubionymi. Wyświetlić się trzywierszowy widok listy ulubionych z opcjami edycji na interaktywnym pasku wyboru.

## 22 Podstawowa obsługa

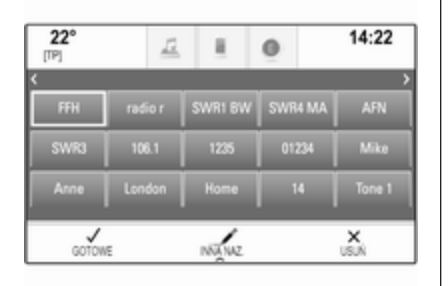

#### Zmienianie nazw ulubionych

Przewinąć do odpowiedniej strony ulubionych.

Wybrać pozycję ulubionych przeznaczoną do edycji.

Wybrać pozycję INNA NAZ..

Otwiera się klawiatura i w polu wprowadzania wyświetla się tekst etykiety bieżącej pozycji ulubionych oraz pole podglądu etykiety.

Wprowadzić nowy tekst etykiety i wybrać Zapisz. Ponownie wyświetla się strona ulubionych.

Wybrać  $\wedge$  na dole ekranu, aby wyświetlić interaktywny pasek wyboru, a następnie wybrać GOTOWE, aby powrócić do menu ustawień.

#### Usuwanie ulubionych

Przewinąć do odpowiedniej strony ulubionych.

Wybrać pozycję ulubionych przeznaczoną do usunięcia.

Wybrać pozycję USUŃ. Pozycja ulubionych oraz wszystkie powiązane dane zostaną usunięte.

Wybrać GOTOWE, aby powrócić do menu ustawień.

#### Przenoszenie ulubionych

Przewinąć do odpowiedniej strony ulubionych.

Przeciągnąć przeznaczoną do przeniesienia pozycję ulubionych w nowe miejsce.

Aby zapisać pozycję ulubionych w miejscu znajdującym się powyżej aktualnie wyświetlanej strony ulubionych, przeciągnąć ją do symbolu  $\langle$  lub  $\rangle$  na górze strony ulubionych. Lista zacznie się

przewijać. Aby zatrzymać przewijanie, przesunąć palec z powrotem na stronę ulubionych.

Wybrać GOTOWE, aby potwierdzić czynność i powrócić do menu ustawień.

#### Definiowanie liczby wyświetlanych pozycji ulubionych

Nacisnąć &, a następnie wybrać USTAWIENIA. Wybrać opcję Radio, a następnie Liczba wyświetlonych Preferowanych.

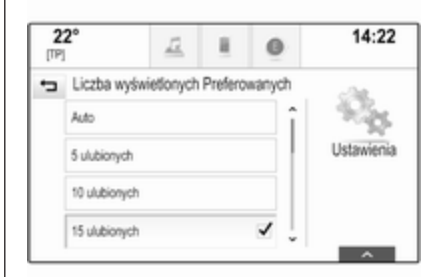

Uaktywnić żądaną liczbę wyświetlanych pozycji ulubionych.

#### <span id="page-22-0"></span>Uwaga

Jeśli liczba zapisanych pozycji ulubionych przekracza liczbę uaktywnioną w menu ustawień, dodatkowe pozycje ulubione nie są usuwane lecz tylko ukrywane. Można je przywrócić, zwiększając liczbę wyświetlanych pozycji ulubionych.

## Kontakty

System audio-nawigacyjny zapewnia dostęp do dwóch różnych typów list kontaktów:

- listy kontaktów pobrane z urządzeń Bluetooth lub innych zewnętrznych źródeł
- lista kontaktów pojazdu

#### Uwaga

Na liście kontaktów pojazdu można zapisać maksymalnie 1000 kontaktów. Nie ma ograniczeń dla pobieranych list kontaktów.

Lista kontaktów, która wyświetla się po uzyskaniu dostępu po raz pierwszy, zależy od aktywnej aplikacji i podłączonych urządzeń.

## Zmiana źródła

Aby wyświetlić listę kontaktów, nacisnąć «, uaktywnić telefon lub aplikację nawigacji, a następnie wybrać KONTAKTY na interaktywnym pasku wyboru.

Wybrać Inna lista kontaktów z prawej strony ekranu. Zostanie wyświetlona lista wszystkich dostępnych źródeł kontaktów. Aktualnie aktywna lista kontaktów jest oznaczona symbolem  $\mathbf{\check{v}}$ .

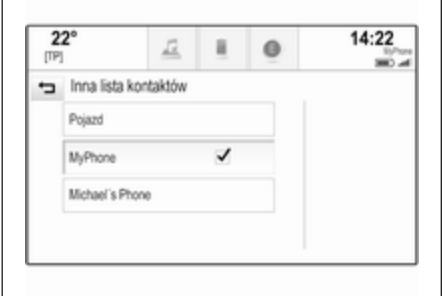

Wybrać żądaną listę kontaktów. Wyświetli się odpowiednia lista.

#### Uwaga

System zapamiętuje listę wybraną w aplikacji. Przy ponownym wprowadzaniu listy kontaktów z tej aplikacji, ponownie wyświetla się lista wybrana uprzednio.

## Korzystanie z listy kontaktów

Aby wyświetlić listę kontaktów, nacisnąć «, uaktywnić telefon lub aplikację nawigacji, a następnie wybrać KONTAKTY na interaktywnym pasku wyboru.

Aplikacja nawigacyjna:

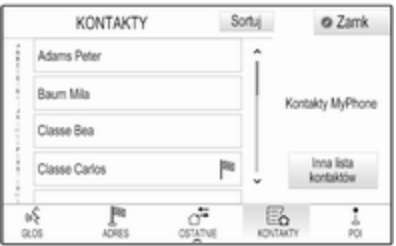

Aplikacja telefoniczna:

## 24 Podstawowa obsługa

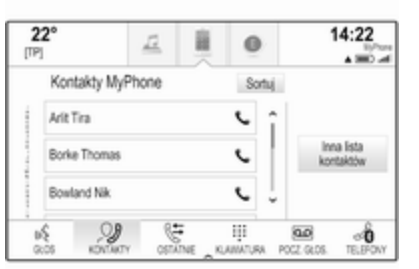

Aby wyświetlić szczegółowy widok kontaktu, wybrać jeden z wpisów listy. Szczegółowy widok kontaktu może zawierać:

- imię i nazwisko
- kilka numerów telefonów
- kilka adresów e-mail
- kilka adresów (np. domowy i służbowy)
- w liście kontaktów pojazdu: wpis kategorii
- w liście kontaktów pojazdu: pole notatek
- punkty POI: informacje dotyczące godzin otwarcia, menu (np. restauracie), ceny itp.

#### Uwaga

Dane są uporządkowane w zależności od aktywnej aplikacji, np. w aplikacji telefonicznej najpierw są wyświetlane numery telefoniczne.

Wybrać żądany wpis.

## Dodawanie nowych kontaktów

Aby dodać informacje z menu aplikacji do listy kontaktów pojazdu, otworzyć odpowiednią aplikację.

Aplikacja nawigacyjna: Wybrać lub wprowadzić cel podróży  $\dot{\triangledown}$  [55.](#page-54-0) Wyświetli się szczegółowy widok celu podróży. Wybrać pozycję Zapisz. Wyświetlone zostaje podmenu.

Aplikacja telefoniczna: Wybrać pozycję **OSTATNIE**. Wybrać + obok numeru, który ma być dodany do listy kontaktów. Wyświetlone zostaje podmenu.

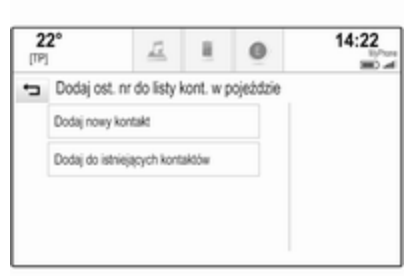

#### Wybrać jedną z opcji.

#### Dodaj nowy kontakt

Wyświetla się menu wyboru kategorii danych.

Wybrać odpowiednią kategorię danych dla informacji, które mają być zapisane np. adres służbowy lub telefon komórkowy. Wyświetli się szczegółowy widok kontaktu.

#### Uwaga

Kategorie danych przedstawione w nowym menu odpowiadają informacjom, które mają być

zapisane np. jeśli zapisany ma być adres, na liście przestawione są tylko typy adresów.

Zakończyć wprowadzanie i wybrać Zapisz, aby zapisać kontakt.

#### Dodaj do istniejących kontaktów

Wyświetla się lista kontaktów pojazdu. Wybrać żądany kontakt.

Wyświetla się szczegółowy widok kontaktu z oddzielnie pokazanymi z prawej strony ekranu informacjami przeznaczonymi do dodania.

Wybrać odpowiednią kategorię danych dla informacji, które mają być zapisane np. adres służbowy lub telefon komórkowy.

Jeśli zostanie wybrana istniejąca kategoria danych, istniejące informacje zostaną nadpisane.

Wybrać Zapisz, aby zapisać nowe informacie.

### Edytowanie kontaktów

Aby dokonać edycji kontaktów, otworzyć listę kontaktów pojazdu. Wybrać wymagany wpis kontaktu z listy kontaktów pojazdu.

Wybrać Edytui kontakt z prawej strony ekranu.

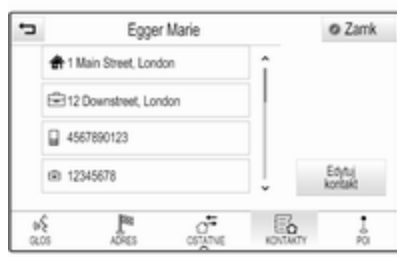

Wyświetla się widok edycji.

#### Modyfikacja informacji

Wybrać pole przeznaczone do zmodyfikowania. W zależności od wybranego pola, wyświetli się klawiatura pełna lub klawiatura numeryczna.

Wprowadzić zmiany  $\dot{\triangledown}$  [17](#page-16-0).

Wybrać Zapisz w widoku szczegółowym kontaktu, aby zachować zmiany.

#### Dodawanie nowych informacji

Wybrać pole, w którym ma być wpisana dodatkowa informacja.

Jeśli wystąpi potrzeba utworzenia nowego pola dla istniejącej kategorii danych, np. drugiego numeru telefonu komórkowego, wybrać + w odpowiednim polu danych.

#### **Uwaga**

Przycisk ekranowy  $+$  wyświetla się tylko wtedy, gdy można dodać więcej informacji do tej kategorii danych.

W zależności od wybranego pola, wyświetli się klawiatura pełna lub klawiatura numeryczna  $\dot{\triangledown}$  [17.](#page-16-0)

Wprowadzić nowe dane i wybrać przycisk ekranowy przed polem wprowadzania.

Wybrać Zapisz w widoku szczegółowym kontaktu, aby zachować zmiany.

## <span id="page-25-0"></span>Usuwanie kontaktów

#### Usuwanie pojedynczego kontaktu

Aby usunąć pojedynczy kontakt, otworzyć listę kontaktów pojazdu. Wybrać wymagany wpis kontaktu z listy kontaktów pojazdu.

Wybrać Edytuj kontakt z prawej strony ekranu.

Aby usunąć wpis kontaktu i wszystkie powiązane informacje, wybrać Usuń. Wyświetla się komunikat potwierdzający.

Potwierdzić komunikat. Wpis jest usunięty.

#### Usuwanie całej listy kontaktów pojazdu

Aby usunąć całą listę kontaktów pojazdu, otworzyć listę kontaktów pojazdu.

Wybrać Inna lista kontaktów z prawej strony ekranu. Wyświetla się lista wszystkich dostępnych źródeł kontaktów. Aktualnie aktywna lista kontaktów jest oznaczona symbolem  $\mathbf{\check{v}}$ .

Wybrać przycisk ekranowy ─ obok Pojazd. Wyświetla się komunikat potwierdzający.

Potwierdzić komunikat, aby usunąć listę.

## Sortowanie listy kontaktów

Domyślnie listy są uporządkowane alfabetycznie według imion. Jeśli nie jest dostępne imię, zamiast niego wykorzystywane jest nazwisko. Jeśli nie jest dostępne imię ani nazwisko, jako kryterium sortowania wykorzystywany jest jeden z pierwszych wprowadzonych znaków. Kolejność sortowania może zostać

zmieniona, jeśli imiona i nazwiska są zapisane w dwóch oddzielnych polach.

Aby zmienić kolejność sortowania, wybrać Sortuj.

Wybrać wymaganą kolejność sortowania. Lista zostanie ponownie odpowiednio posortowana.

## Ustawienia barwy dźwięku

Korzystając z menu ustawień barwy dźwięku, można dostosować charakterystykę barwy dźwięku. Dostęp do tego menu jest możliwy z każdego menu głównego audio.

## **Uwaga**

Indywidualnie dostosowane ustawienia barwy dźwięku mogą być zapisane jako ulubione. Szczegółowy opis  $\dot{\triangledown}$  [18](#page-17-0).

Aby otworzyć menu ustawień barwy dźwięku, wybrać MENU w odpowiednim menu głównym audio. Wybrać Ustawienia dźwięku.

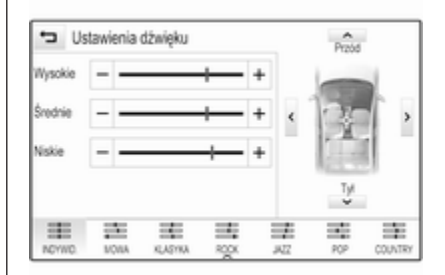

## Wysokie tony

Służy do podwyższenia lub obniżenia poziomu wysokich częstotliwości źródła audio.

Wyreguluj ustawienie, kilkakrotnie  $dot$ ykając  $-$  lub  $+$ .

Można również przesunąć suwak na pasku ustawień.

## Średnie tony

Służy do podwyższenia lub obniżenia średnich niskich częstotliwości źródła audio.

Wyreguluj ustawienia, kilkakrotnie  $dot$ vkając  $-$  lub  $+$ .

Można również przesunąć suwak na pasku ustawień.

## Niskie tony

Służy do podwyższenia lub obniżenia poziomu niskich częstotliwości źródła audio.

Wyreguluj ustawienia, kilkakrotnie  $dot$ ykając  $-$  lub  $+$ .

Można również przesunąć suwak na pasku ustawień.

## Ustawianie balansu i fadera

Na rysunku z prawej strony menu określić punkt w kabinie pasażerskiej, w którym powinien być słyszany dźwięk najwyższej jakości.

Aby wyregulować ustawienia, dotknąć  $\wedge$ ,  $\vee$ ,  $\langle i \rangle$ .

W celu szybkiego przełączenia między przednimi i tylnymi głośnikami wybrać Przód lub Tył na górze i na dole schematu pojazdu.

## Dźwięk przestrzenny

(pojazdy wyposażone w system dźwięku przestrzennego)

Użyć tego ustawienia w celu zwiększenia lub zmniejszenia efektu dźwięku przestrzennego.

Wyreguluj ustawienia, kilkakrotnie  $dot$ kając – lub +.

## Tryby korektora

(pojazdy niewyposażone w system dźwięku przestrzennego)

Wybrać jeden z przycisków ekranowych na interaktywnym pasku wyboru, aby zoptymalizować barwę dźwięku dla danego stylu muzycznego.

Wybrać INDYWID. w przypadku potrzeby zdefiniowania własnych ustawień barwy dźwięku.

## Tryby dźwięku przestrzennego

(pojazdy wyposażone w system dźwięku przestrzennego)

Wybrać jeden z przycisków ekranowych na interaktywnym pasku wyboru, aby zoptymalizować barwę dźwięku dla różnych miejsc siedzących.

Wybrać NORMALNY, jeśli istnieje potrzeba zapewnienia najlepszej jakości dźwięku dla wszystkich miejsc siedzących.

## <span id="page-27-0"></span>Ustawienia poziomu głośności

#### Maksymalna głośność początkowa

Nacisnąć «, a następnie wybrać USTAWIENIA na ekranie głównym.

#### Przewinąć listę i wybrać Radio a następnie Maksymalna głośność początkowa.

Dotknąć  $-$  lub  $+$ , aby ustawić żądaną głośność.

#### Automatyczna regulacja głośności

Nacisnąć «, a następnie wybrać **USTAWIENIA** 

Przewinąć listę i wybrać Radio a następnie Automatyczna regulacja głośności.

Aby ustawić poziom dopasowania głośności, ustaw Automatyczna regulacja głośności na jedną z dostępnych opcji.

Wył.: brak podwyższenia poziomu głośności wraz ze wzrostem prędkości.

Wysoka: maksymalne podwyższenie poziomu głośności wraz ze wzrostem prędkości.

#### Głośność komunikatów dla kierowców

Aby wyregulować głośność komunikatów dla kierowców, ustawić żądaną głośność podczas odtwarzania przez system komunikatu dla kierowców. Wtedy system zapisuje odpowiednie ustawienie.

## Ustawienia systemu

Różne ustawienia i dopasowania systemu audio-nawigacyjnego można wprowadzać za pomocą aplikacji USTAWIENIA.

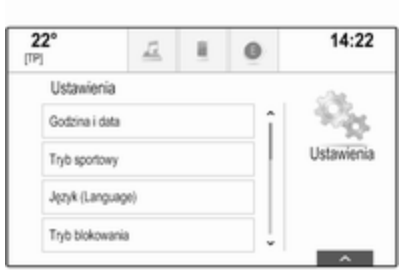

## Ustawienia godziny i daty

Nacisnąć &, a następnie wybrać USTAWIENIA.

Wybrać pozycję Godzina i data.

#### Ustawianie zegara

Wybrać opcję Ustaw godzinę, aby otworzyć odpowiednie podmenu.

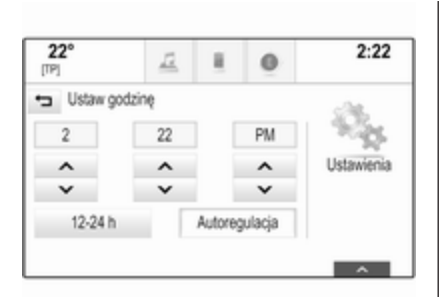

Wybrać **Autoregulacja** na dole ekranu. Włączyć Włącz - RDS lub Wyłącz - ręcznie.

Jeśli jest wybrana opcja Wyłącz ręcznie, ustawić godzinę i minuty, dotykając  $\wedge$  lub  $\vee$ .

Dotknąć 12-24 h z prawej strony ekranu, aby wybrać tryb czasu.

Jeśli jest wybrany tryb 12-godzinny, wyświetla się trzecia kolumna na skrót AM lub PM. Wybrać żądaną opcję.

#### Ustawianie daty

Wybrać opcję Ustaw datę, aby otworzyć odpowiednie podmenu.

#### Uwaga

Jeśli dane są podawane automatycznie, ta pozycja menu nie jest dostępna.

Wybrać Autoregulacja na dole ekranu. Włączyć Włącz - RDS lub Wyłacz - recznie.

Jeśli jest wybrana opcja Wyłącz ręcznie, ustawić datę, dotykając ∧  $\mathsf{lab} \, \mathsf{V}$ .

#### Wyświetlacz zegara

Wybrać opcję Pokaż zegar, aby otworzyć odpowiednie podmenu.

Aby wyłączyć wyświetlanie zegara cyfrowego w menu, wybrać Wył..

## Język

Nacisnąć «, a następnie wybrać USTAWIENIA.

Przewinąć listę i wybrać Jezyk.

#### **Uwaga**

Aktywny język jest oznaczony symbolem  $\mathbf{\check{v}}$ .

Przewinąć listę i wybrać żądany język.

## Tryb parkingowy

Jeśli jest włączony tryb parkingowy, wszystkie wyświetlacze pojazdu są zablokowane i do systemu nie można wprowadzać żadnych zmian.

#### **Uwaga**

Komunikaty dotyczące pojazdu oraz kamera wsteczna pozostaną włączone.

#### Blokowanie systemu

Nacisnąć  $\mathcal{Q}$ , a następnie wybrać USTAWIENIA.

Przewinąć listę i wybrać Tryb blokowania. Wyświetla się klawiatura numeryczna.

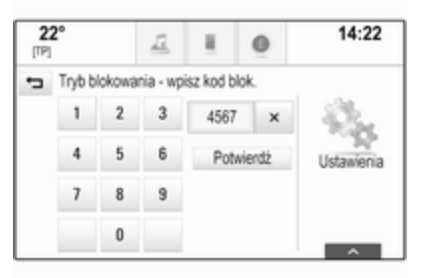

## 30 Podstawowa obsługa

Wprowadzić czterocyfrowy kod i wybrać Potwierdź. Ponownie wyświetla się klawiatura numeryczna.

Aby potwierdzić pierwszy wpis, ponownie wprowadzić czterocyfrowy kod i wybrać Zablokuj. Układ jest zablokowany.

#### Odblokowanie systemu

Włączyć system audio-nawigacyjny. Wyświetla się klawiatura numeryczna.

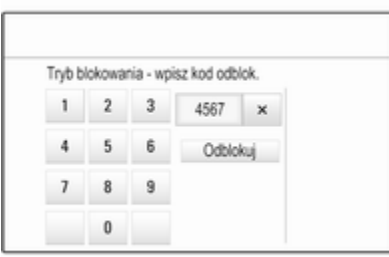

Wprowadzić odpowiedni czterocyfrowy kod i wybrać Odblokuj. Układ jest odblokowany.

#### Zapomniany kod PIN

Aby zresetować kod PIN do ustawienia domyślnego, skontaktować się z warsztatem.

### **Wyświetlacz**

Nacisnąć «, a następnie wybrać USTAWIENIA.

Przewinąć listę i wybrać Wyświetlacz.

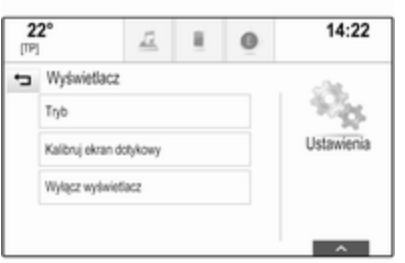

## Tryb

Wybrać opcję Tryb, aby otworzyć odpowiednie podmenu.

W zależności od oświetlenia zewnętrznego, wybrać Dzienny lub Nocny.

Po wybraniu Auto system automatycznie dopasowuje ustawienia wyświetlacza.

#### Kalibrowanie ekranu dotykowego

Wybrać opcję Kalibruj ekran dotykowy, aby otworzyć odpowiednie podmenu.

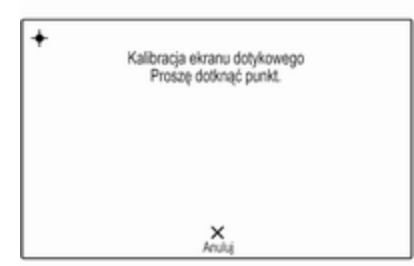

Postępować zgodnie z instrukcjami wyświetlonymi na ekranie, dotykając odpowiednio oznaczonych punktów. Ekran dotykowy jest wykalibrowany.

## Wyłączanie wyświetlacza

Wybrać Wyłącz wyświetlacz, aby wyłączyć wyświetlacz.

Aby ponownie włączyć wyświetlacz, dotknąć ekranu dotykowego lub nacisnąć przycisk na panelu sterowania.

## Powrót do ustawień fabrycznych

Nacisnąć «, a następnie wybrać USTAWIENIA.

Przewinąć listę i wybrać Przywróć ustawienia fabryczne.

#### Przywrócenie ustawień pojazdu Wybrać Przywróć ustawienia

pojazdu, aby przywrócić wszystkie spersonalizowane ustawienia. Wyświetla się komunikat ostrzegawczy.

Wybrać pozycję Przywróć. Ustawienia są zresetowanie.

#### Kasowanie wszystkich prywatnych danych

Wybrać Usuń wszystkie dane prywatne, aby usunąć następujące dane:

- sparowane urządzenia Bluetooth
- zapisane książki telefoniczne
- lista kontaktów pojazdu
- listy celów podróży
- ulubione

Wyświetla się komunikat ostrzegawczy.

Wybrać pozycję Usuń. Dane są usunięte.

#### Przywracanie ustawień radioodtwarzacza Wybrać Przywróć ustawienia radia,

aby zresetować następujące dane:

- ustawienia barwy dźwięku
- ustawienia głośności
- ustawienia mowy
- zasobnik aplikacji
- źródła kontaktów

Wyświetla się komunikat ostrzegawczy.

Wybrać pozycję Przywróć. Ustawienia są zresetowanie.

## Informacje o oprogramowaniu

Nacisnąć «, a następnie wybrać USTAWIENIA.

Przewinąć listę i wybrać Informacje o oprogramowaniu.

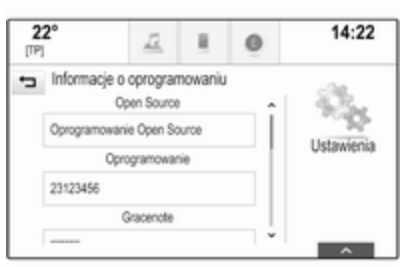

Wyświetli się lista z numerami wersji wszystkich pozycji załadowanych do systemu.

#### Aktualizacja systemu

Aby uaktualnić oprogramowanie systemu, należy skontaktować się z warsztatem.

## <span id="page-31-0"></span>Radioodtwarzacz

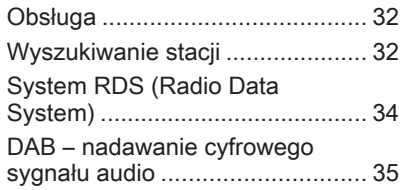

## Obsługa

Funkcja radioodbiornika jest częścią aplikacji AUDIO.

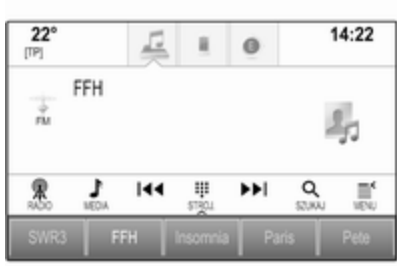

## Włączanie funkcji radioodbiornika

Wybrać AUDIO na ekranie głównym, a następnie wybrać RADIO na interaktywnym pasku wyboru. Można również nacisnąć RADIO na panelu sterowania.

#### Wybieranie zakresu częstotliwości

Kilkakrotnie wybierać lub naciskać RADIO w celu przełączania między różnymi zakresami częstotliwości.

## Wyszukiwanie stacji

#### Automatyczne wyszukiwanie stacji

Nacisnąć KI lub DI, aby włączyć odbiór poprzedniej lub następnej stacji radiowej.

## Ręczne wyszukiwanie stacji

Nacisnąć i przytrzymać przycisk  $\blacktriangleleft$ lub  $\n *W*$ . Zwolnić odpowiedni przycisk, gdy wyświetlana wartość będzie prawie odpowiadać oczekiwanej częstotliwości.

## Strojenie stacji

Wybrać STROJ. na interaktywnym pasku wyboru. Wyświetla się klawiatura numeryczna.

## Radioodtwarzacz 33

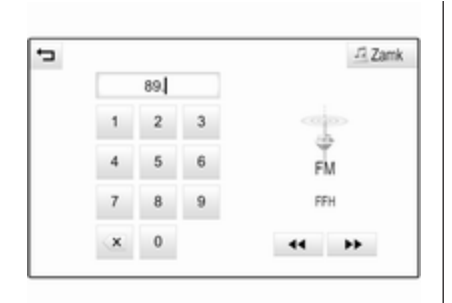

Dotknąć pola Wpisz częstotliwość, a następnie wprowadzić żądaną częstotliwość. Potwierdzić wprowadzenie.

#### Listy stacji

Na liście stacji znajdują się wszystkie stacje radiowe odbierane na danym obszarze, co umożliwia ich wybór.

Aby wyświetlić listę stacji w aktualnie aktywnym zakresie częstotliwości, można:

- Dotknąć ekranu.
- Wybrać SZUKAJ na interaktywnym pasku wyboru.
- Obrócić pokrętło MENU.

Wyświetla się lista stacji.

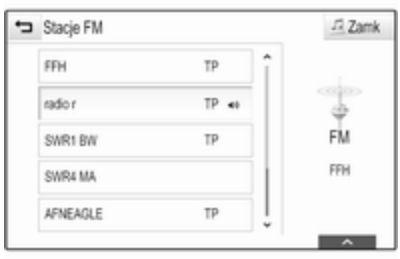

#### **Uwaga**

Zaznaczona jest aktualnie odbierana stacja.

Przewinąć listę i wybrać żądaną pozycję listy.

## Listy kategorii

Wiele stacii RDS  $\Diamond$  [34](#page-33-0) i DAB  $\dot{\triangledown}$  [35](#page-34-0) przesyła kod PTY, który określa typ nadawanego programu (np. wiadomości). Niektóre stacje zmieniają również kod PTY w zależności od treści nadawanego aktualnie programu.

System audio-nawigacyjny zapisuje takie stacje na listach kategorii poszczególnych zakresów, sortując je wg typu programu.

#### Uwaga

Pozycja Kategorie listy jest dostępna tylko dla zakresów częstotliwości FM i DAB.

Wybrać MENU na interaktywnym pasku wyboru, aby wyświetlić menu odpowiedniego pasma i wybrać Kategorie.

Zostanie wyświetlona lista aktualnie dostępnych kategorii typów programów.

Wybierz wymaganą kategorię. Zostanie wyświetlona lista stacji, nadających wybrany typ programu.

Wybrać żądaną stację.

## Aktualizowanie listy stacji

Jeśli nie można już odbierać stacji zapisanych na listach poszczególnych zakresów, wybrać Aktualizuj listę stacji.

#### <span id="page-33-0"></span>Uwaga

W przypadku zaktualizowania stacji dla danego zakresu aktualizowana jest również odpowiednia lista kategorii.

Na ekranie wyświetla się Aktualizuj liste stacji aż do zakończenia wyszukiwania.

## System RDS (Radio Data System)

System RDS jest usługą stacji FM, która w znaczny sposób ułatwia znajdowanie poszukiwanej stacji i zapewnia jej bezproblemowy odbiór.

## Zalety systemu RDS

- Dla odbieranej stacji zamiast częstotliwości wyświetlana jest nazwa programu.
- Podczas wyszukiwania stacji system audio-nawigacyjny dostraja wyłącznie do stacji RDS.
- System audio-nawigacyjny zawsze dostraja się do najlepiej odbieranej częstotliwości dla

ustawionej stacji za pomocą funkcji AF (częstotliwość alternatywna).

W zależności od odbieranej stacji system audio-nawigacyjny może pokazywać na wyświetlaczu informacje tekstowe przesyłane ze stacji radiowej, które mogą zawierać np. informacje o bieżącym programie.

## Ustawienia RDS

Aby skonfigurować opcje ustawień RDS, włączyć funkcję radioodbiornika a następnie wybrać zakres FM. Wybrać MENU na interaktywnym pasku wyboru, aby wyświetlić menu FM.

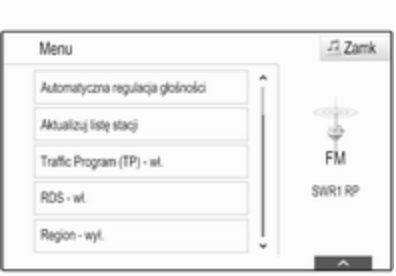

#### RDS

Ustawić RDS - wł. lub RDS - wył..

#### Program informacji drogowych (TP)

Stacje nadające program komunikatów drogowych są stacjami RDS, które nadają informacje przeznaczone dla kierowców. Gdy funkcja komunikatów dla kierowców jest włączona, podczas nadawania komunikatów przerywane jest odtwarzanie aktualnie włączonego źródła.

Jeśli funkcja komunikatów dla kierowców jest włączona, w górnym wierszu każdego menu wyświetlany jest symbol **[TP]**. Jeśli wybrana stacja <span id="page-34-0"></span>nie jest stacją nadającą komunikaty dla kierowców, wyświetla się [ ] i automatycznie rozpoczyna się wyszukiwanie następnej dostępnej stacji nadającej komunikaty dla kierowców. Symbol [TP] zaświeci się po znalezieniu stacji nadającej komunikaty dla kierowców. Jeśli nie zostanie znaleziona stacja nadająca komunikaty dla kierowców, na ekranie pozostaje [ ].

Gdy dana stacja nadaje komunikat dla kierowców, zostaje wyświetlony komunikat.

Aby przerwać komunikat i powrócić do uprzednio włączonej funkcji, należy odrzucić alarm.

Ustawić Traffic Program (TP) - wł. lub Traffic Program (TP) - wył..

#### Region

Czasami stacje RDS nadają na różnych częstotliwościach odmienne regionalne wersje programów.

Jeśli zostanie włączona funkcja regionalizacji, w razie potrzeby będą wybierane alternatywne częstotliwości tych samych programów regionalnych. Jeśli

regionalizacja jest wyłączona, alternatywne częstotliwości stacji są wybierane niezależnie od programu regionalnego.

Ustawić Region - wł. lub Region - wył..

## DAB – nadawanie cyfrowego sygnału audio

Cyfrowy system radiowy DAB (ang. Digital Audio Broadcasting) jest innowacyjnym i uniwersalnym systemem nadawania.

## Zalety DAB

- Stacje DAB są oznaczane za pomocą nazwy programu zamiast częstotliwością nadawania.
- Dzięki systemowi DAB kilka programów radiowych (usług) może być nadawanych na pojedynczej częstotliwości (multipleksie).
- Oprócz wysokiej jakości cyfrowych sygnałów audio stacje DAB nadają również połączone z

programem dane i wiele innych usług, takich jak komunikaty dla kierowców.

- Tak długo jak odbierany jest sygnał stacji nadawczej (nawet gdy jest on bardzo słaby), odbiornik systemu DAB poprawnie rekonstruuje przesyłany dźwięk.
- Nie występuje zjawisko zaniku fali (osłabienia dźwięku, typowe dla odbioru AM lub FM). Sygnał systemu DAB jest odtwarzany ze stałą głośnością.

Gdy sygnał DAB jest zbyt słaby, by mógł być wychwycony przez odbiornik, odbiór jest przerywany całkowicie. Aby tego uniknąć, należy aktywować opcję Przełącz z DAB na DAB i/lub Przełącz z DAB na FM w menu systemu DAB (patrz poniżej).

● W przypadku systemu DAB nie występują zakłócenia generowane przez stacje nadające na zbliżonych częstotliwościach (zjawisko typowe dla odbioru stacji AM i FM).

## 36 Radioodtwarzacz

- Odbijanie sygnału DAB od przeszkód naturalnych lub budynków poprawia odbioru, podczas gdy podobne okoliczności pogarszają odbiór AM i FM.
- Gdy włączony jest odbiór DAB, tuner FM systemu audionawigacyjnego pozostaje aktywny w tle, stale wyszukując stacie FM o najmocniejszym sygnale. Jeśli włączona jest funkcja TP  $\Diamond$  [34](#page-33-0), nadawane sa komunikaty dla kierowców ze stacji FM, która jest w danej chwili najlepiej odbierana. Wyłączyć TP jeśli odbiór DB nie powinien być przerywany przez komunikaty dla kierowców ze stacii FM.

#### Ustawienia DAB

Aby skonfigurować opcje ustawień DAB, włączyć funkcję radioodbiornika a nastepnie wybrać zakres DAB. Wybrać MENU na interaktywnym pasku wyboru, aby wyświetlić menu DAB.

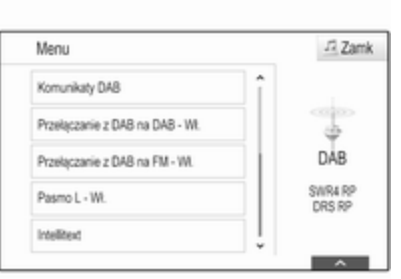

#### Komunikaty DAB

Oprócz programów muzycznych, wiele stacji DAB nadaje także komunikaty należące do różnych kategorii. W przypadku włączenia niektórych lub wszystkich kategorii, aktualnie nadawany program DAB zostanie przerwany, gdy pojawi się komunikat należący do określonej kategorii.

#### Wybrać Komunikaty DAB, aby wyświetlić listę kategorii DAB.

Wybrać wymaganą kategorię. Wybrane kategorie są oznaczone symbolem  $\mathbf{v}$ .

#### Uwaga

Komunikaty DAB można odbierać wyłącznie po uaktywnieniu zakresu częstotliwości DAB.

#### Przełączanie DAB-DAB

Gdy funkcja ta jest włączona, urządzenie przełącza się na odbiór tej samej usługi (programu) z innego multipleksu DAB (częstotliwości, jeśli jest dostępna) w przypadku zbyt słabego sygnału DAB, by mógł być wychwycony przez odbiornik.

Ustawić Przełączanie z DAB na DAB - Wł. lub Przełączanie z DAB na DAB - Wył..

#### Przełączanie DAB-FM

Gdy funkcja ta jest włączona, urządzenie przełącza się na odbiór stacji FM odpowiadającej włączonemu programowi DAB (jeśli jest dostępna) w przypadku zbyt słabego sygnału DAB, by mógł być wychwycony przez odbiornik.

Ustawić Przełączanie z DAB na FM - Wł. lub Przełaczanie z DAB na FM -Wył..
#### Pasmo L

Jeśli jest włączone Pasmo L, system audio-nawigacyjny odbiera programy w dodatkowym zakresie częstotliwości. Częstotliwości pasma L obejmują stacje radiowe naziemne i satelitarne (1452-1492 MHz).

Ustawić Pasmo L - Wł. lub Pasmo L - Wył. .

#### Inteligentny tekst

Funkcja Intellitext umożliwia odbiór dodatkowych informacji, takich jak komunikaty, informacje finansowe, aktualności sportowe, wiadomości itd.

Wybrać jedną z kategorii oraz określoną pozycję, aby wyświetlić szczegółowe informacje.

# Odtwarzacz CD

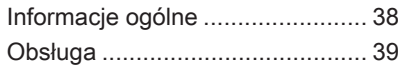

# Informacje ogólne

Zintegrowany odtwarzacz CD systemu audio-nawigacyjnego umożliwia odtwarzanie płyt Audio CD i MP3/WMA.

## Przestroga

W żadnym razie nie umieszczać w odtwarzaczu płyt DVD, płyt CD o średnicy 8 cm ani płyt CD o nieregularnym kształcie.

Na płytach CD nie wolno umieszczać naklejek. Płyty mogą zablokować się w napędzie i uszkodzić odtwarzacz. W takiej sytuacji konieczna będzie wymiana urządzenia.

### Ważne informacje dotyczące płyt Audio CD i MP3/WMA

- Można używać następujących formatów CD: Płyty CD, CD-R i CD-RW
- Można używać następujących formatów plików:

ISO9660 Level 1, Level 2, (Romeo, Joliet)

Pliki MP3 i WMA zapisane w jakimkolwiek formacie innym niż podane powyżej mogą nie być odtwarzane prawidłowo, zaś zapisane na nich nazwy plików i katalogów mogą nie być prawidłowo wyświetlane.

- Płyty Audio CD zabezpieczone przed kopiowaniem w sposób niezgodny z obowiązującymi standardami dla płyt CD mogą być odtwarzane niepoprawnie lub ich odtwarzanie może być niemożliwe.
- Korzystanie z samodzielnie nagranych płyt CD-R i CD-RW może sprawiać więcej problemów niż używanie płyt CD tłoczonych fabrycznie. Z płyt CD należy zawsze korzystać zgodnie z instrukcjami. szczególnie w przypadku płyt CD-R i CD-RW.
- Odtwarzanie samodzielnie nagranych płyt CD-R i CD-RW może być niepoprawne lub niemożliwe.
- <span id="page-38-0"></span>W przypadku płyt CD z zawartością mieszaną (połączenie formatu audio i danych, np. MP3) wykrywane i odtwarzane będą wyłącznie utwory w formacie audio.
- Podczas zmieniania płyt unikać dotykania powierzchni odczytu.
- W celu ochrony płyt CD przed zarysowaniem i zabrudzeniem po wyjęciu z napędu należy je od razu chować w ich pokrowce.
- Brud i płyny znajdujące się na płycie CD mogą zabrudzić soczewkę odtwarzacz znajdującą się wewnątrz urządzenia i spowodować błędne funkcionowanie.
- Chronić płyty CD przed wysokimi temperaturami i bezpośrednim działaniem promieni słonecznych.
- Odnośnie do danych zapisanych na płytach CD z plikami MP3/WMA mają zastosowanie poniższe ograniczenia:

Maksymalna liczba plików/ utworów: 800

Maksymalna liczba poziomów hierarchii folderów: 8

Nie ma możliwości odtwarzania plików WMA zabezpieczonych systemem DRM, zakupionych w internetowych sklepach muzycznych.

Pliki WMA będą prawidłowo odtwarzane tylko jeśli zostały utworzone przy użyciu aplikacji Windows Media Player w wersji 9 lub późniejszej.

Dozwolone rozszerzenia list odtwarzania: .m3u, .pls

Pozycje listy odtwarzania muszą być podane w formie tzw. ścieżek względnych.

#### Uwaga

Niniejszy rozdział opisuje wyłącznie odtwarzanie plików MP3, ponieważ obsługa plików MP3 i WMA jest identyczna. Gdy załadowana jest płyta z plikami WMA, wyświetlane są takie same menu, jak w przypadku plików MP3.

## Obsługa

#### Rozpoczynanie odtwarzania płyty CD

Trzymając płytę CD audio lub płytę CD z plikami MP3 stroną z etykietą skierowaną do góry, wsunąć ją w szczelinę odtwarzacza, aż zostanie automatycznie pobrana.

Kilkakrotnie wybrać MEDIA na interaktywnym pasku wyboru lub nacisnąć MEDIA na panelu sterowania, aby właczyć funkcje odtwarzania płyt CD.

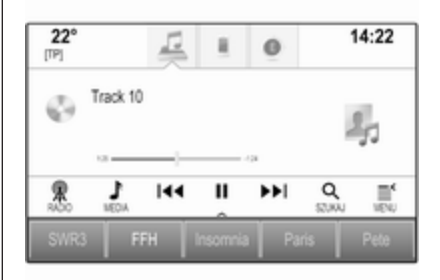

## Wyjmowanie płyt CD

Nacisnąć ▲. Płyta CD zostanie wysunięta ze szczeliny.

Jeśli po wysunięciu płyta CD nie zostanie wyjęta, po kilku sekundach zostanie ponownie wciągnięta do napędu.

## Przyciski funkcyjne

#### Wstrzymanie odtwarzania płyty CD

Wybrać II, aby wstrzymać odtwarzanie. Przycisk ekranowy zmienia się w  $\blacktriangleright$ .

Wybrać ►, aby wznowić odtwarzanie.

#### Przejście od poprzedniego lub następnego utworu

Wybrać KI lub DI, aby odtworzyć poprzedni lub następny utwór.

Ewentualnie obrócić MENU, aby przejść do poprzedniego lub następnego utworu.

#### Szybkie przewijanie do przodu lub do tyłu

Dotknąć  $\blacktriangleleft$  lub  $\blacktriangleright$  i przytrzymać w celu przewinięcia do tyłu lub do przodu.

Można również przesunąć suwak na pasku czasu.

## Lista utworów

Aby wyświetlić listę utworów, można opcjonalnie:

- Dotknać ekranu.
- Wybrać **SZUKAJ** na interaktywnym pasku wyboru.
- Obrócić pokrętło MENU.

Wyświetli się lista utworów.

#### Uwaga

Aktualnie odtwarzany utwór jest zaznaczony.

Przewinąć listę i wybrać żądaną pozycję listy.

#### Uwaga

Szczegółowy opis przeglądania płyty CD z plikami MP3  $\dot{\triangledown}$  [43](#page-42-0).

## Kolejność odtwarzania

Wybrać MENU na interaktywnym pasku wyboru, aby wyświetlić menu CD.

#### Jeśli Odtwarzaj w kolejności

przypadkowej jest ustawiony na Włacz., wszystkie utwory z aktywnej płyty CD są odtwarzane w kolejności losowej.

Ustawić Odtwarzanie w kolejności przyp. - wł. lub Odtwarzanie w kolejności przyp. - wył..

# <span id="page-40-0"></span>**Urządzenia** zewnętrzne

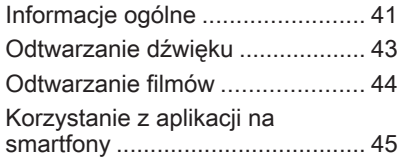

# Informacje ogólne

Gniazdo AUX i USB służące do podłączania urządzeń zewnętrznych znajduje się pod podłokietnikiem w środkowej konsoli. Szczegółowy opis podnoszenia podłokietnika znajduje się w podręczniku użytkownika.

#### Uwaga

Gniazdo musi być zawsze czyste i suche.

## Wejście AUX

Do wejścia AUX można podłączyć np. urządzenie iPod lub inne zewnętrzne urządzenie audio.

System audio-nawigacyjny może odtwarzać pliki muzyczne zapisane w tych urządzeniach.

Sygnał audio z zewnętrznego urządzenia audio podłączonego do wejścia AUX jest odtwarzany przez głośniki systemu audionawigacyjnego.

Głośność i ustawienia barwy dźwięku można regulować za pomocą systemu audio-nawigacyjnego.

Wszystkie inne funkcje sterujące muszą być obsługiwane z zewnętrznego urządzenia audio.

#### Podłączanie/odłączanie urządzenia

Aby podłączyć zewnętrzne urządzenie audio do gniazda AUX systemu audio-nawigacyjnego, należy użyć następującego przewodu:

3-stykowego do źródła audio.

Aby odłączyć urządzenie zewnętrzne (AUX), wybrać inną funkcję i usunąć urządzenie.

## Gniazdo USB

Do gniazda USB można podłączyć odtwarzacz MP3, napęd USB, urządzenie iPod lub smartfon.

System audio-nawigacyjny może odtwarzać pliki muzyczne i filmy zapisane w tych urządzeniach.

Po podłączeniu do gniazda USB, powyższe urządzenia można obsługiwać za pomocą elementów sterujących i opcji menu systemu audio-nawigacyjnego.

## Uwaga

System Infotainment nie obsługuje wszystkich modeli odtwarzaczy MP3, kart pamięci USB, urządzeń iPod i smartfonów. Sprawdzić listę kompatybilnych urządzeń zamieszczoną na naszej stronie internetowej.

## Podłączanie/odłączanie urządzenia

Podłączyć urządzenie USB lub iPod do gniazda USB. W przypadku urządzenia iPod użyć odpowiedniego przewodu połączeniowego.

#### Uwaga

W przypadku podłączenia urządzenia USB lub iPod, którego nie można odczytać, pojawia się odpowiedni komunikat o błędzie i system audio-nawigacyjny automatycznie przełącza się na poprzednią funkcję.

Aby odłączyć urządzenie USB lub iPod, należy wybrać inną funkcję, a następnie odłączyć urządzenie pamięci USB.

## Przestroga

Unikać odłączania urządzenia podczas odtwarzania. Może to spowodować uszkodzenie urządzenia lub systemu audionawigacyjnego.

## **Bluetooth**

Do systemu audio-nawigacyjnego można bezprzewodowo podłączyć źródła sygnału audio Bluetooth (np. telefony komórkowe z odtwarzaczem muzyki, odtwarzacze plików MP3 wyposażone w funkcję Bluetooth itd.), które obsługują muzyczne profile Bluetooth A2DP i AVRCP.

System audio-nawigacyjny może odtwarzać pliki muzyczne zapisane w tych urządzeniach.

### Podłączanie/odłączanie urządzenia

Szczegółowy opis podłączania urządzeń przez Bluetooth  $\dot{\triangledown}$  [74.](#page-73-0)

Zarządzanie urządzeniem Bluetooth Aby zmienić podłączone urządzenie Bluetooth, wybrać MENU na interaktywnym pasku wyboru.

Wybrać Zarządzanie urządzeniami Bluetooth, aby wyświetlić listę urządzeń.

Szczegółowy opis  $\dot{\triangledown}$  [74.](#page-73-0)

## Formaty plików

Obsługiwane są wyłącznie urządzenia sformatowane w systemach plików FAT32, NFTS i HFS+.

### Uwaga

Niektóre pliki mogą nie być odtwarzane prawidłowo. Może to wynikać z innego formatu zapisu lub stanu pliku.

Pliki pochodzące ze sklepów internetowych objęte systemem cyfrowego zarządzania prawami (DRM) nie mogą być odtwarzane.

System audio-nawigacyjny może odtwarzać następujące formaty plików dźwiękowych i filmowych zapisanych w urządzeniach zewnętrznych.

#### <span id="page-42-0"></span>Pliki dźwiękowe

Odtwarzane formaty plików dźwiękowych to: .mp3, .wma, .aac, .m4a i .aif. Podczas odtwarzania pliku zawierającego informacje zapisane w postaci tagów ID3, system audionawigacyjny może wyświetlać te informacje, np. tytuł utworu i wykonawcę.

### Pliki filmowe

Odtwarzane formaty plików filmowych to: .avi, .mpg, .mp4, .xvid i .wmv.

Zasadniczo obsługiwane są najczęściej spotykane kombinacje audio i wideo dla urządzeń mobilnych.

# Odtwarzanie dźwięku

## Rozpoczęcie odtwarzania

Podłączyć urządzenie, jeśli nie jest podłaczone  $\dot{\triangledown}$  [41.](#page-40-0)

Kilkakrotnie wybrać MEDIA na interaktywnym pasku wyboru lub nacisnąć MEDIA na panelu sterowania, aby włączyć wymagane źródło mediów.

Przykład: menu główne USB.

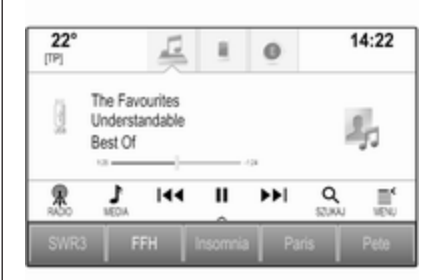

## Przyciski funkcyjne

#### **Uwaga**

Podczas odtwarzania sygnału AUX, przyciski funkcji są niedostępne.

#### Wstrzymanie odtwarzania

Wybrać II, aby wstrzymać odtwarzanie.

Wybrać ►, aby wznowić odtwarzanie.

#### Przejście od poprzedniego lub następnego utworu

Wybrać KI lub II, aby odtworzyć poprzedni lub następny utwór.

Ewentualnie obrócić MENU, aby przejść do poprzedniego lub następnego utworu.

#### Szybkie przewijanie do przodu lub do tyłu

Dotknąć  $\blacktriangleleft$  lub  $\blacktriangleright$  i przytrzymać w celu przewinięcia do tyłu lub do przodu.

Można również przesunąć suwak na pasku czasu (dostępne tylko dla USB).

## Funkcja przeglądania

## **Uwaga**

Dla źródeł sygnału AUX funkcja przeglądania nie jest dostępna.

Aby wyświetlić ekran przeglądania, można opcjonalnie:

- Dotknąć ekranu.
- Wybrać SZUKAJ na interaktywnym pasku wyboru.
- Obrócić pokrętło MENU.

## <span id="page-43-0"></span>44 Urządzenia zewnętrzne

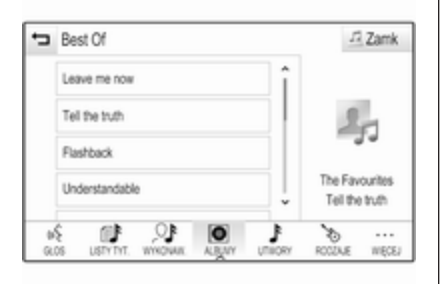

#### Wybrać LISTY TYT., WYKONAW., ALBUMY, UTWORY, RODZAJE lub WIĘCEJ. WIĘCEJ zawiera dodatkowe kategorie: Pokaż foldery, Podkasty, Audiobook, Filmy video i Kompozytorzy.

Przejrzeć kategorie, aż do znalezienia żądanego utworu. Wybrać utwór, aby rozpocząć odtwarzanie.

## Kolejność odtwarzania

Jeśli opcja Odtwarzaj w kolejności przypadkowej jest włączona, wszystkie utwory z aktywnej płyty CD są odtwarzane w kolejności losowej.

#### Uwaga

Przy odtwarzaniu z urządzenia USB lub iPoda funkcja odtwarzania losowego zależy od trybu filtra wybranego do odtwarzania utworu np. album, wykonawca, gatunek.

Aby wyświetlić odpowiednie menu audio, wybrać MENU na interaktywnym pasku wyboru.

Ustawić Odtwarzanie w kolejności przyp. - wł. lub Odtwarzanie w kolejności przyp. - wył..

## Odtwarzanie filmów

### Rozpoczynanie odtwarzania materiału wideo

Podłączyć urządzenie  $\Diamond$  [41.](#page-40-0)

Kilkakrotnie wybrać MEDIA na interaktywnym pasku wyboru lub nacisnąć MEDIA, aby włączyć wymagane źródło mediów.

Wybrać opcję SZUKAJ, a następnie WIECEJ. Wybrać Filmy video, a następnie żądany plik filmowy. Rozpoczyna się odtwarzanie materiału wideo.

#### **Uwaga**

Materiały wideo mogą być odtwarzane tylko przy zaciągniętym hamulcu postojowym.

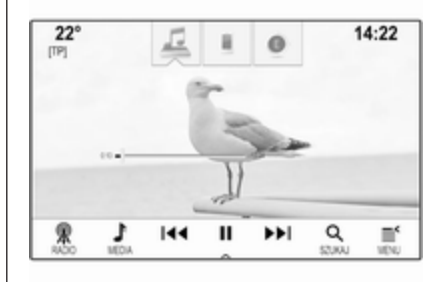

## Przyciski funkcyjne

#### Wstrzymanie odtwarzania

Wybrać II. aby wstrzymać odtwarzanie.

Wybrać  $\blacktriangleright$ , aby wznowić odtwarzanie.

#### Przejście od poprzedniego lub następnego pliku

Wybrać KI lub II, aby odtworzyć poprzedni lub następny plik filmowy. <span id="page-44-0"></span>Ewentualnie obrócić MENU, aby przejść do poprzedniego lub następnego pliku filmowego.

#### Szybkie przewijanie do przodu lub do tyłu

Dotknąć KI lub DI i przytrzymać w celu przewinięcia do tyłu lub do przodu.

Można również przesunąć suwak na pasku czasu.

### Menu wideo

Aby wyświetlić menu wideo, wybrać MENU na interaktywnym pasku wyboru.

## Korzystanie z aplikacji na smartfony

Aplikacje klonowania interfejsu użytkownika smartfona Apple CarPlay i Android Auto<sup>1)</sup> wyświetlają wybrane aplikacje ze smartfona na ekranie systemu audionawigacyjnego i pozwalają na ich

obsługę bezpośrednio za pomocą elementów sterujących systemu audio-nawigacyjnego.

Sprawdzić u producenta urządzenia, czy ta funkcja jest kompatybilna z danym smartfonem i czy ta aplikacja jest dostępna w danym kraju.

## Pobieranie aplikacji

Dla niektórych smartfonów może być wymagane uprzednie pobranie aplikacii.

Telefon z systemem Android: Pobrać aplikację Android Auto do smartfonu ze sklepu Google Play.

iPhone: Do korzystania z funkcji Apple CarPlay nie jest potrzebna żadna dodatkowa aplikacja. Sprawdzić na stronie internetowej producenta, czy aplikacja Apple CarPlay jest dostępna w danym smartfonie.

### Włączanie klonowania interfejsu użytkownika smartfona

Nacisnąć «, aby wyświetlić strone główną, a następnie wybrać USTAWIENIA.

Przewinąć listę i wybrać Apple CarPlay lub Android Auto, aby wyświetlić podmenu.

Upewnić się, że dana aplikacja jest włączona.

#### **Uwaga**

Jeśli funkcja klonowania interfejsu telefonu jest wyłączona, gniazdo USB można używać wyłącznie do ładowania baterii urządzenia mobilnego.

Aby wyświetlić listę wszystkich urządzeń zarejestrowanych dla tej funkcji, wybrać opcję Zarządzanie urządzeniami.

### Podłączanie telefonu komórkowego

Podłączyć smartfon do gniazda USB  $\Leftrightarrow$  [41](#page-40-0).

## 46 Urządzenia zewnętrzne

#### Uwaga

Aplikacja może się uruchamiać automatycznie po połączeniu.

#### Uruchomienie klonowania interfejsu użytkownika smartfona

Aby uruchomić funkcję klonowania interfejsu użytkownika smartfona, nacisnąć & a następnie wybrać PROJEKCJA.

#### Uwaga

Jeśli system audio-nawigacyjny rozpozna aplikację, jej ikona może się zmienić na Apple CarPlay lub Android Auto.

Aby uruchomić funkcję, można również nacisnąć « i przytrzymać przez kilka sekund.

Wyświetlany ekran sklonowanego interfejsu użytkownika smartfona zależy od samego smartfona i wersji oprogramowania.

#### Powrót do ekranu systemu audionawigacyjnego

Nacisnąć &.

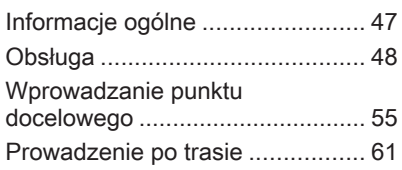

# Informacje ogólne

System nawigacyjny niezawodnie prowadzi użytkownika do celu podróży.

W obliczeniach trasy uwzględniana jest aktualna sytuacja na drodze. W tym celu system audio-nawigacyjny odbiera komunikaty drogowe RDS-TMC, jeśli są dostępne na danym obszarze.

System nawigacyjny nie może jednak wziąć pod uwagę wypadków drogowych, zmian przepisów / oznakowania dróg, które nastąpiły niedawno, lub też niebezpieczeństw bądź problemów występujących nagle (np. prace drogowe).

## Przestroga

Stosowanie systemu nawigacyjnego nie zwalnia kierowcy z odpowiedzialności prawidłowego, czujnego zachowania, jako uczestnika ruchu drogowego. Należy zawsze postępować zgodnie ze stosownymi przepisami ruchu

drogowego. Jeśli instrukcje systemu nawigacyjnego są sprzeczne z przepisami ruchu drogowego, zawsze mają zastosowanie przepisy.

## Działanie systemu nawigacji

Pozycja i ruch pojazdu wykrywane są przez system nawigacji przy użyciu czujników. Przebyta odległość określana jest na podstawie sygnału prędkościomierza pojazdu, zaś ruch obrotowy w zakrętach przy użyciu czujnika żyroskopowego. Pozycja określana jest przez satelity GPS (Globalnego Systemu Ustalania Pozycji).

Poprzez porównanie sygnałów z czujników z mapami cyfrowymi możliwe jest określenie pozycji z dokładnością do ok. 10 m.

System działa również przy słabym odbiorze sygnałów GPS. Jednak w takim przypadku dokładność ustalania pozycji będzie mniejsza.

Po wprowadzeniu adresu punktu docelowego lub interesującego miejsca (najbliższa stacja

<span id="page-47-0"></span>benzynowa, hotel itp.) obliczana jest trasa z bieżącej lokalizacji do wybranego celu podróży.

Prowadzenie po trasie odbywa się poprzez polecenia głosowe i strzałki, jak również za pomocą kolorowego wyświetlacza z mapą.

## Ważne informacje

#### System komunikatów drogowych TMC i dynamiczna nawigacja

System komunikatów drogowych TMC odbiera wszystkie bieżące informacje dotyczące ruchu drogowego ze stacji TMC. Te informacje są uwzględniane w obliczeniach całej trasy. W ramach tego procesu trasa jest planowana w taki sposób, aby omijane były miejsca, gdzie występują problemy związane z ruchem drogowym lub zdarzenia odpowiadające ustawionym wstępnie kryteriom.

Jeśli podczas aktywnego prowadzenia do celu wystąpi problem w ruchu drogowym, w zależności od ustawień, pojawi się komunikat zalecający zmianę trasy.

Informacje systemu TMC pojawiają się na mapie poglądowej w postaci symboli lub jako szczegółowy tekst w menu komunikatów TMC.

Aby móc korzystać z informacji o ruchu drogowym TMC, system musi odbierać sygnał stacji TMC w danym regionie.

Stacje nadające informacje TMC można wybrać w menu nawigacji  $\Leftrightarrow$  48.

#### Dane kartograficzne

W systemie audio-nawigacyjnym są zapisane wszystkie potrzebne dane kartograficzne. W celu aktualizacji oprogramowania kartograficznego poprzez port USB należy skontaktować się z warsztatem.

## Obsługa

Aby wyświetlić mapę nawigacyjną, nacisnąć  $\mathcal{Q}_1$ , a następnie wybrać ikonę NAWIG.

#### Funkcja prowadzenia po trasie jest wyłączona

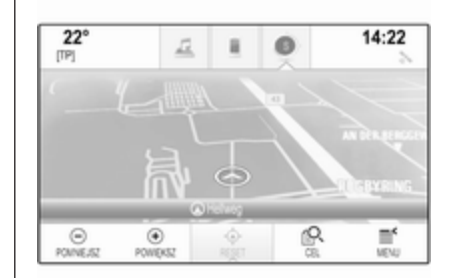

Bieżąca lokalizacja jest zaznaczona kółkiem ze strzałka wskazującą kierunek jazdy.

Po około 15 sekundach, zasobnik aplikacji i interaktywny pasek wyboru znikają, aby wyświetlić pełnoekranowy widok mapy.

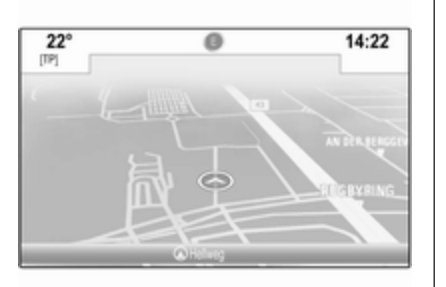

Aby ponownie wyświetlić zasobnik aplikacji i interaktywny pasek wyboru, dotknąć ekranu.

#### Funkcja prowadzenia po trasie jest włączona

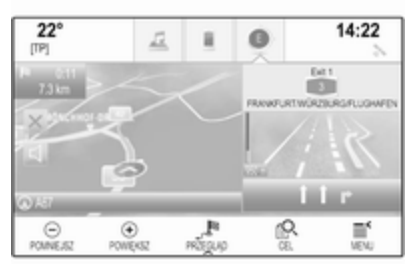

- Wyświetla się widok mapy.
- Aktywna trasa jest zaznaczona kolorową linią.
- Poruszający się pojazd jest przedstawiony w postaci kółka.
- Następny manewr skrętu jest wskazywany przez symbol strzałki z prawej strony ekranu.
- Wskazówki dotyczące wyboru pasa ruchu są wyświetlane z prawej strony ekranu.
- Godzina przyjazdu pokazuje się nad symbolem strzałki.
- Odległość do następnego manewru skrętu pokazuje się pod symbolem strzałki.

Wyświetlacz informacyjny kierowcy, motyw Sport:

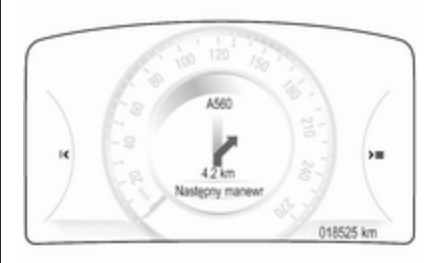

- Wyświetla się nazwa trasy, na której aktualnie znajduje się pojazd.
- Następny manewr skrętu jest wskazywany przez symbol strzałki.
- Wyświetla się odległość do następnego manewru skrętu.

## Obsługa mapy

#### **Przewijanie**

Aby przewinąć mapę, dotknąć palcem dowolnego miejsca na ekranie i przesunąć go w górę, w dół, w lewo lub w prawo, w zależności od kierunku, w którym ma być przewinięta mapa.

Mapa przesuwa się odpowiednio i wyświetla się nowy obszar.

Aby wrócić do bieżącej lokalizacji, wybrać RESET na interaktywnym pasku wyboru.

### Środkowanie

Dotknąć wymaganej lokalizacji na ekranie. Mapa wyśrodkowuje się na tei lokalizacii.

W odpowiednim miejscu wyświetla się czerwony symbol  $\circ$ , a w etykiecie pokazuje się właściwy adres.

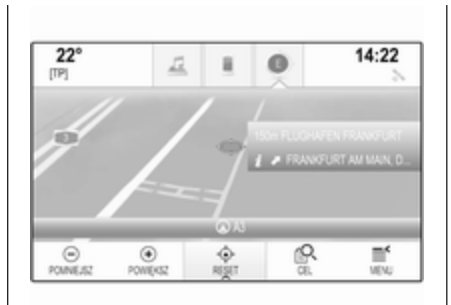

Aby wrócić do bieżącej lokalizacji, wybrać RESET na interaktywnym pasku wyboru.

### Przybliżanie

Aby przybliżyć wybraną lokalizację na mapie, wybrać POWIĘKSZ.

Aby anulować przybliżenie i wyświetlić większy obszar wokół wybranej lokalizacji, wybrać POMNIEJSZ.

### Przycisk przeglądania

Podczas aktywnego prowadzenia po trasie, na interaktywnym pasku wyboru wyświetla się przycisk ekranowy PRZEGLAD.

Aby wyświetlić przegląd bieżącej aktywnej trasy na mapie, wybrać PRZEGLĄD.

Przycisk ekranowy zmienia się w RESET.

Aby powrócić do normalnego widoku, wybrać RESET.

## Mapa poglądowa

## Tryb widoku

Wybrać MENU na interaktywnym pasku wyboru, a następnie wybrać Pokaż mapę, aby wyświetlić odpowiednie podmenu.

Wybrać żądany widok mapy (Widok 3D, Widok w kierunku jazdy, Na północ).

## Uwaga

Wybieranie  $\odot$  w zasobniku aplikacii umożliwia szybkie przełączanie między różnymi widokami mapy (Widok 3D, Widok w kierunku jazdy, Na północ).

### Informacje audio

Jeśli jest ustawiona opcja Informacje audio - wł., na ekranie mapy wyświetlają się informacje o aktualnie odbieranej stacji bądź odtwarzanym albumie lub utworze.

Wybrać MENU na interaktywnym pasku wyboru, a następnie wybrać Pokaż mapę, aby wyświetlić odpowiednie podmenu.

Ustawić Informacje audio - wł. lub Informacje audio - wył..

### Tryb wyświetlania

Wybrać MENU na interaktywnym pasku wyboru, a następnie wybrać Pokaż mapę, aby wyświetlić odpowiednie podmenu.

Wybrać pozycję Tryb dzienny / nocny.

W zależności od oświetlenia zewnętrznego, włączyć Dzienny lub Nocny.

Jeśli ekran ma być dopasowywany automatycznie, uaktywnić pozycję Auto.

#### Wyświetlanie budynków

Wybrać MENU na interaktywnym pasku wyboru, a następnie wybrać Pokaż mapę, aby wyświetlić odpowiednie podmenu.

Budynki mogą być wyświetlane w widoku 3D lub normalnym.

Ustawić 3D budynki - wł. lub 3D budynki - wył..

#### Funkcja automatycznego powiększania

Wybrać MENU na interaktywnym pasku wyboru, a następnie wybrać Pokaż mapę, aby wyświetlić odpowiednie podmenu.

System może powiększać mapę, gdy wykonywane są specjalne manewry.

Ustawić Autozoom - wł. lub Autozoom - wył..

## Ikony POI

Wybrać MENU na interaktywnym pasku wyboru, a następnie wybrać Pokaż symbole POI, aby wyświetlić odpowiednie podmenu.

Jeśli jest aktywna opcja Symbole POI, na mapie wyświetlają się ikony interesujących miejsc w sąsiedztwie bieżącej lokalizacji i wzdłuż trasy.

#### Ustawić Symbole POI - wł. lub Symbole POI - wył..

Jeśli opcja Symbole POI jest ustawiona na Włącz., uaktywnić kategorie POI, które mają być wyświetlane.

Wybrać Usuń wszystkie, aby anulować wybór wszystkich kategorii.

## Informacje o bieżącej lokalizacji

Wybrać MENU na interaktywnym pasku wyboru, aby wyświetlić menu nawigacji.

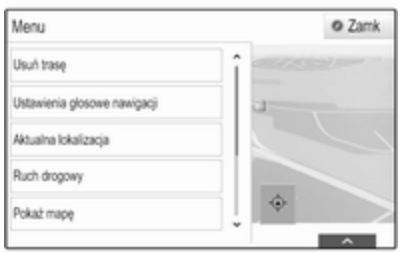

## Wybrać Aktualna lokalizacja, aby

wyświetlić odpowiednie podmenu ze szczegółowymi informaciami o najbliższych adresach,

współrzędnych oraz interesujących miejscach ( $\ddot{\triangleright}$  [55\)](#page-54-0) wokół bieżącej lokalizacji.

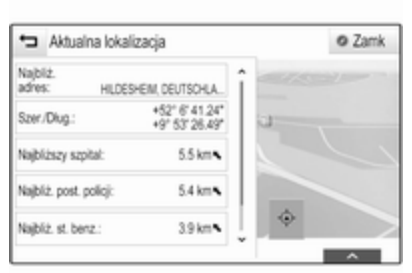

## Najbliższy adres

W tym submenu można zapisywać w systemie najbliższy adres.

Wybrać Najbliż. adres:, aby wyświetlić szczegółowy widok celu podróży.

Szczegółowy opis zapisywania adresu

- jako kontaktu lub przypisywania adresu do kontaktu  $\dot{\triangledown}$  [23](#page-22-0)
- jako pozycji ulubionej  $\lozenge$  [18](#page-17-0)

#### Interesujące miejsca

Z tego podmenu można rozpocząć prowadzenie po trasie do jednego z najbliższych interesujących miejsc.

Wybrać żądany punkt zainteresowania. Wyświetli się szczegółowy widok celu podróży.

#### Wybrać pozycję Start.

Szczegółowy opis wprowadzania celu podróży  $\triangleright$  [55](#page-54-0).

### Zarządzanie danymi systemu nawigacyjnego

Wybrać MENU na interaktywnym pasku wyboru, a następnie wybrać Dane osobiste.

Wyświetla się lista różnych lokalizacji, w których są zapisywane dane aplikacii nawigacyjnej.

#### Lista kontaktów

Wybrać opcję Kontakty, aby wyświetlić odpowiednie podmenu.

Aby usunąć wszystkie wpisy z listy kontaktów, wybrać Usuń wszystkie pozycje. Potwierdzić wyświetlony komunikat, aby usunąć całą listę kontaktów.

Aby wyświetlić tryb edycji kontaktów, wybrać Edytuj listę kontaktów.

Szczegółowy opis edytowania listy kontaktów  $\dot{\triangledown}$  [23.](#page-22-0)

#### Lista ostatnich celów podróży

Wybrać opcję Ostatnie cele, aby wyświetlić odpowiednie podmenu.

Aby usunąć wszystkie wpisy z listy ostatnich celów podróży, wybrać Usuń wszystkie cele. Potwierdzić wyświetlony komunikat, aby usunąć całą listę ostatnich celów podróży.

Aby usunąć poszczególne cele podróży, wybrać Usuń niektóre cele. Zostanie wyświetlona lista ostatnich celów podróży. Wybrać ─ obok odpowiedniego celu podróży. Potwierdzić wyświetlony komunikat, aby usunąć cel podróży.

#### Pobrane POI

Wybrać opcję MyPOI, aby wyświetlić odpowiednie podmenu.

Interesujące miejsca (POI), które zostały wcześniej pobrane do systemu, mogą zostać usunięte. Inne POI pozostaną w systemie.

Aby usunąć wszystkie wpisy z listy kontaktów, wybrać Usuń wszystkie MyPOI. Potwierdzić wyświetlony komunikat, aby usunąć całą listę punktów POI.

Aby usunąć tylko poszczególne kategorie, wybrać Usuń kategorie indywidualne w celu wyświetlenia listy kategorii POI. Wybrać ─ obok odpowiedniej kategorii. Potwierdzić wyświetlony komunikat, aby usunąć kategorię.

#### Przesyłanie danych celu podróży do urządzenia USB

W celu późniejszego wykorzystania można zapisać listę kontaktów pojazdu oraz wcześniej pobrane POI (patrz "Tworzenie i pobieranie POI zdefiniowanych przez użytkownika" poniżej) w urządzeniu USB:

#### Wybrać pozycję Upload zachowanych danych lokal..

Lista kontaktów i dane POI są zapisywane w podłączonym urządzeniu USB w folderach "F:\myContacts" i odpowiednio "F:\myPOIs", gdzie "F:\" jest katalogiem głównym urządzenia USB.

#### Uwaga

Tę funkcję można wykonać tylko wtedy, gdy podłączone jest urządzenie USB z wystarczającą ilością wolnego miejsca w pamięci.

#### Funkcja autouzupełniania

Aby usunąć listę wpisów celów podróży wykorzystywaną przez funkcję autouzupełniania, wybrać Usuń hasła autouzupełniania.

## Pobieranie danych kontaktów

Można wymieniać listę kontaktów danego pojazdu z systemami audionawigacyjnymi innych pojazdów.

Aby przesłać dane do urządzenia USB, patrz "Przesyłanie danych nawigacyjnych do urządzenia USB" powyżej.

Podłączyć urządzenie USB do systemu audio-nawigacyjnego innego pojazdu  $\dot{\triangledown}$  [41.](#page-40-0)

Wyświetla się komunikat z prośbą o potwierdzenie pobrania.

Po potwierdzeniu dane kontaktów są pobierane przez system audionawigacyjny.

Pobrane kontakty można potem wybierać w menu **KONTAKTY**  $\Diamond$  [23](#page-22-0).

#### Tworzenie i pobieranie punktów POI zdefiniowanych przez użytkownika (MyPOI)

Dodatkowo, oprócz wstepnie zaprogramowanych POI już zapisanych w systemie audionawigacyjnym, można tworzyć zdefiniowane przez użytkownika POI, które spełniają jego indywidualne wymagania. Po utworzeniu, takie zdefiniowane przez użytkownika punkty POI można pobrać do systemu Infotainment.

Dla każdego POI należy podać odpowiednie współrzędne GPS (wartości długości i szerokości geograficznej) lokalizacji oraz nazwę opisową.

Po pobraniu danych POI przez system audio-nawigacyjny można znaleźć odpowiednie POI jako wybieralne cele podróży w menu MyPOI, patrz "Wybieranie intersującego miejsca" w rozdziale "Wprowadzanie celu podróży"  $\Leftrightarrow$  [55](#page-54-0).

#### Tworzenie pliku tekstowego z danymi POI

Utworzyć plik tekstowy (np. korzystając z prostego edytora tekstów) z dowolną nazwą i rozszerzeniem .poi, np. "TomsPOIs.poi".

#### Uwaga

Podczas zapisywania pliku tekstowego należy wybrać standard kodowania znaków UTF-8 (Unicode). W przeciwnym razie dane POI mogą nie zostać prawidłowo zaimportowane do systemu.

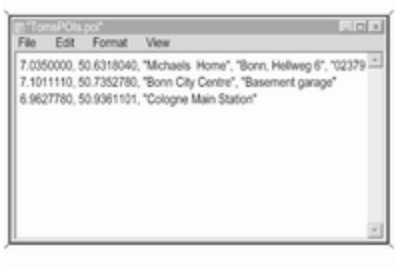

Wpisać dane POI do pliku tekstowego w następującym formacie:

#### Długość geograficzna, szerokość geograficzna, "Nazwa POI", "Dodatkowe informacje", "Numer telefonu"

Przykładowo:

7.0350000, 50.6318040, "Michaels Home", "Bonn, Hellweg 6", "02379234567", patrz ilustracja powyżej.

Współrzędne GPS muszą być wyrażone w stopniach dziesiętnych i mogą być podane np. na podstawie mapy topograficznej.

Dodatkowe informacje i numer telefonu są opcjonalne. Jeśli np. nie są wymagane żadne dodatkowe informacje, należy wprowadzić "" we właściwym miejscu.

Przykład:

7.0350000, 50.6318040, "Michaels Home", "", "02379234567".

<span id="page-54-0"></span>Długość nazwy POI ani ciągu tekstowego dodatkowych informacji nie może przekraczać 60 znaków. Numer telefonu nie może przekraczać 30 znaków.

Dane POI dla każdego adresu docelowego należy wprowadzać w jednej, oddzielnej linii, patrz ilustracja powyżej.

#### Zapisywanie danych POI na karcie pamięci USB

W katalogu głównym pamięci USB utworzyć folder o nazwie "myPOIs", np. "F:\myPOIs", gdzie "F:\" jest katalogiem głównym pamięci USB.

W folderze "myPOIs" zapisać plik tekstowy z POI użytkownika, np. "F:\myPOIs\TomsPOIs.poi".

#### Grupowanie punktów POI w kilku podfolderach

Istnieje również możliwość pogrupowania plików tekstowych w kilku podfolderach o dowolnej nazwie (maks. głębokość struktury podfolderów: 2).

Przykładowo: F:\myPOIs\AnnsPOIs lub F:\myPOIs\MyJourney\London, gdzie F:\ oznacza folder główny karty pamięci USB.

#### **Uwaga**

W folderze mogą być

przechowywane tylko podfoldery lub tylko pliki z POI. Połączenie obydwu tych elementów uniemożliwi ich prawidłowe zaimportowanie do systemu.

Po pobraniu do systemu audionawigacyjnego pogrupowanych w ten sposób danych pojedynczych punktów POI (patrz opis pobierania w dalszej części instrukcji), w menu MyPOI zostanie wyświetlona lista kilku podfolderów.

Po wybraniu podfolderu na ekranie pojawią się kolejne podfoldery lub powiązana z nim lista zaimportowanych kategorii punktów POI.

#### Pobieranie danych POI do systemu audio-nawigacyjnego

Podłączyć urządzenie USB,

zawierającą dane POI zdefiniowane przez użytkownika, do gniazda USB  $\dot{\triangledown}$  [41](#page-40-0) systemu audio-nawigacyjnego.

Wyświetla się komunikat z prośbą o potwierdzenie pobrania.

Po potwierdzeniu dane kontaktów zostaną pobrane przez system audionawigacyjny.

Pobrane POI można wybrać jako cele podróży w menu MyPOI, patrz "Wybieranie interesującego miejsca" w rozdziale "Wprowadzanie celu podróży"  $\triangleright$  55.

## Wprowadzanie punktu docelowego

Aplikacja nawigacyjna zapewnia różne opcje ustawiania celu podróży do prowadzenia po trasie.

Nacisnąć « i wybrać NAWIG w celu wyświetlenia mapy nawigacyjnej.

Wybrać CEL na interaktywnym pasku wyboru, a następnie wybrać jedną z opcji wprowadzania adresu.

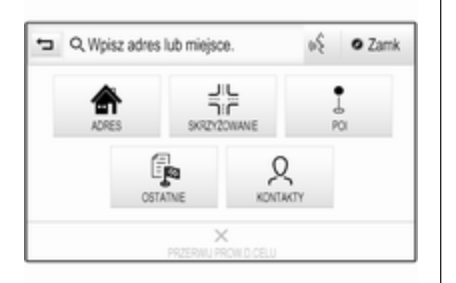

#### Jednorazowe wprowadzenie celu podróży

Dotknąć pola wprowadzania w górnym wierszu menu. Wyświetla się klawiatura.

Szczegółowy opis klawiatur  $\dot{\triangledown}$  [17](#page-16-0).

Wprowadzić adres lub wyszukiwany termin i potwierdzić wprowadzenie.

Utworzone zostają dwie listy z możliwymi celami podróży. W celu przełączenia między zakładkami list, dotknąć Adres lub POI w górnym wierszu ekranu.

Lista adresów:

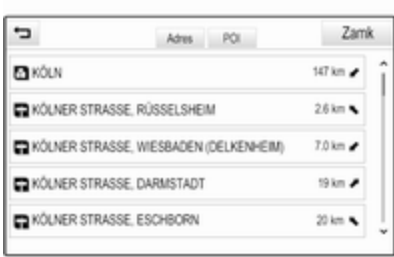

### Lista punktów POI

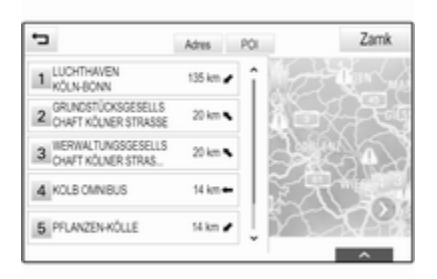

Szczegółowy opis punktów POI zawiera sekcja "Wprowadzanie punktów POI" poniżej.

Wybrać jeden z celów podróży. Wyświetli się szczegółowy widok celu podróży.

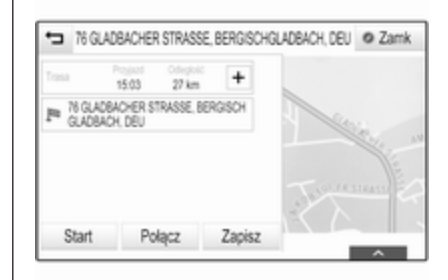

Aby rozpocząć prowadzenie po trasie, wybrać Start.

### Maska wprowadzania adresu

Wybrać pozycję ADRES. Wyświetli się filtr Wpisz adres.

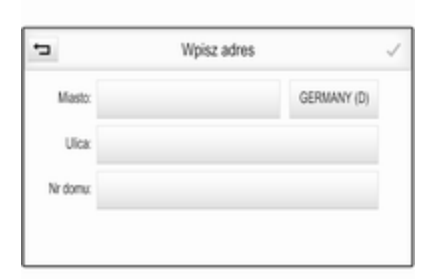

Dotknąć jednego z pól wprowadzania obok specyfikacji części adresu. Wyświetla się klawiatura.

Szczegółowy opis klawiatur  $\dot{\triangledown}$  [17](#page-16-0).

Wprowadź wymagane informacje o celu podróży.

#### Uwaga

Nie potrzeba wypełniać maski w całości.

Aby potwierdzić wprowadzenie, wybrać v w górnym prawym rogu ekranu.

Jeśli jest możliwy więcej niż jeden cel podróży dla wprowadzonej informacji, wyświetla się lista

wszystkich celów podróży spełniających kryteria. Wybrać żądany adres.

Wyświetli się szczegółowy widok celu podróży.

Aby rozpocząć prowadzenie po trasie, wybrać Start.

## Maska wprowadzania skrzyżowań

Wybrać pozycję SKRZYŻOWANIE. Wyświetli się filtr Wpisz skrzyżowanie.

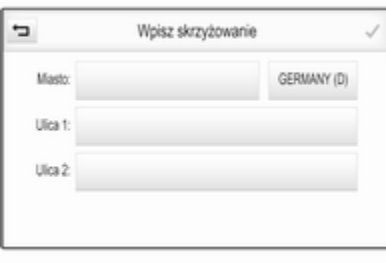

Dotknąć jednego z pól wprowadzania obok specyfikacji części adresu. Wyświetla się klawiatura.

Szczegółowy opis klawiatur  $\dot{\triangledown}$  [17](#page-16-0).

Wprowadź wymagane informacje o celu podróży.

Aby potwierdzić wprowadzenie, wybrać  $\vee$  w górnym prawym rogu ekranu.

Jeśli jest możliwy więcej niż jeden cel podróży dla wprowadzonej informacji, wyświetla się lista wszystkich celów podróży spełniających kryteria. Wybrać żądany adres.

Wyświetli się szczegółowy widok celu podróży.

Aby rozpocząć prowadzenie po trasie, wybrać Start.

## Wprowadzanie punktów POI

Interesujące miejsce (POI) to specjalna lokalizacja, która może być interesująca, np. stacja benzynowa, parking czy restauracja.

Dane zapisane w systemie nawigacyjnym zawierają dużą liczbę wstępnie zdefiniowanych POI, które są zaznaczone na mapie (jeśli są aktywne  $\dot{\triangledown}$  [48\)](#page-47-0).

W systemie można również zapisać własne POI, patrz "Tworzenie i pobieranie punktów POI zdefiniowanych przez użytkownika" w rozdziale "Obsługa"  $\Diamond$  [48.](#page-47-0) Punkty te można wybrać jako cel podróży z głównej kategorii POI MyPOI.

Aby wybrać POI jako cel podróży dla prowadzenia po trasie, wybrać CEL na interaktywnym pasku wyboru, a następnie wybrać POI. Wyświetla się lista dla wybranego obszaru wyszukiwania.

#### Ustawianie lokalizacji wyszukiwania

Wybrać jedną z opcji.

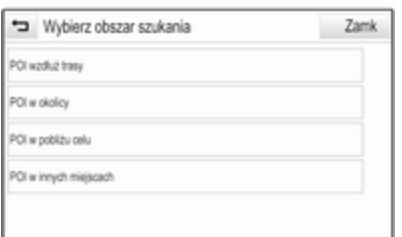

#### Uwaga

Opcje POI wzdłuż trasy i POI w pobliżu celu są dostępne tylko wtedy, gdy aktywne jest prowadzenie po trasie.

Jeśli jest wybrana opcja POI w innych miejscach, wyświetla się klawiatura.

Szczegółowy opis klawiatur  $\dot{\triangledown}$  [17.](#page-16-0)

Wprowadzić żądaną lokalizację i potwierdzić wprowadzenie.

Zostanie wyświetlona lista kategorii POI.

#### Wyszukiwanie POI przy wykorzystaniu kategorii

Wybrać z listy jedną z głównych kategorii. Wyświetla się lista z podkategoriami.

Aby wyświetlić wszystkie punkty POI w odpowiedniej kategorii głównej, wybrać Pokaż wszyst.. Przewinąć listę i wybrać żądany POI.

Aby wyświetlić wszystkie miejsca POI w jednej podkategorii, wybrać odpowiednią podkategorię. Przewinąć listę i wybrać żądany POI. Wyświetli się szczegółowy widok celu podróży.

Aby uzyskać więcej informacji na temat wybranego POI, dotknąć Inform. w prawym górnym rogu ekranu.

Aby rozpocząć prowadzenie po trasie, wybrać Start.

#### Wyszukiwanie punktów POI przez wprowadzenie nazwy

Aby wyszukać dany POI, kategorię lub określoną lokalizację, wybrać Wpisz nazwisko z listy głównych kategorii POI lub z jednej z list podkategorii. Wyświetla się klawiatura.

Szczegółowy opis klawiatur  $\dot{\triangledown}$  [17.](#page-16-0)

Wprowadzić żądaną nazwę lub kategorię.

Wybrać V, aby potwierdzić wprowadzone dane. Wyświetli się szczegółowy widok celu podróży.

Aby uzyskać więcej informacji na temat wybranego POI, dotknąć Inform. w prawym górnym rogu ekranu.

Aby rozpocząć prowadzenie po trasie, wybrać Start.

## Lista ostatnich celów podróży

Wybrać pozycję OSTATNIE.

Wyświetla się lista ostatnio wprowadzonych celów podróży.

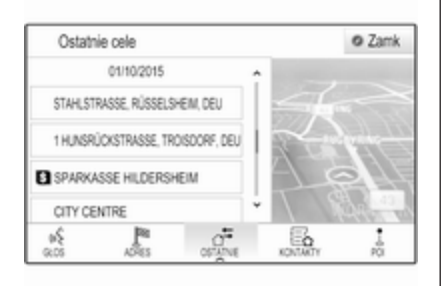

Wybrać jeden z wpisów. Wyświetli się szczegółowy widok celu podróży.

Aby rozpocząć prowadzenie po trasie, wybrać Start.

## Lista kontaktów

Wybrać pozycję KONTAKTY. Wyświetla się lista kontaktów.

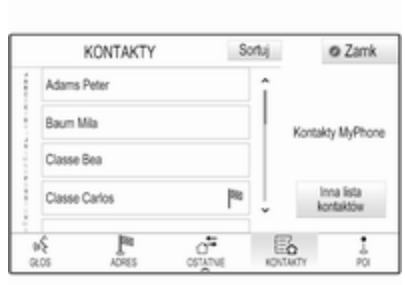

#### Ikona szybkiego wyboru

Jeśli dla kontaktu jest zapisany tylko jeden adres, obok odpowiedniego wpisu listy kontaktów wyświetla się ikona szybkiego wyboru trasy.

Wybrać <sup>®</sup>, aby bezpośrednio wyświetlić szczegółowy widok celu podróży.

Aby rozpocząć prowadzenie po trasie, wybrać Start.

#### Szczegółowy widok kontaktu

Jeśli dla kontaktu jest zapisany więcej niż jeden adres, wybrać żądany wpis kontaktu. Wyświetli się szczegółowy widok kontaktu.

Wybrać jeden z adresów zapisanych dla kontaktu. Wyświetli się szczegółowy widok celu podróży.

Aby rozpocząć prowadzenie po trasie, wybrać Start.

## Podróże z punktami pośrednimi

Punkt pośredni jest przejściowym celem podróży, który jest uwzględniany w obliczaniu trasy do końcowego celu podróży. Aby utworzyć podróż z punktami pośrednimi, można dodać jeden lub kilka punktów pośrednich.

Wprowadzić lub wybrać końcowy cel podróży z punktami pośrednimi i rozpocząć prowadzenie po trasie.

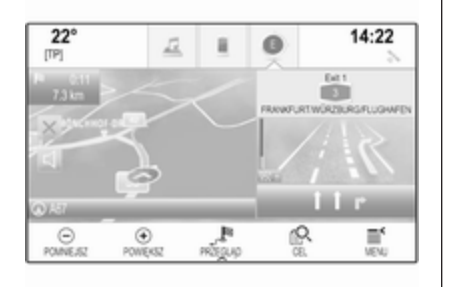

Przy aktywnym prowadzeniu po trasie wybrać CEL na interaktywnym pasku wyboru w widoku mapy.

Można również dotknąć symbolu strzałki z prawej strony ekranu, wskazującej następny manewr skrętu, aby wyświetlić menu prowadzenia po trasie. Wybrać CEL na interaktywnym pasku wyboru menu prowadzenia po trasie.

Wprowadzić lub wybrać nowy adres.

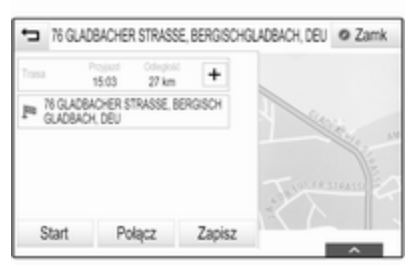

Wybrać pozycję Start. Wyświetli się zgłoszenie konwersacyjne.

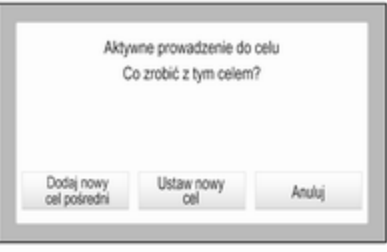

Wybrać pozycję Dodaj nowy cel pośredni. Trasa jest przeliczana i do bieżącej trasy jako punkt pośredni jest dodawany nowy cel podróży. W razie potrzeby można wprowadzić dodatkowe punkty pośrednie w sposób opisany powyżej.

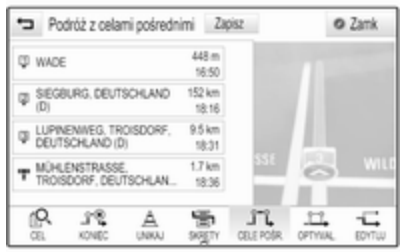

Aby zapisać całą trasę z punktami pośrednimi, wybrać Zapisz.

Podróż z punktami pośrednimi zostaje zapisana na liście kontaktów w folderze Zapisane podróże i oznaczona w oparciu o końcowy cel podróży.

<span id="page-60-0"></span>Zapisaną podróż z punktami pośrednimi można wywołać za pomocą listy kontaktów.

Szczegółowy opis edytowania podróży z punktami pośrednimi  $\dot{\triangledown}$  61.

## Nowy cel podróży

Aby ustawić nowy cel podróży, można anulować prowadzenie po trasie do bieżącego celu podróży, a następnie wprowadzić nowy cel podróży. Można również bezpośrednio wprowadzić nowy cel podróży.

Przy aktywnym prowadzeniu po trasie wybrać CEL na interaktywnym pasku wyboru w widoku mapy.

Można również dotknąć symbolu strzałki z prawej strony ekranu, wskazującej następny manewr skrętu, aby wyświetlić menu prowadzenia po trasie. Wybrać CEL na interaktywnym pasku wyboru menu prowadzenia po trasie.

Wprowadzić lub wybrać nowy adres. Wybrać pozycję Start. Wyświetli się zgłoszenie konwersacyjne.

Wybrać pozycję Ustaw nowy cel. Trasa jest przeliczana i ustawiany jest nowy cel podróży.

## Wywoływanie celu podróży

Po wprowadzeniu celu podróży i przed rozpoczęciem prowadzenia po trasie wyświetla się szczegółowy widok celu podróży.

Aby nawiązać połączenie telefoniczne z wybraną lokalizacją, wybrać Połącz.

#### Uwaga

Przycisk ekranowy Połacz jest dostępny tylko wtedy, gdy dla odpowiedniej lokalizacji jest zapisany numer telefonu.

## Zapisywanie celów podróży

### Wprowadzanie kontaktów

Po wprowadzeniu celu podróży i przed rozpoczęciem prowadzenia po trasie wyświetla się szczegółowy widok celu podróży.

Aby zapisać odpowiedni cel podróży na liście kontaktów, wybrać Zapisz. Szczegółowy opis zapisywania adresu na liście kontaktów  $\Diamond$  [23.](#page-22-0)

### Uwaga

Przycisk ekranowy Zapisz jest dostępny tylko wtedy, gdy adres nie został jeszcze zapisany w systemie.

### Ulubione

Pozycje ulubione można zapisywać z prawie wszystkich widoków ekranu.

Szczegółowy opis zapisywania ulubionych celów podróży  $\Diamond$  [18.](#page-17-0)

## Prowadzenie po trasie

System nawigacyjny wykonuje prowadzenie po trasie, przekazując instrukcje wizualne i komunikaty głosowe (naprowadzanie głosowe).

#### Instrukcje wizualne

Na wyświetlaczach pokazują się instrukcje wizualne.

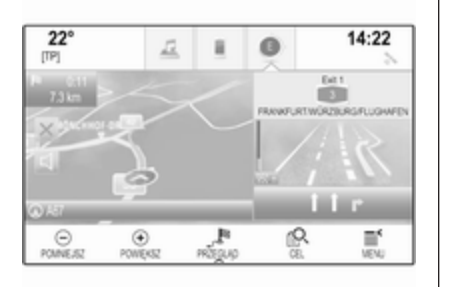

#### Komunikaty głosowe systemu nawigacyjnego

Gdy pojazd zbliża się do skrzyżowania, na którym kierowca powinien skręcić, system nawigacyjny, za pomocą komunikatu głosowego, podaje kierunek jazdy.

Aby włączyć funkcję komunikatów głosowych i ustawić ich głośność, patrz "Ustawienia komunikatów głosowych systemu nawigacyjnego" poniżej.

## Uruchamianie i anulowanie prowadzenia po trasie

#### Uruchomienie prowadzenia po trasie

Aby uruchomić prowadzenie po trasie do nowo wybranego celu podróży, wybrać Start w widoku szczegółowym celu podróży.

Aby bezpośrednio uruchomić prowadzenie po trasie do ostatnio wybranego celu podróży, wybrać MENU na interaktywnym pasku wyboru, a następnie wybrać Kontynuuj nawig..

Ponownie uruchomi się prowadzenie po trasie do ostatnio wybranego celu podróży.

#### Anulowanie prowadzenia po trasie

Aby anulować prowadzenie po trasie, można:

- Dotknąć X na ekranie mapy nawigacyjnej.
- Wybrać **MENU** na interaktywnym pasku wyboru, a następnie wybrać Usuń trasę.
- Dotknąć symbolu strzałki z prawej strony ekranu, wskazującej następny manewr

skrętu, aby wyświetlić menu prowadzenia po trasie (patrz "Menu prowadzenia po trasie").

Wybrać KONIEC na interaktywnym pasku wyboru.

### Ustawienia poleceń głosowych systemu nawigacyjnego

## **Wyciszanie**

Aby tymczasowo wyłączyć komunikaty głosowe systemu nawigacyjnego, wybrać  $\leq$  z lewej strony ekranu mapy. Ikona zmienia sie na  $\mathbb{R}$ .

Aby anulować wyciszenie systemu, ponownie wybrać  $\leq$ .

#### Komunikaty głosowe

Wybrać MENU na interaktywnym pasku wyboru, a następnie wybrać Ustawienia głosowe nawigacji, aby wyświetlić odpowiednie podmenu.

Jeśli jest ustawiona opcja Wskazówki głosowe - wł., podczas aktywnego prowadzenia po trasie system odczytuje komunikaty głosowe systemu nawigacyjnego.

#### Ustawić Wskazówki głosowe - wł. lub Wskazówki głosowe - wył..

Jeśli jest ustawiona na Wył., system nie emituje żadnych głosowych komunikatów nawigacyjnych.

#### Komunikaty głosowe podczas połączeń telefonicznych

Wybrać MENU na interaktywnym pasku wyboru, a następnie wybrać Ustawienia głosowe nawigacji, aby wyświetlić odpowiednie podmenu. Wybrać Wskaz. nawig. podczas telef..

Jeśli jest wybrana opcja Włącz., komunikaty głosowe systemu nawigacyjnego są odczytywane również podczas rozmowy telefonicznej.

Jeśli wybrana jest opcja Wył., nie są emitowane żadne komunikaty głosowe. Jeśli wybrana jest opcja Sygnały akustyczne, zamiast komunikatów emitowane są sygnały dźwiękowe.

## Głośność

Aby wyregulować głośność komunikatów głosowych, wybrać ─  $\mathsf{lab} + \mathsf{lab}$ 

### Informacje o wypadkach drogowych

## Lista wypadków drogowych

Aby wyświetlić listę wypadków drogowych w pobliżu bieżącej aktualizacji pojazdu, nacisnąć «, a następnie wybrać RUCH DROG..

Można również wybrać MENU na interaktywnym pasku wyboru, a następnie wybrać Ruch drogowy, aby wyświetlić odpowiednie podmenu. Wybrać Pokaż wydarzenia w pobliżu.

Jeżeli prowadzenie po trasie nie jest aktywne, lista wyświetla się w następujący sposób:

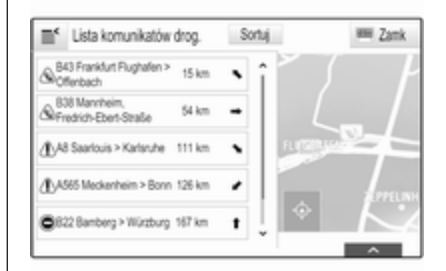

Jeśli prowadzenie po trasie jest aktywne, wyświetlają się dwa dodatkowe przyciski ekranowe: Wszystkie dla listy, na której są wyświetlane wszystkie wypadki drogowe i Wzdłuż trasy dla listy, na której są wyświetlane tylko wypadki związane z bieżącą trasą.

Domyślnie lista jest uporządkowana według odległości od lokalizacji pojazdu. Aby uporządkować listę alfabetycznie, wybrać Sortuj w górnym wierszu na ekranie.

Dotknąć jednego elementu listy, aby wyświetlić szczegółowe informacje o odpowiednim wypadku drogowym.

#### Uwaga

Jeśli lista wypadków drogowych została wprowadzona za pomocą przycisku ekranowego RUCH DROG. na ekranie głównym, dotknąć <sup>¥</sup> w górnym lewym rogu ekranu, aby wejść do menu ustawień informacji o ruchu drogowym.

#### Ikony ruchu drogowego na mapie

Jeśli jest ustawiona opcja Symbole na mapie - wł., na mapie wyświetlają się ikony wypadków drogowych w sąsiedztwie bieżącej lokalizacji i wzdłuż trasy.

Ustawić Symbole na mapie - wł. lub Symbole na mapie - wył..

#### Prowadzenie po trasie z uwzględnieniem ruchu drogowego

To podmenu zawiera ustawienia sposobu w jaki system może uwzględniać wypadki drogowe przed rozpoczęciem i podczas prowadzenia po trasie.

Wybrać opcję Ustawienia dla omijania korków, aby wyświetlić odpowiednie podmenu.

Aby uniknąć spowolnionego ruchu drogowego, należy ustawić Unikanie powolnego ruchu na Włącz..

Wybrać opcję Automatyczne omijanie korków lub Zapytaj przed objazdem.

Typy wypadków drogowych Wybrać opcję Wydarzenia drogowe, aby wyświetlić odpowiednie podmenu.

Wybrać typy wypadków drogowych do ominięcia.

## Stacie TMC

Stacje radiowe TMC dostarczają informacji o bieżącej sytuacji drogowej uwzględnianych w obliczeniu trasy.

Wybrać opcję **Stacja TMC**, aby wyświetlić odpowiednie podmenu.

Ustawienie domyślne to Auto umożliwiające otrzymywanie informacji z różnych stacji TMC.

Jeśli wymagane jest monitorowanie określonej stacji TMC, należy wybrać odpowiednią stację z listy.

Jeśli ta stacja nie jest już odbierana, system przełącza się z powrotem na funkcję Auto.

### Ustawienia trasy

Wybrać MENU na interaktywnym pasku wyboru, a następnie wybrać Ustawienia trasy, aby wyświetlić odpowiednie podmenu.

## Typ trasy

Aby zdefiniować kryteria obliczeń trasy, wybrać Rodzaj trasy.

Wybrać Szybka, Ekologiczna lub Krótka z listy.

Jeśli został wybrany Ekologiczna, do obciążenia pojazdu można dopasować trasę typu ekologicznego.

Wybrać opcje **Edytuj profil Eco**, aby wyświetlić odpowiednie podmenu.

Wybierać Ładunek na dachu i Przyczepa w celu przełączania między dostępnymi opcjami obciążenia. Ustawić opcje stosownie do potrzeb.

#### Wybór drogi

Wybrać z listy typy dróg, które można uwzględnić w obliczeniu trasy.

## Modyfikacja trasy

Aby zmodyfikować trasę przy aktywnym prowadzeniu po trasie, dotknąć symbolu strzałki z prawej strony ekranu wskazującej następny manewr skręcania.

Wyświetla się menu prowadzenia po trasie.

#### Uwaga

Menu prowadzenia po trasie można wyświetlić tylko wtedy, gdy prowadzenie po trasie jest aktywne.

Menu prowadzenia po trasie zapewnia dodatkowe opcje zmiany ustawień trasy podczas aktywnego prowadzenia po trasie.

#### Wyświetlanie listy zakrętów

Na liście zakrętów wyświetlają się wszystkie ulice na obliczonej trasie, począwszy od bieżącej lokalizacji.

Wybrać SKRĘTY na interaktywnym pasku wyboru menu prowadzenia po trasie. Wyświetla się lista zakrętów i system odczytuje następny manewr.

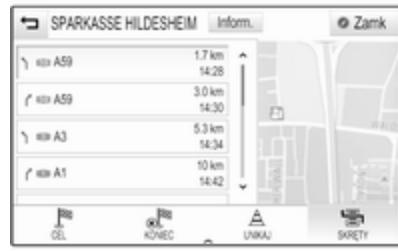

Każda pozycja listy może pokazywać następujące informacje:

- nazwa ulicy, autostrady lub węzła autostrady
- strzałka kierunku
- odległość do następnej ulicy na trasie
- szacunkowy czas przyjazdu na następną ulicę

Aby wyświetlić wszystkie dostępne informacje dla danej pozycji listy, wybrać odpowiednią pozycję listy, a następnie wybrać Inform. w górnym wierszu ekranu.

#### Wyłączanie ulic z prowadzenia po trasie

Po rozpoczęciu prowadzenia po trasie można wyłączać ulice z uprzednio obliczonej trasy. Wtedy ponownie zostanie przeliczona trasa omijająca wyłączone ulice.

Wybrać UNIKAJ na interaktywnym pasku wyboru menu prowadzenia po trasie. Wyświetlona zostaje lista zakretów.

Wybrać ulicę, autostradę lub węzeł autostrady, które mają być ominięte. Wyświetli się zgłoszenie konwersacyjne.

Wybrać żądaną opcję odległości.

W części Omijaj odcinki na górze listy zakrętów wyświetla się odpowiednia ulica lub autostrada oznaczona czerwonym symbolem  $\mathbf{\check{v}}$ .

#### Uwaga

Sekcia **Omijaj odcinki** zawiera również drogi, które system automatycznie pomija ze względu na wypadki drogowe.

Aby ponownie poprowadzić trasę przez ominiętą ulicę lub autostradę, anulować zaznaczenie odpowiedniej pozycji listy.

#### Wyświetlanie listy punktów pośrednich

Podczas podróży z punktami pośrednimi, menu prowadzenia po trasie zawiera dodatkowe funkcje modyfikacji trasy podróży z punktami pośrednimi.

Na liście punktów pośrednich wyświetlają się wszystkie punkty pośrednie obliczonej podróży z punktami pośrednimi, począwszy od najbliższego.

## Wybrać CELE POŚR. na

interaktywnym pasku wyboru menu prowadzenia po trasie. Wyświetli się lista punktów pośrednich.

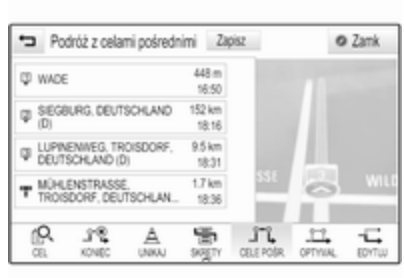

Każda pozycja listy może pokazywać następujące informacje:

- nazwa lub adres punktu pośredniego
- odległość do następnego punktu pośredniego
- szacunkowy czas przyjazdu do następnego punktu pośredniego

#### Edytowanie podróży z punktami pośrednimi

Aby wyznaczyć żądaną trasę z punktami pośrednimi, wybrać EDYTUJ na interaktywnym pasku wyboru menu prowadzenia po trasie. Wyświetli się lista punktów pośrednich.

Aby zmienić pozycję punktów pośrednich na liście, wybrać ▲ i ▼ przy odpowiednich pozycjach listy.

Aby usunąć punkt pośredni z listy, wybrać ☓.

Wybrać Zapisz na górze ekranu, aby zapisać zmiany.

#### Optymalizacja podróży z punktami pośrednimi

Jeśli dodano kilka punktów pośrednich i kilkakrotnie edytowano podróż z punktami pośrednimi, może wystąpić potrzeba uporządkowania punktów pośrednich w najodpowiedniejszej kolejności.

Wybrać OPTYMAL. na interaktywnym pasku wyboru menu prowadzenia po trasie.

Poczekać, aż uaktualni się lista punktów pośrednich.

Wybrać Zapisz na górze ekranu, aby zapisać zmiany.

# Rozpoznawanie mowy

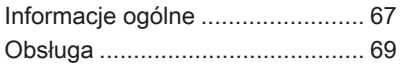

# Informacje ogólne

#### Zintegrowane rozpoznawanie mowy

Zintegrowana funkcja rozpoznawania mowy systemu audio-nawigacyjnego umożliwia obsługę różnych funkcji systemu audio-nawigacyjnego za pomocą poleceń głosowych. System wykrywa polecenia i sekwencje numeryczne niezależnie od tego, kto je wypowiada. Polecenia i sekwencje numeryczne można wypowiadać bez wykonywania pauz pomiędzy poszczególnymi słowami.

W przypadku nieprawidłowej obsługi lub poleceń system rozpoznawania mowy wyświetla ostrzeżenie i/lub generuje głosowy komunikat zwrotny oraz informuje o konieczności ponownego wydania polecenia. Ponadto system rozpoznawania mowy potwierdza wykonywanie istotnych poleceń i w razie potrzeby prosi o dodatkowe zatwierdzenie.

Ogólnie rzecz biorąc, istnieją różne sposoby wypowiadania poleceń wykonania żądanych czynności.

## Uwaga

Aby rozmowy prowadzone wewnątrz samochodu nie powodowały nieumyślnego włączenia funkcji systemu rozpoznawania mowy, pozostaje on nieaktywny do momentu włączenia.

#### Ważne informacje Obsługa języków

- Nie wszystkie języki obsługi wyświetlacza systemu Infotainment są obsługiwane przez funkcję rozpoznawania mowy.
- Jeśli aktualnie wybrany język wyświetlacza nie jest obsługiwany przez funkcję rozpoznawania mowy, funkcja ta nie jest dostępna.

W takiej sytuacji należy wybrać inny język obsługi wyświetlacza, jeśli system audio-nawigacyjny ma być obsługiwany za pomocą poleceń głosowych. W celu zmiany języka wyświetlacza, patrz "Język" w rozdziale .Ustawienia systemu"  $\Diamond$  [28.](#page-27-0)

#### Wprowadzanie adresu celów podróży znajdujących się za granicą

W przypadku potrzeby głosowego wprowadzenia adresu celu podróży, który znajduje się w innym kraju, należy zmienić język wyświetlacza systemu audio-nawigacyjnego na język tego kraju.

Np. jeśli językiem wyświetlacza jest angielski i występuje potrzeba wprowadzenia nazwy miasta znajdującego się we Francji, należy zmienić język wyświetlacza na francuski.

Wyjątki: Jeśli trzeba wprowadzić adresy w Belgii, można opcjonalnie zmienić język wyświetlacza na francuski lub niderlandzki. W celu wprowadzenia adresów w Szwajcarii można opcjonalnie zmienić język wyświetlacza na francuski, niemiecki lub włoski.

W celu zmiany języka wyświetlacza, patrz "Język" w rozdziale "Ustawienia systemu"  $\dot{\triangledown}$  [28](#page-27-0).

#### Kolejność wprowadzania adresu celu podróży

Kolejność wprowadzania elementów adresu za pomocą systemu rozpoznawania mowy zależy od kraju, w którym znajduje się cel podróży.

- Austria, Niemcy: <miasto> <ulica> <numer domu>
- Belgia, Francja, Wielka Brytania: <numer domu> <ulica> <miasto>
- Dania, Hiszpania, Holandia, Polska, Portugalia, Rosja, Szwajcaria, Turcja, Włochy: <ulica> <numer domu> <miasto>

#### Konfiguracja rozpoznawania mowy

Do systemu rozpoznawania mowy zintegrowanego z systemem audionawigacyjnym można wprowadzić wiele ustawień i dopasowań.

Nacisnąć «, a następnie wybrać ikonę USTAWIENIA.

Wybrać opcje Głos, aby otworzyć odpowiednie podmenu.

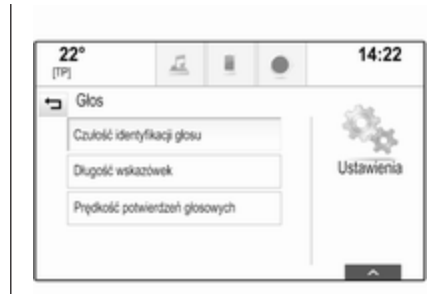

### Czułość identyfikacji głosu

W zależności od opcji wybranej w odpowiednim menu, system rozpoznawania mowy lepiej lub gorzej rozumie wypowiadane polecenia.

Pytaj częściej: jeśli jest wybrana ta opcja, system stosunkowo często prosi o potwierdzenie polecenia. W rezultacie, w większości przypadków system podejmuje prawidłowe działania.

Pytaj rzadziej: jeśli jest wybrana ta opcja, system rzadziej prosi o potwierdzenie wprowadzenia głosowego. W rezultacie, system

<span id="page-68-0"></span>może czasami błędnie interpretować polecenia i nie podejmować prawidłowych działań.

#### Uwaga

Przy rozpoczęciu używania funkcji rozpoznawania mowy, korzystne może być zastosowanie ustawienia Pytaj częściej. Po zdobyciu doświadczenia tzn. po przyswojeniu takiego sposobu wymawiania poleceń, który zapewnia ich prawidłowe zrozumienie przez system, korzystne może być zastosowanie ustawienia Pytaj rzadziej.

#### Długość wskazówek

Długość i szczegółowość pytań i zdań generowanych przez system rozpoznawania mowy można ustawiać w odpowiednim podmenu.

#### Prędkość potwierdzeń głosowych

Szybkość, z jaką system rozpoznawania mowy zadaje pytania lub wypowiada zdania, można ustawić w odpowiednim podmenu.

Jeśli wybrana jest opcja Średnia, szybkość mowy systemu odpowiada naturalnej szybkości mowy.

#### Uwaga

Przy rozpoczęciu używania funkcji rozpoznawania mowy, korzystne może być zastosowanie ustawienia Długie. Po zdobyciu większego doświadczenia korzystne może być stosowanie ustawienia Krótka.

#### Aplikacja przekazywania poleceń głosowych

Aplikacja przekazywania poleceń głosowych systemu audionawigacyjnego umożliwia dostęp do poleceń systemu rozpoznawania mowy w telefonie komórkowym.

Dostępność tej funkcji zależy od smartfona. Więcej informacji na temat kompatybilności można znaleźć na naszej stronie internetowej.

## Obsługa

#### Zintegrowane rozpoznawanie mowy

#### Włączanie rozpoznawania mowy

#### **Uwaga**

Podczas aktywnego połączenia telefonicznego rozpoznawanie mowy nie jest dostępne.

#### Aktywacja za pomocą przycisku « na kierownicy

Nacisnąć « na kierownicy.

System audio zostaje wyciszony, komunikat głosowy prosi o wydanie polecenia i na wyświetlaczu systemu audio-nawigacyjnego oraz na wyświetlaczu informacyjnym kierowcy pojawiają się menu pomocy z najważniejszymi poleceniami, które są aktualnie dostępne.

Gdy funkcja rozpoznawania mowy jest gotowa do przyjęcia polecenia głosowego, włącza się krótki sygnał dźwiękowy. Symbol rozpoznawania mowy, który znajduje się w górnym lewym rogu menu pomocy, zmienia kolor z białego na czerwony.

## 70 Rozpoznawanie mowy

Można teraz wypowiedzieć polecenie w celu zainicjowania funkcji systemu (np. odbiór zaprogramowanej stacji radiowej).

#### Włączanie za pomocą przycisku ekranowego GŁOS na wyświetlaczu środkowym

Wybrać GŁOS na interaktywnym pasku wyboru głównego menu wyświetlacza środkowego.

System audio zostaje wyciszony, komunikat głosowy prosi o wydanie polecenia i na wyświetlaczu środkowym pojawia się menu pomocy z najważniejszymi poleceniami, które są aktualnie dostępne.

Gdy funkcja rozpoznawania mowy jest gotowa do przyjęcia polecenia głosowego, włącza się krótki sygnał dźwiękowy. Symbol rozpoznawania mowy, który znajduje się z prawej strony menu pomocy, zmienia kolor z czarnego na czerwony.

Można teraz wypowiedzieć polecenie, patrz opis poniżej.

#### Regulacja głośności komunikatów głosowych

Nacisnąć  $\oplus$  lub  $\oplus$  na kierownicy w górę (zwiększenie głośności) lub w dół (zmniejszenie głośności).

#### Przerywanie komunikatu głosowego

Jako doświadczony użytkownik kierowca może przerwać odtwarzanie komunikatu głosowego, krótko naciskając « na kierownicy.

Natychmiast włączy się krótki sygnał dźwiękowy, symbol rozpoznawania mowy zmieni kolor na czerwony i od razu można wypowiedzieć polecenie.

#### Anulowanie sekwencji dialogowej

Istnieje wiele różnych sposobów anulowania sekwencii dialogowei i wyłączenia rozpoznawania mowy:

- Powiedzieć "Anuluj" lub "Wyjdź".
- Nacisnać <del>⊘</del> na kierownicy.
- Jeśli sesja rozpoznawania mowy została rozpoczęta za pomocą przycisku ekranowego GŁOS na wyświetlaczu środkowym, można alternatywnie:
- Nacisnąć « na panelu sterowania.
- Wybrać  $\hookrightarrow$  lub Zamk w menu pomocy.

Sekwencja dialogowa zostaje automatycznie anulowana w następujących sytuacjach:

- Jeśli w określonym czasie nie zostanie wypowiedziane żadne polecenie (domyślnie system trzy razy prosi o podanie polecenia).
- Jeśli zostaną wypowiedziane polecenia, które nie zostaną rozpoznane przez system (domyślnie system trzy razy prosi o podanie prawidłowego polecenia).

#### Obsługa przy użyciu poleceń głosowych

Funkcja rozpoznawania mowy rozumie polecenia wypowiedziane naturalnie w postaci zdania lub polecenia bezpośrednie określające aplikację i działanie.

Aby uzyskać najlepsze wyniki:

- Przed wypowiedzeniem polecenia lub odpowiedzi posłuchać komunikatu głosowego i poczekać na krótki sygnał dźwiękowy.
- Powiedzieć "Pomoc" lub odczytać przykładowe polecenia wyświetlone na ekranie.
- Komunikat głosowy można przerwać, ponownie naciskając w.
- Poczekać na krótki sygnał dźwiękowy i naturalnie wypowiedzieć polecenie, nie za szybko ani nie za wolno. Używać krótkich i bezpośrednich poleceń.

Zwykle polecenia można wypowiedzieć w jednym prostym zdaniu. Na przykład "Połącz z Davidem Smithem w pracy", "Odtwórz" i nazwa wykonawcy lub tytuł utworu, "Dostrój do" i pasmo radiowe oraz częstotliwość / nazwa stacji lub "Znajdź adres" i adres np. .123 Main Road, London".

W przypadku złożonych poleceń lub braku informacji system rozpoczyna sekwencję dialogu.

Podczas wyszukiwania "Interesującego miejsca", przez podanie nazwy można wybrać tylko główne sieci. Sieci są to przedsiębiorstwa mieszczące się w co najmniej 20 lokalizacjach. W przypadku innych POI należy wypowiedzieć nazwę kategorii, np. "Restauracje", "Centra handlowe" lub "Szpitale".

Po wypowiedzeniu słów "Telefon" lub "Polecenia telefonu" system rozumie to jako żądanie połączenia telefonicznego i odpowiada stosownymi pytaniami, dopóki nie uzyska odpowiednich informacji szczegółowych. Jeśli numer telefonu został zapisany z nazwiskiem i miejscem, bezpośrednie polecenie powinno zawierać obie informacje, np. "Połącz z Davidem Smithem w pracy".

#### Wybieranie pozycji z listy

Gdy jest wyświetlona lista, w komunikacie głosowym system prosi o potwierdzenie lub wybranie pozycji z listy. Pozycję z listy można wybrać ręcznie lub przez wypowiedzenie numeru pozycji.

Lista na ekranie rozpoznawania mowy działa tak samo, jak listy na innych ekranach. Ręczne przewijanie listy na ekranie w czasie sesji powoduje wstrzymanie zdarzenia rozpoznawania mowy i odtworzenie odpowiedniego komunikatu np. "Wybierz z listy używając ręcznych elementów sterujących, naciśnij przycisk cofania na panelu sterującym lub naciśnij przycisk cofania na ekranie, aby spróbować jeszcze raz".

Jeśli w ciągu 15 sekund nie zostanie dokonany żaden wybór ręczny, system wyemituje komunikat i ponownie wyświetli się poprzedni ekran.

## Polecenie "Cofnii"

Aby powrócić do poprzedniego menu, wybrać jedną z opcji: powiedzieć "Cofnij", nacisnąć < BACK na panelu sterowania lub nacisnąć  $\pm$ .

#### Polecenie "Pomoc"

Po wypowiedzeniu słowa "Pomoc" wyemitowany zostanie komunikat głosowy pomocy dla bieżącego ekranu. Dodatkowo komunikat wyświetli się na ekranie.

W zależności od tego, w jaki sposób włączono rozpoznawanie mowy, komunikat pomocy jest wyświetlany w centrum informacyjnym kierowcy lub na wyświetlaczu środkowym.

Aby przerwać komunikat pomocy, nacisnąć w. Rozlegnie się krótki sygnał dźwiękowy. Można wypowiedzieć polecenie.

#### Aplikacja przekazywania poleceń głosowych

#### Włączanie rozpoznawania mowy

Naciśnij « na kierownicy i przytrzymaj, aż na wyświetlaczu informacyjnym kierowcy pojawi się ikona rozpoznawania mowy.

Dodatkowo, gdy aplikacja przekazywania poleceń głosowych będzie gotowa do użycia, na

wyświetlaczu informacyjnym kierowcy pokaże się komunikat z odpowiednią informacją.

#### Regulacja głośności komunikatów głosowych

Obrócić  $\circlearrowright$  na panelu sterowania lub nacisnąć + bądź + na kierownicy w górę (zwiększenie głośności) lub w dół (zmniejszenie głośności).

#### Wyłączanie rozpoznawania mowy

Nacisnąć <del>⊘</del> na kierownicy. Sesja rozpoznawania mowy zostaje zakończona.
<span id="page-72-0"></span>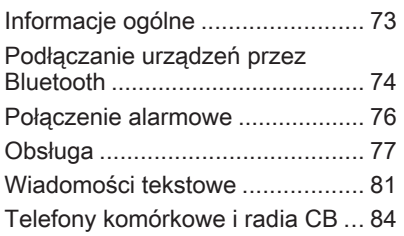

# Informacje ogólne

Interfejs telefonu umożliwia prowadzenie rozmów telefonicznych, korzystając z wbudowanego mikrofonu i głośników samochodowych, a także obsługę najważniejszych funkcji telefonu komórkowego za pomocą systemu Infotainment. Aby możliwe było korzystanie z interfejsu, telefon komórkowy musi być z nim połączony z systemem audio-nawigacyjnym za pomocą funkcji Bluetooth.

Nie wszystkie funkcje telefonu są dostępne dla wszystkich telefonów komórkowych. Dostepne funkcie są uzależnione od modelu telefonu i operatora sieci komórkowej. Więcej informacji na ten temat można znaleźć w instrukcji obsługi telefonu komórkowego lub po konsultacji z przedstawicielem operatora sieci komórkowej.

### Ważne informacje dotyczące obsługi i bezpieczeństwa ruchu drogowego

# 9 Ostrzeżenie

Telefony komórkowe wykazują oddziaływanie na otoczenie. Z tego względu przygotowano przepisy i wytyczne w zakresie bezpieczeństwa. Przed przystąpieniem do korzystania z funkcji telefonu należy się z nimi zapoznać.

# 9 Ostrzeżenie

Korzystanie z trybu głośnomówiącego podczas jazdy może być niebezpieczne, ponieważ prowadzenie rozmów telefonicznych osłabia koncentrację. Na czas korzystania z tego trybu należy zaparkować

<span id="page-73-0"></span>pojazd. Należy postępować zgodnie z przepisami kraju, w którym się przebywa.

Nie należy zapominać o szczególnych przepisach obowiązujących na określonych obszarach i zawsze wyłączać telefon komórkowy, jeśli jest to zakazane, jeśli telefon powoduje zakłócenia lub w przypadku możliwości wystąpienia niebezpiecznych sytuacji.

# Bluetooth

Interfejs telefonu posiada certyfikat organizacji Bluetooth Special Interest Group (SIG).

Więcej informacji dotyczących powyższej specyfikacji można znaleźć w Internecie na stronie http://www.bluetooth.com

# Podłączanie urządzeń przez Bluetooth

Bluetooth to standard transmisji radiowej umożliwiający bezprzewodowe połączenie np. z telefonami komórkowymi, urządzeniami iPod/iPhone i innymi urządzeniami.

Aby ustanowić połączenie Bluetooth z systemem audio-nawigacyjnym, należy uaktywnić funkcję Bluetooth w urządzeniu Bluetooth. W celu uzyskania szczegółowych informacji należy skorzystać z instrukcji obsługi urządzenia Bluetooth.

Do parowania (wymiana kodu PIN między urządzeniem Bluetooth a systemem audio-telefonicznym) i podłączania urządzeń Bluetooth do systemu audio-nawigacyjnego służy menu ustawień Bluetooth.

# Menu ustawień Bluetooth

Nacisnąć «, a następnie wybrać ikonę USTAWIENIA.

Wybrać opcję Bluetooth, aby wyświetlić odpowiednie podmenu.

# Parowanie urządzenia

### Ważne informacje

- Z systemem można sparować maksymalnie pięć urządzeń.
- W danej chwili do systemu Infotainment może być podłączone jedno sparowane urządzenie.
- Zazwyczaj parowanie należy przeprowadzić tylko jeden raz, chyba że urządzenie zostanie usunięte z listy sparowanych urządzeń. Jeśli urządzenie było podłączone już wcześniej, system audio-nawigacyjny ustanawia połączenie automatycznie.
- Działanie systemu Bluetooth powoduje znacznie szybsze rozładowanie baterii urządzenia. W związku z tym należy podłączyć urządzenie do gniazda USB w celu naładowania baterii.

### Parowanie przy użyciu aplikacji Ustawienia

1. Nacisnąć «, a następnie wybrać ikonę USTAWIENIA.

Wybrać opcję Bluetooth, aby wyświetlić odpowiednie podmenu.

2. Wybrać pozycję Połącz urządzenie.

Można również wybrać Zarządzanie urządzeniami, aby wyświetlić listę urządzeń, a następnie wybrać Połącz urządzenie.

- 3. System audio-nawigacyjny wyświetla komunikat z nazwę i kodem PIN systemu audionawigacyjnego.
- 4. Uruchomić wyszukiwanie w urządzeniu Bluetooth, które ma być sparowane.
- 5. Potwierdzić procedurę parowania:
	- Jeśli jest obsługiwana funkcja SSP (bezpieczne proste parowanie):

Porównać kod PIN (jeśli wymagany) i potwierdzić komunikat w systemie audionawigacyjnym i w urządzeniu Bluetooth.

Jeśli nie jest obsługiwana funkcja SSP (bezpieczne proste parowanie):

Jeśli jest to wymagane, wybrać Ustaw PIN w celu zmiany kodu systemu audionawigacyjnego. Wyświetla się klawiatura numeryczna. Wprowadzić i potwierdzić nowy kod PIN.

Wprowadzić kod PIN systemu audionawigacyjnego w urządzeniu Bluetooth i potwierdzić wprowadzenie.

6. System audio-nawigacyjny i urządzenie są sparowane i wyświetla się lista urządzeń.

### Uwaga

Jeśli podłączenie urządzenia przez Bluetooth nie powiedzie się, na ekranie systemu audionawigacyjnego zostanie wyświetlony komunikat o niepowodzeniu.

7. System audio-nawigacyjny pobiera książkę telefoniczną i listę połączeń (jeśli są dostępne w urządzeniu Bluetooth). W razie potrzeby potwierdzić odpowiedni komunikat w smartfonie.

## Uwaga

Aby system Infotainment mógł odczytać kontakty, muszą one być zapisane w pamięci telefonu komórkowego.

Jeśli funkcja ta nie jest obsługiwana przez urządzenie Bluetooth, system audionawigacyjny wyświetli odpowiedni komunikat.

### Parowanie przy użyciu aplikacji telefonicznej

- 1. Nacisnąć «, a następnie wybrać ikonę TELEFON.
- 2. Wybrać pozycję Połącz urządzenie.

- <span id="page-75-0"></span>3. Zacząć od punktu 3 procedury "Parowanie przy użyciu aplikacji Ustawienia" (patrz wyżej).
- 4. Jeśli urządzenie zostało sparowane pomyślnie, wyświetli się menu telefonu.

### Uwaga

Jeśli podłączenie urządzenia przez Bluetooth nie powiedzie się, na ekranie systemu audionawigacyjnego zostanie wyświetlony komunikat o niepowodzeniu.

### Podłączanie sparowanego urządzenia

- 1. Nacisnąć «, a następnie wybrać ikonę USTAWIENIA. Wybrać opcje **Bluetooth**, aby wyświetlić odpowiednie podmenu.
- 2. Wybrać Zarządzanie urządzeniami, aby wyświetlić listę urządzeń.
- 3. Wybrać urządzenie Bluetooth, które ma zostać podłączone.
- 4. Urządzenie jest podłączone i wyświetla się w polu Połączone listy urządzeń.

# Odłączanie urządzenia

- 1. Nacisnąć  $\mathcal{Q}$ , a następnie wybrać ikonę USTAWIENIA. Wybrać opcję Bluetooth, aby wyświetlić odpowiednie podmenu.
- 2. Wybrać Zarządzanie urządzeniami, aby wyświetlić listę urządzeń.
- 3. Wybrać ╳ obok aktualnie podłączonego urządzenia Bluetooth. Wyświetli się zgłoszenie konwersacyjne.
- 4. Wybrać Tak, aby odłączyć urządzenie.

# Usuwanie urządzenia

1. Nacisnąć  $\mathcal{Q}$ , a następnie wybrać ikonę USTAWIENIA.

Wybrać opcję Bluetooth, aby wyświetlić odpowiednie podmenu.

- 2. Wybrać Zarządzanie urządzeniami, aby wyświetlić listę urządzeń.
- 3. Wybrać ─ obok urządzenia Bluetooth, które ma zostać usunięte. Wyświetli się zgłoszenie konwersacyjne.
- 4. Wybrać Tak, aby usunać urządzenie.

# Połączenie alarmowe

# 9 Ostrzeżenie

Nie jest możliwe ustanowienie połączenia w każdej sytuacji. Dlatego też podczas wykonywania bardzo ważnych połączeń (np. kontaktu z

<span id="page-76-0"></span>pogotowiem) nie należy polegać wyłącznie na telefonie komórkowym.

W niektórych sieciach konieczne będzie umieszczenie w telefonie we właściwy sposób ważnej karty SIM.

### 9 Ostrzeżenie

Należy pamiętać, że można nawiązywać i odbierać połączenia za pomocą telefonu komórkowego, jeśli znajduje się on na obszarze objętym usługą operatora, na którym sygnał jest dostatecznie silny. W niektórych okolicznościach nie można nawiązać połączeń awaryjnych w każdej sieci komórkowej z uwagi na aktywne określone usługi sieciowe i/lub funkcje telefonu. Informacje na ten temat można uzyskać u lokalnych operatorów sieci.

Numery telefonów awaryjnych mogą się różnić zależnie od regionu i kraju. Należy uprzednio uzyskać informacie na temat prawidłowych numerów telefonów awaryjnych dla danego regionu.

### Wykonywanie połączenia alarmowego

Wybrać numer telefonu alarmowego (np. 112).

Ustanowione zostanie połączenie telefoniczne z centrum połączeń alarmowych.

Gdy zgłosi się operator centrum alarmowego, należy go poinformować o zaistniałej sytuacji.

# 9 Ostrzeżenie

Nie należy kończyć połączenia, dopóki nie poprosi o to pracownik centrum powiadamiania ratunkowego.

# Obsługa

Po ustanowieniu połączenia Bluetooth pomiędzy telefonem komórkowym a systemem

Infotainment, za pomocą systemu można obsługiwać wiele funkcji telefonu.

### Uwaga

Niektóre telefony komórkowe mogą nie obsługiwać wszystkich funkcji interfejsu telefonu. Z tego względu zakres dostępnych funkcji może się różnić od opisanego poniżej.

# Aplikacja telefoniczna

Nacisnąć  $\mathcal{Q}$ , a następnie wybrać ikonę TELEFON (z symbolem telefonu), aby wyświetlić odpowiednie menu.

Interfejs telefonu zawiera różne widoki dostępne za pośrednictwem zakładek. Wybrać żądaną zakładkę.

### **Uwaga**

Menu główne telefonu jest dostępne tylko wtedy, gdy do systemu audionawigacyjnego za pośrednictwem łącza Bluetooth jest podłączony telefon komórkowy. Szczegółowy opis  $\dot{\triangledown}$  [74.](#page-73-0)

### Nawiązanie połączenia telefonicznego

### Klawiatura numeryczna

Nacisnąć & i wybrać ikonę TELEFON w celu wyświetlenia odpowiedniego menu.

W razie potrzeby wybrać KLAWIATURA na interaktywnym pasku wyboru. Wyświetla się klawiatura numeryczna.

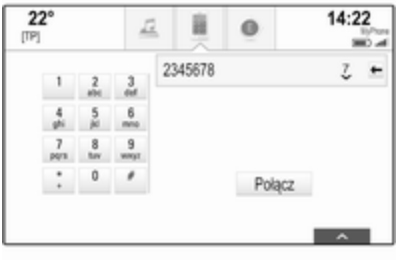

Wprowadzić żądany numer i wybrać Połącz. Numer zostanie wybrany.

Aby połączyć się z numerem szybkiego wybierania, wprowadzić numer oraz dotknąć ostatniej cyfry i przytrzymać ją. Numer zostanie wybrany.

# Kontakty

Nacisnąć « i wybrać ikonę TELEFON w celu wyświetlenia odpowiedniego menu.

W razie potrzeby wybrać KONTAKTY na interaktywnym pasku wyboru. Wyświetla się lista kontaktów.

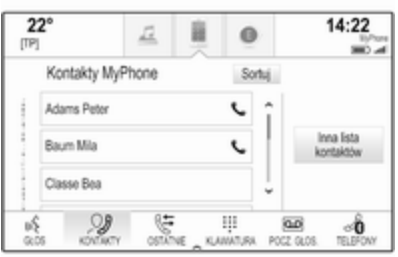

Szczegółowy opis list kontaktów  $\uparrow$  [23.](#page-22-0)

Przewinąć do żądanego wpisu kontaktów.

### Ikona szybkiego wyboru

Jeśli dla kontaktu jest zapisany tylko jeden numer, obok odpowiedniego wpisu listy kontaktów wyświetla się ikona szybkiego wybierania numeru.

Wybrać  $\mathsf{L}$ , aby bezpośrednio nawiązać połączenie.

### Szczegółowy widok kontaktu

Jeśli dla kontaktu jest zapisany więcej niż jeden numer, wybrać odpowiedni kontakt.

Wyświetli się szczegółowy widok kontaktu.

Wybrać jeden z numerów telefonu zapisanych dla kontaktu. Numer zostanie wybrany.

# Listy połączeń

Nacisnąć « i wybrać ikonę TELEFON w celu wyświetlenia odpowiedniego menu.

W razie potrzeby wybrać OSTATNIE na interaktywnym pasku wyboru. Zostanie wyświetlona lista ostatnich połączeń.

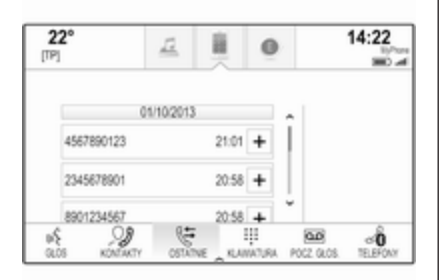

## Uwaga

Nieodebrane połączenia są zaznaczone na czerwono na liście ostatnich połączeń oraz oznaczone symbolem  $\triangle$  przy ikonie telefonu w zasobniku aplikacji.

Wybrać jeden z numerów telefonów zapisanych na liście ostatnich połączeń. Numer zostanie wybrany.

### Ulubione

Wyświetlić stronę ulubionych.

W razie potrzeby przewinąć strony.

Wybrać wymagany przycisk ekranowy ulubionych.

Szczegółowy opis  $\dot{\triangledown}$  [18](#page-17-0).

# Połączenie przychodzące

### Odbieranie połączenia telefonicznego

Jeśli połączenie telefoniczne przychodzi przy włączonym radioodbiorniku lub źródle audio, źródło dźwięku zostanie wyciszone do czasu zakończenia połączenia telefonicznego.

Na dole ekranu wyświetla się komunikat z imieniem lub nazwiskiem bądź numerem osoby dzwoniącei.

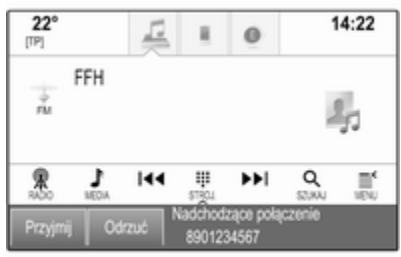

Aby odebrać połączenie, wybrać Przyjmij w obrębie komunikatu.

### Odrzucenie połączenia telefonicznego

Aby odrzucić połączenie, wybrać Odrzuć w obrębie komunikatu.

### Zmiana dźwięku dzwonka

Nacisnąć  $\mathcal{Q}$ , a następnie wybrać ikonę USTAWIENIA.

Wybrać Bluetooth, aby wyświetlić odpowiednie podmenu, a następnie wybrać Dzwonki. Wyświetla się lista wszystkich telefonów sparowanych z systemem audio-nawigacyjnym.

Wybrać żądany telefon. Wyświetla się lista wszystkich dźwięków dzwonka dostępnych dla danego telefonu.

Umożliwia wybranie żądanego dzwonka.

# Funkcje w trakcie połączenia

Podczas połączenia telefonicznego wyświetla się widok połączenia.

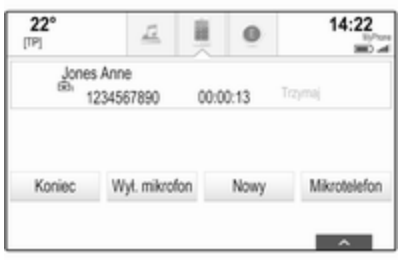

### Zakończenie połączenia telefonicznego

Wybrać opcję Koniec, aby zakończyć połączenie.

### Wyłączenie mikrofonu

Wybrać Wył. mikrofon, aby tymczasowo wyłączyć mikrofon.

Przycisk ekranowy zmienia się w Wł. mikrofon.

Aby włączyć mikrofon, wybrać Wł. mikrofon.

### Wyłączanie funkcji głośnomówiącej

Aby kontynuować rozmowę przez telefon komórkowy, wybrać Mikrotelefon.

Przycisk ekranowy zmienia się w Urz. głośnom..

Aby ponownie włączyć funkcję głośnomówiącą, wybrać Urz. głośnom..

# Drugie połączenie

### Nawiązanie drugiego połączenia telefonicznego

Aby nawiązać drugie połączenie telefoniczne, wybrać Nowy w widoku połączenia. Zostanie wyświetlone menu telefonu.

Nawiązać drugie połączenie telefoniczne. Szczegółowy opis, patrz powyżej.

Aby anulować nawiązywanie drugiego połączenia i powrócić do widoku połączenia, wybrać Aktual. połącz..

Oba połączenia wyświetlają się w widoku połączenia.

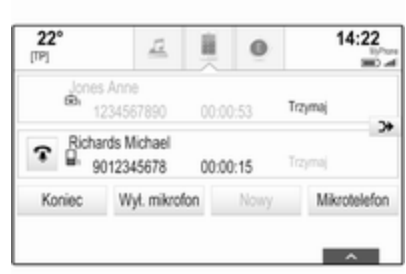

### Drugie połączenie przychodzące

Na dole widoku połączenia wyświetla się komunikat z imieniem lub nazwiskiem bądź numerem osoby dzwoniącej.

Wybrać Przyjmij lub Odrzuć w obrębie komunikatu.

### Zakończenie połączeń telefonicznych

Aby zakończyć oba połączenia telefoniczne, wybrać **Koniec** na dole ekranu.

Aby zakończyć tylko jedno połączenie, wybrać <sup>p</sup> przy odpowiednim połączeniu.

### <span id="page-80-0"></span>Połączenie konferencyjne

Wybrać  $D\blacktriangleright$ , aby połączyć obydwie rozmowy. Oba połączenia staną się aktywne.

Przycisk ekranowy > zmienia się  $W \subset \mathcal{L}$ .

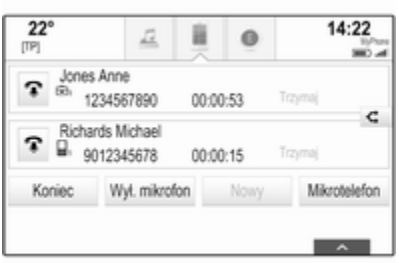

Aby rozłączyć rozmowy, wybrać <

# **Telefony**

Wybrać TELEFONY na interaktywnym pasku wyboru, aby wyświetlić listę urządzeń.

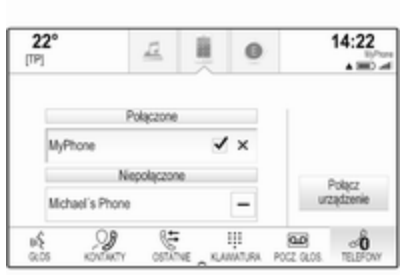

Szczegółowy opis  $\dot{\triangledown}$  [74.](#page-73-0)

# Wiadomości tekstowe

Aplikacja TEKST umożliwia odbieranie wiadomości tekstowych i odpowiadanie na nie za pośrednictwem systemu audionawigacyjnego.

### Uwaga

Jeśli pojazd jedzie z prędkością przekraczającą 8 km/h, niektóre funkcje aplikacji tekstowej mogą nie być dostępne.

# Warunki wstepne

Aby móc skorzystać z aplikacji TEKST, muszą być spełnione następujące warunki:

- Funkcja Bluetooth odpowiedniego telefonu musi być aktywna (patrz instrukcja obsługi urządzenia).
- Niektóre telefony mogą wymagać ustawienia w trybie "widoczne" (patrz instrukcja obsługi urządzenia).
- Niektóre telefony moga wymagać ręcznego zezwolenia na dostęp do funkcji wiadomości tekstowych telefonu (patrz instrukcja obsługi urządzenia).
- Odpowiedni telefon musi być sparowany i połączony z systemem audio-nawigacyjnym. Szczegółowy opis  $\dot{\triangledown}$  [74](#page-73-0).
- Odpowiedni telefon musi obsługiwać profil Bluetooth dostępu do wiadomości (Message Access Profile – BT MAP).

# Uruchamianie aplikacji TEXT

Nacisnąć przycisk «, a następnie wybrać ikonę aplikacji TEKST.

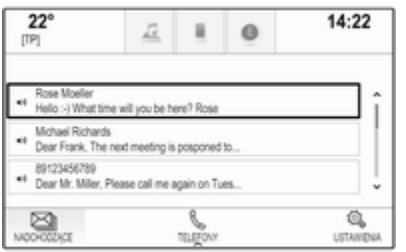

W przypadku otrzymania nowej wiadomości tekstowej pojawia się komunikat. Wybrać jeden z przycisków ekranowych, aby uruchomić aplikację TEKST.

### Uwaga

Powiadomienia o wiadomościach tekstowych są wyświetlane tylko wtedy, gdy dla pozycji Wskazówki tekstowe w menu ustawień wiadomości tekstowych wybrano ustawienie Włącz..

# Odsłuchiwanie wiadomości

Wybrać NADCHODZACE na

interaktywnym pasku wyboru. Wiadomości tekstowe zapisane na odpowiednim telefonie zostają wyświetlone w formie listy.

### Uwaga

W zależności od rodzaju telefonu w skrzynce odbiorczej mogą nie być wyświetlane wszystkie wiadomości tekstowe zapisane w telefonie.

Aby odsłuchać wiadomość, wybrać widoczny obok niej symbol  $\leftrightarrow$ ).

Można również wybrać żądaną wiadomość w celu wyświetlenia jej w widoku wiadomości. Wybrać ODSŁUCHAJ na interaktywnym pasku wyboru.

# Wyświetlanie wiadomości

Wybrać NADCHODZACE na interaktywnym pasku wyboru. Wiadomości tekstowe zapisane na odpowiednim telefonie zostają wyświetlone w formie listy.

Wybrać żądaną wiadomość w celu wyświetlenia całego jej tekstu.

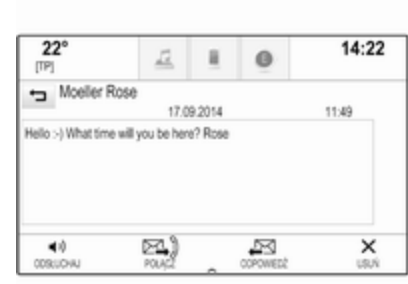

### Nawiązywanie połączenia z nadawcą

Wybrać NADCHODZĄCE na interaktywnym pasku wyboru. Wiadomości tekstowe zapisane na odpowiednim telefonie zostają wyświetlone w formie listy.

Wybrać żądaną wiadomość w celu wyświetlenia jej w widoku wiadomości.

Wybrać **Połącz** na interaktywnym pasku wyboru. Zostaje nawiązane połączenie z nadawcą wiadomości.

## Odpowiadanie na wiadomość

### **Uwaga**

W zależności od rodzaju telefonu funkcja odpowiadania na wiadomość może nie być obsługiwana.

### Wybrać NADCHODZACE na

interaktywnym pasku wyboru. Wiadomości tekstowe zapisane na odpowiednim telefonie zostają wyświetlone w formie listy.

Wybrać żądaną wiadomość w celu wyświetlenia jej w widoku wiadomości.

# Wybrać ODPOWIEDŹ na

interaktywnym pasku wyboru. Wyświetli się lista zaprogramowanych wiadomości.

Wybierz odpowiednią wstępnie zdefiniowaną wiadomość tekstową.

Jeśli żadna ze wstępnie zdefiniowanych wiadomości tekstowych nie jest odpowiednia, można napisać nową wiadomość, patrz punkt "Zarządzanie wstępnie zdefiniowanymi wiadomościami" poniżej.

## Usuwanie wiadomości

### Wybrać NADCHODZACE na

interaktywnym pasku wyboru. Wiadomości tekstowe zapisane na odpowiednim telefonie zostają wyświetlone w formie listy.

Wybrać żądaną wiadomość w celu wyświetlenia jej w widoku wiadomości.

Aby usunąć wiadomość tekstową, wybrać Usuń na interaktywnym pasku wyboru.

# Lista urządzeń

Wybrać TELEFONY, aby wyświetlić liste urządzeń.

Szczegółowy opis  $\dot{\triangledown}$  [74.](#page-73-0)

### Ustawienia wiadomości tekstowych

Wybrać Ustawienia, aby wyświetlić menu ustawień.

### Powiadomienia o wiadomości

Aby otrzymywać powiadomienia o odebraniu nowej wiadomości tekstowej, ustawić Wskazówki tekstowe - wł..

Zarządzanie wstępnie zdefiniowanymi wiadomościami Wybrać Zarządzanie szablonami wiadomości, aby wyświetlić liste wszystkich wstępnie zdefiniowanych wiadomości.

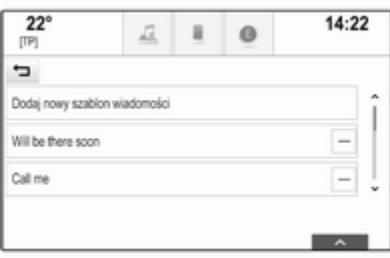

### Dodawanie nowej wiadomości

### Uwaga

Wstępnie zdefiniowane wiadomości można wprowadzać tylko podczas postoju.

Wybrać pozycję Dodaj nowy szablon wiadomości. Wyświetla się klawiatura.

<span id="page-83-0"></span>Wprowadzić żądany tekst wiadomości i potwierdzić wprowadzone dane. Nowa wiadomość zostaje dodana do listy wstepnie zdefiniowanych wiadomości.

#### Usuwanie wstępnie zdefiniowanej wiadomości

Aby usunąć wstępnie zdefiniowaną wiadomość, wybrać symbol ‒ obok wiadomości, która ma zostać usunięta.

# Telefony komórkowe i radia CB

# Instrukcje montażu i obsługi

Podczas instalacji i korzystania z telefonu komórkowego należy przestrzegać zaleceń montażowych i instrukcji obsługi producenta telefonu i zestawu głośnomówiącego. W przeciwnym razie może dojść do unieważnienia homologacji typu pojazdu (patrz: dyrektywa 95/54/WE).

Warunki bezproblemowej eksploatacii telefonu komórkowego:

- Aby uzyskać maksymalny możliwy zasięg, należy profesjonalnie zamontować antenę zewnętrzną.
- Maksymalna moc nadawcza: 10 W.
- Telefon komórkowy powinien być zamontowany w odpowiednim miejscu. Uwzględnić odpowiednią uwagę zamieszczoną w rozdziale Poduszki powietrzne w instrukcji obsługi.

Przed przystąpieniem do instalacji warto zasięgnąć informacji na temat odpowiednich miejsc montażu anteny zewnętrznej i uchwytu telefonu oraz na temat korzystania z urządzeń o mocy nadawczej powyżej 10 W.

Zestawu głośnomówiącego bez anteny zewnętrznej zgodnego ze standardem telefonii GSM 900/1800/1900 oraz UMTS można używać wyłącznie wtedy, gdy maksymalna moc nadawcza telefonu komórkowego nie przekracza 2 W w przypadku korzystania z sieci GSM 900 oraz 1 W w innych przypadkach.

Ze względów bezpieczeństwa nie należy korzystać z telefonu podczas prowadzenia samochodu. Nawet korzystanie z zestawu głośnomówiącego może odwracać uwagę kierowcy.

## 9 Ostrzeżenie

Urządzenia radiowe oraz telefony komórkowe niezgodne z powyższymi standardami mogą być używane wyłącznie w przypadku podłączenia ich do anteny zamontowanej na zewnątrz samochodu.

# Przestroga

W przypadku niezastosowania się do obowiązujących instrukcji korzystanie w pojeździe z telefonów komórkowych i urządzeń radiowych bez anteny zewnętrznej może być przyczyną

nieprawidłowego działania podzespołów elektronicznych samochodu.

<span id="page-85-0"></span>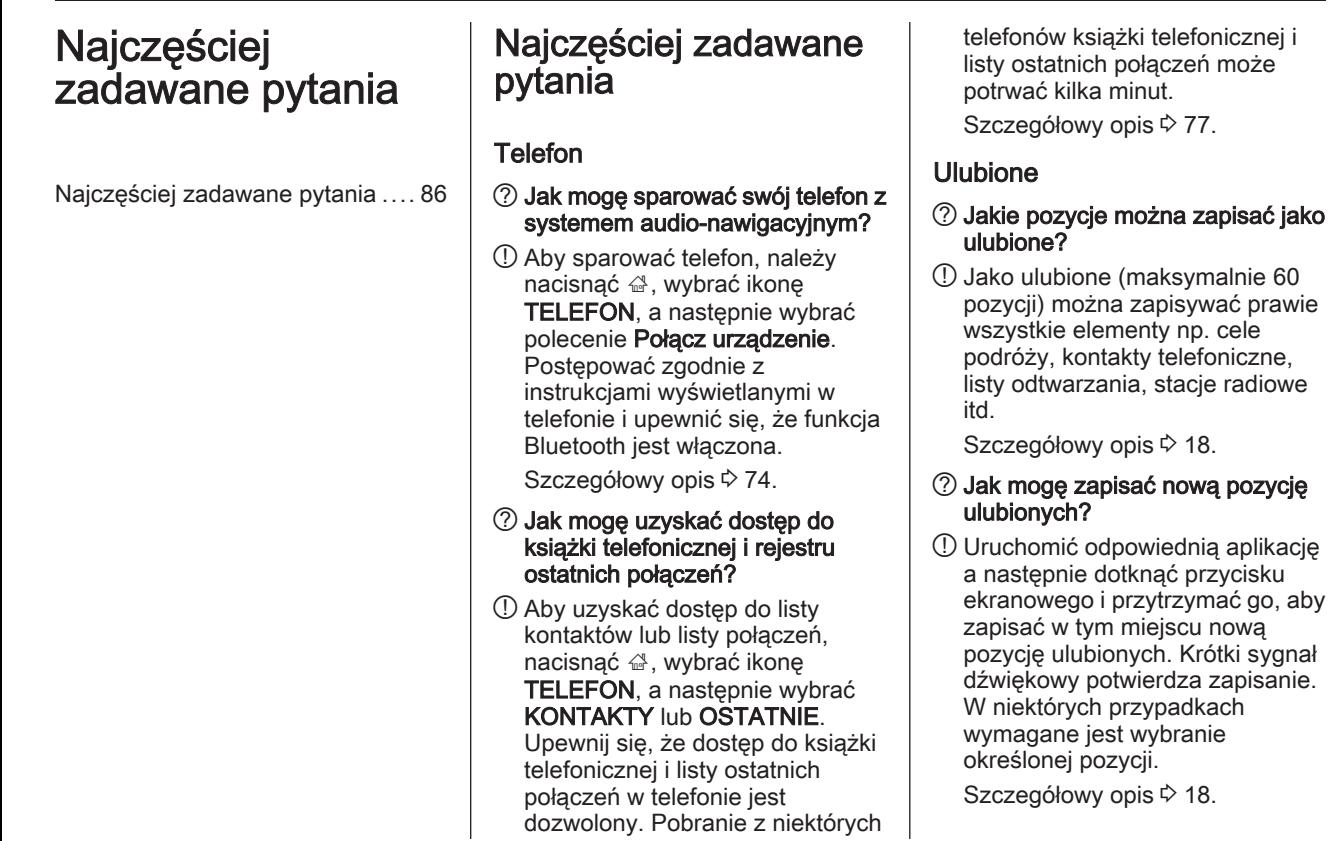

### ?Jak mogę usuwać, przenosić moje pozycje ulubione lub zmieniać ich nazwę?

!Aby usunąć, przenieść pozycję ulubioną lub zmienić jej nazwę, nacisnąć «, wybrać ikonę USTAWIENIA na ekranie głównym, Radio na liście ustawień, a następnie Zarządzanie ulubionymi.

Szczegółowy opis  $\dot{\triangledown}$  [18](#page-17-0).

### ?Gdzie są zapisywane ulubione i jak można je wywołać?

!Ulubione zapisane są na liście ulubionych. Aby wywołać pozycję ulubioną, wybrać odpowiedni przycisk ekranowy w wyświetlonym wierszu ulubionych. Na niektórych ekranach lista ulubionych jest ukryta, aby powiększyć widok głównej treści. Na tych ekranach wybrać  $\wedge$  w dolnej prawej części ekranu lub przeciągnąć palcem do góry interaktywny pasek wyboru. Szczegółowy opis  $\dot{\triangledown}$  [18](#page-17-0).

# **Nawigacja**

#### ?Po wprowadzeniu adresu celu podróży pokazuje się komunikat błędu. Co robię źle?

!Przy wpisywaniu pełnego adresu system nawigacyjny oczekuje określonej kolejności wprowadzania. W zależności od kraju, w którym znajduje się wprowadzany adres, może być wymagana różna kolejność wprowadzania. Na końcu wprowadzić nazwę kraju, jeśli wprowadzany jest cel podróży w innym kraju.

Szczegółowy opis  $\dot{\triangledown}$  [55](#page-54-0).

### ?Jak mogę anulować aktywne prowadzenie po trasie?

!Aby anulować prowadzenie po trasie, wybrać MENU na interaktywnym pasku wyboru, a następnie wybrać Usuń trasę.

Szczegółowy opis  $\dot{\triangledown}$  [61.](#page-60-0)

# Audio

## ?Jak można zmieniać źródło audio?

!Kilkakrotnie naciskając RADIO, można przełączać między wszystkimi dostępnymi źródłami radia (AM/FM/DAB). Naciskając kilkakrotnie MEDIA, można przełączać między wszystkimi dostępnymi źródłami multimediów (USB, iPod, audio Bluetooth, CD, AUX).

Szczegółowy opis dla radioodbiornika $\dot{\triangledown}$  [32](#page-31-0), odtwarzacza  $CD \otimes 38$  $CD \otimes 38$ , urządzeń zewnętrznych  $\Leftrightarrow$  [41.](#page-40-0)

### ?Jak mogę przeglądać stacje radiowe lub nośniki muzyki?

!Aby przeglądać stacje radiowe lub nośniki muzyki, np. listy odtwarzania lub albumy, wybrać SZUKAJ na ekranie audio.

Szczegółowy opis dla radioodbiornika $\dot{\triangledown}$  [32](#page-31-0), odtwarzacza  $CD \otimes 39$  $CD \otimes 39$ , urządzeń zewnętrznych  $\Leftrightarrow$  [43.](#page-42-0)

## Inne

### ?Jak mogę poprawić rozpoznawanie mowy?

!Funkcja ta jest przeznaczona do rozpoznawania wypowiadanych w naturalny sposób poleceń głosowych. Należy mówić po usłyszeniu sygnału dźwiękowego. Mówić naturalnie, nie za szybko ani nie za wolno.

Szczegółowy opis  $\dot{\triangledown}$  [67.](#page-66-0)

### ?Jak mogę poprawić działanie ekranu dotykowego?

!Ekran dotykowy jest czuły na nacisk. Szczególnie przy wykonywaniu gestów przeciągania należy wywierać mocniejszy nacisk palcem. Szczegółowy opis  $\dot{\triangledown}$  [14.](#page-13-0)

# Indeks

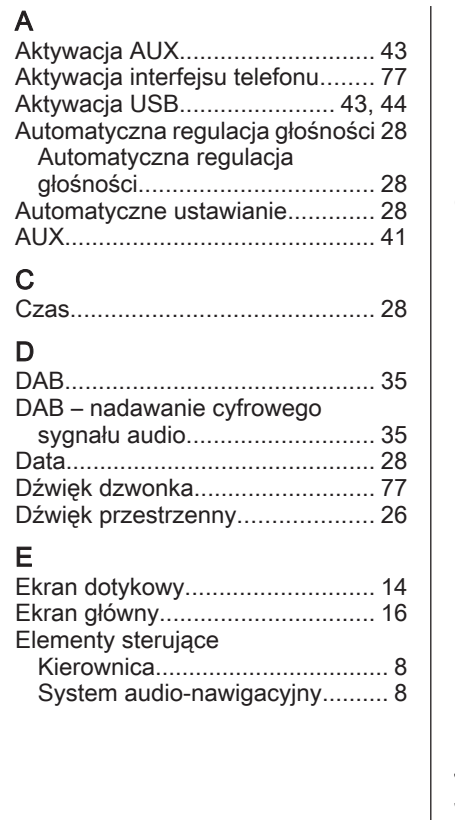

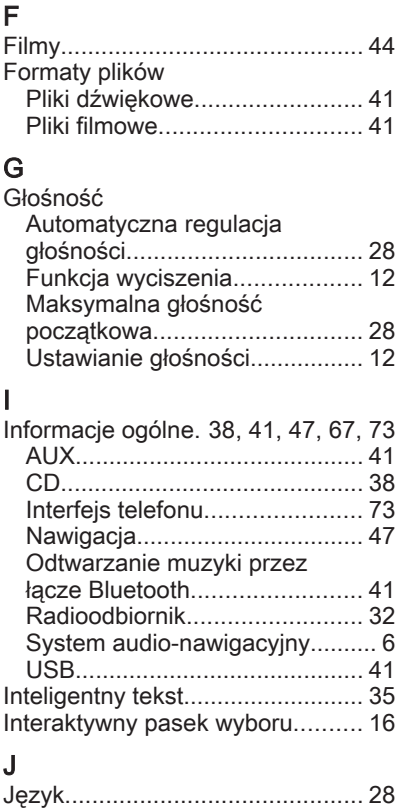

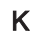

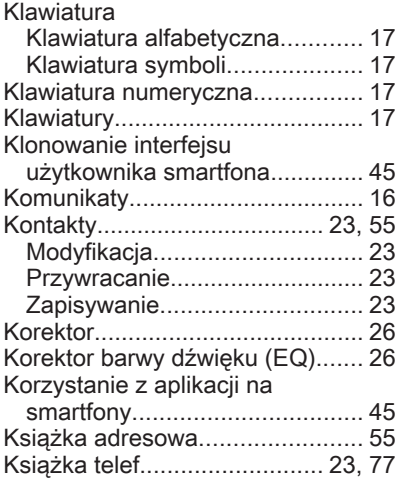

### L

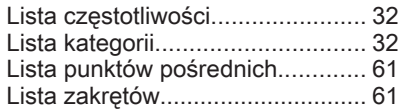

# M

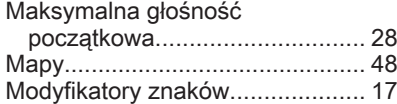

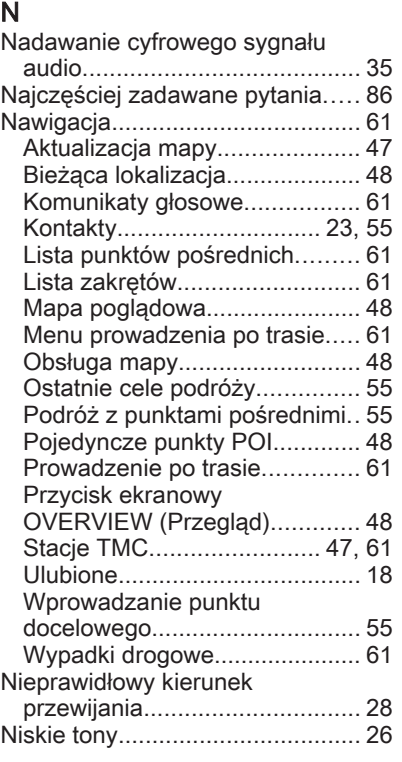

# O

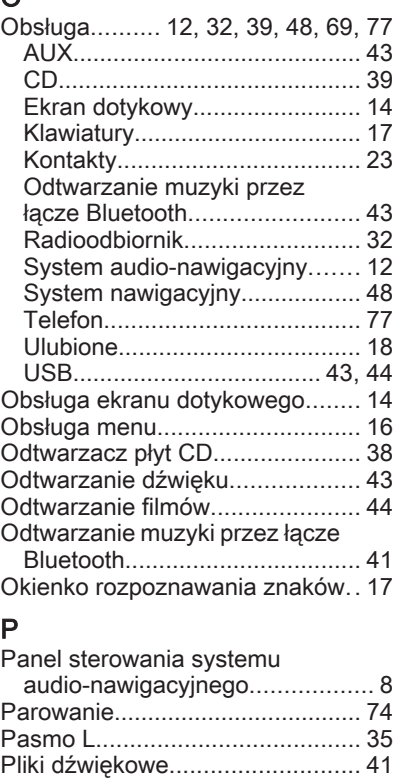

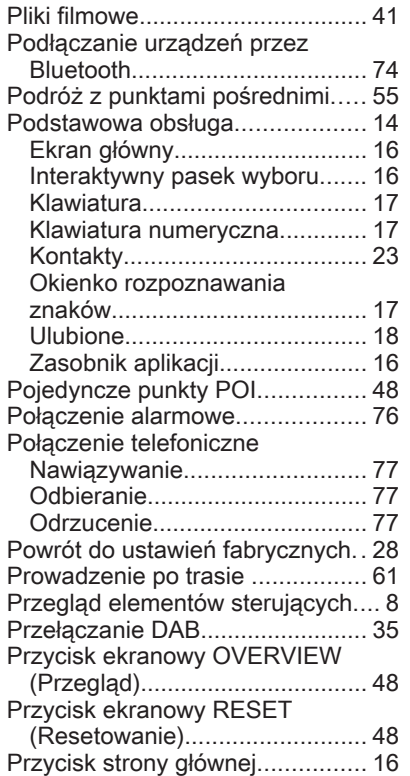

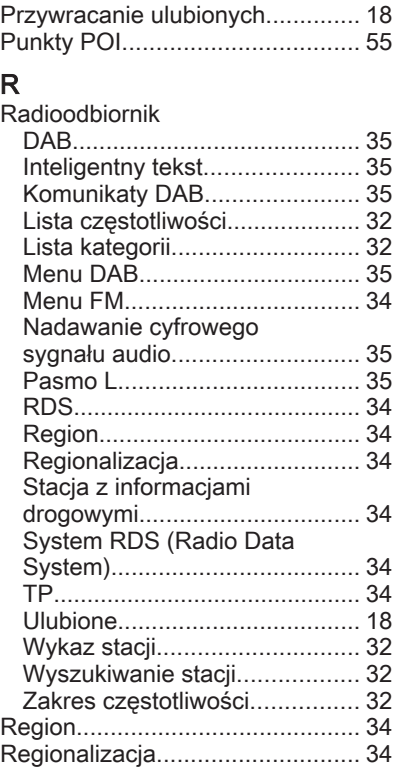

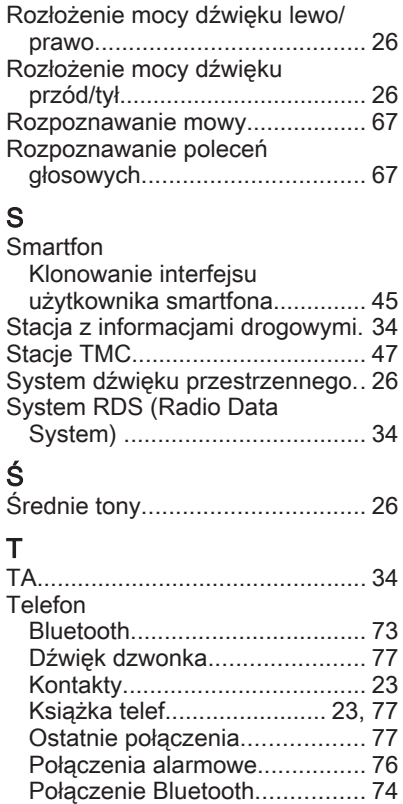

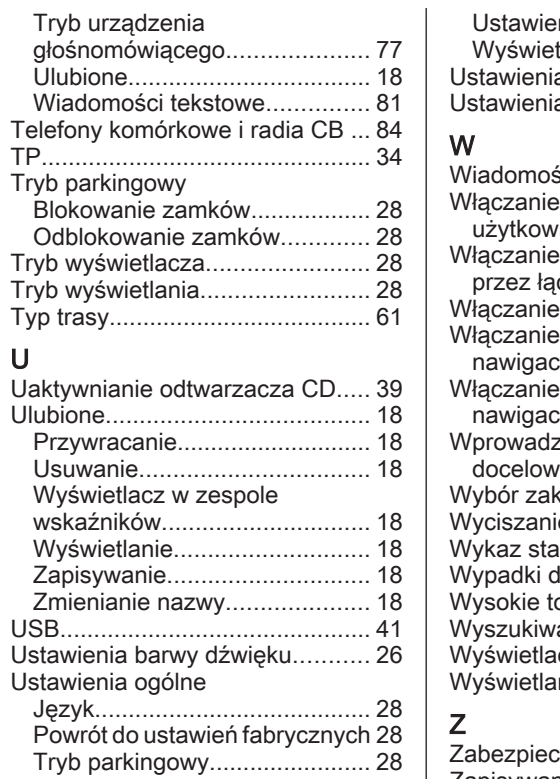

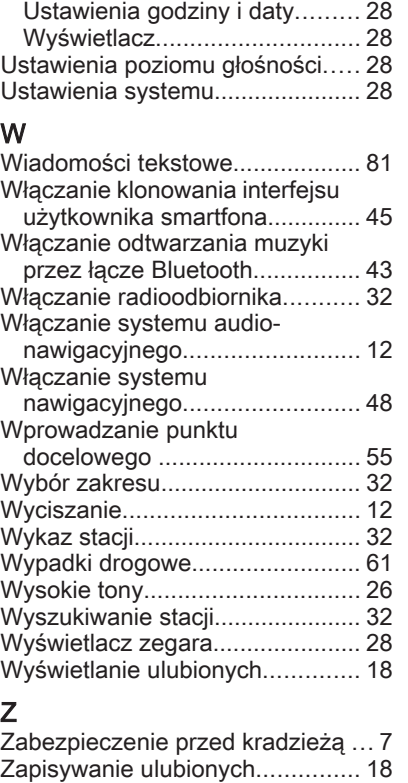

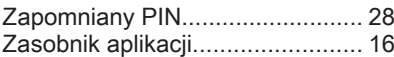

# R300 Color / R400 Color

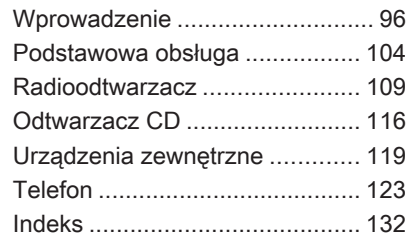

# <span id="page-95-0"></span>**Wprowadzenie**

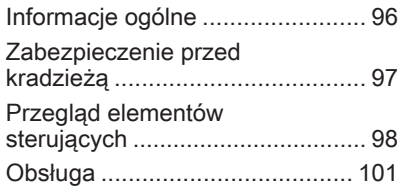

# Informacje ogólne

System Infotainment posiada wiele nowoczesnych funkcji, które podczas podróży samochodem zapewniają rozrywkę i informacje o trasie.

Używając funkcji radia FM, AM i DAB można zapisać dużą liczbę stacji na różnych stronach ulubionych.

Do systemu audio-nawigacyjnego można podłączać, jako dodatkowe źródła sygnału audio, zewnętrzne urządzenia pamięci np. iPod, urządzenia USB lub inne zewnętrzne urządzenia audio – za pomocą przewodu lub bezprzewodowo przez Bluetooth.

Cyfrowy procesor dźwięku posiada kilka zaprogramowanych ustawień korektora, które zapewniają optymalizację sygnału audio.

Dodatkowo system audionawigacyjny jest wyposażony w interfejs telefonu komórkowego, który umożliwia wygodne i bezpieczne korzystanie z telefonu komórkowego w pojeździe.

Opcjonalnie system audionawigacyjny można obsługiwać za pomocą panelu sterującego lub elementów sterujących znajdujących się na kierownicy.

### Uwaga

Niniejsza instrukcja obsługi zawiera opis wszystkich opcji i funkcji udostępnianych przez różne systemy Infotainment. Niektóre opisy, w tym dotyczące wyświetlacza i funkcji menu, mogą nie dotyczyć posiadanego pojazdu ze względu na różnice pomiędzy poszczególnymi wariantami modelu, specyfikacje modelu dla danego kraju, zainstalowane wyposażenie dodatkowe lub akcesoria.

### <span id="page-96-0"></span>Ważne informacje dotyczące obsługi i bezpieczeństwa ruchu drogowego

### 9 Ostrzeżenie

Podczas korzystania z systemu Infotainment należy zawsze bezpiecznie prowadzić pojazd.

W razie wątpliwości przed użyciem systemu Infotainment należy zatrzymać pojazd.

# 9 Ostrzeżenie

W przypadku niektórych lokalizacji ślepe uliczki i inne obszary (np. strefy zakazu ruchu pojazdów), na które nie wolno wjechać, nie są oznaczone na mapie. W takiej sytuacji system audionawigacyjny wyświetla ostrzeżenie, które należy zaakceptować. Należy zwracać uwagę również na drogi jednokierunkowe oraz drogi i obszary, na które nie wolno wjeżdżać.

# Odbiór programów radiowych

W następujących sytuacjach możliwe są trzaski, szumy, zakłócenia, a nawet całkowity zanik odbioru:

- zmieniająca się odległość od nadajnika
- nakładanie się sygnałów wskutek odbić
- ady na drodze fal radiowych znajdują się różnego rodzaju przeszkody

# Zabezpieczenie przed kradzieżą

System audio-nawigacyjny wyposażony jest w elektroniczny system bezpieczeństwa w celu zapobiegania kradzieży.

Dzięki niemu system audioinformacyjny będzie działał wyłącznie w samochodzie, w którym został pierwotnie zamontowany – jest tym samym bezwartościowy dla złodzieja.

# <span id="page-97-0"></span>98 Wprowadzenie

# Przegląd elementów sterujących

# Panel sterowania

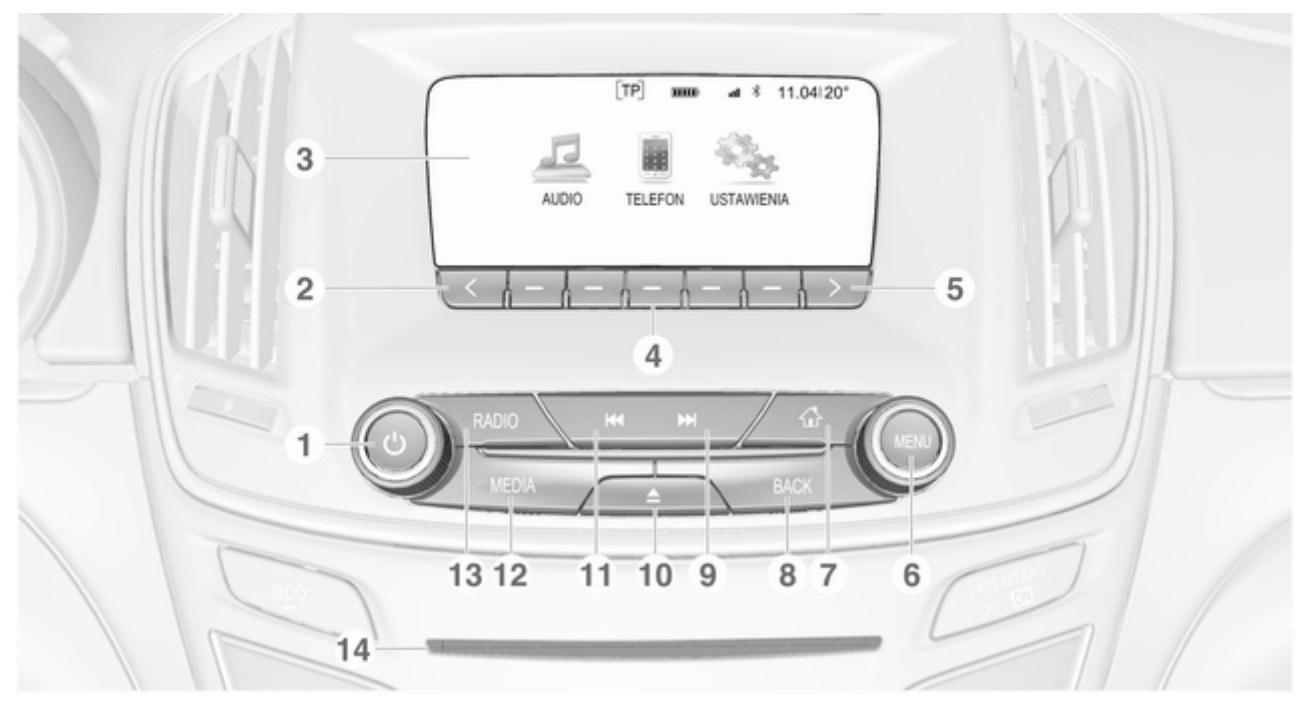

Jeśli wyłączone: krótkie naciśnięcie – włączenie zasilania Jeśli włączone: krótkie naciśnięcie – wyciszenie systemu; długie naciśnięcie – wyłączenie zasilania

1 X ......................................... [101](#page-100-0)

Obrót: regulowanie głośności

### $2<sup>2</sup>$

Naciśnięcie: przewinięcie do poprzedniej strony ulubionych

- 3 Wyświetlacz
- 4 Przyciski programowane

Ulubione: naciśnięcie – wybieranie ulubionych; naciśnięcie i przytrzymanie – zapisywanie stacji radiowych jako ulubionych .. [110](#page-109-0)

Interaktywny pasek wyboru: naciśniecie – wybranie odpowiedniego przycisku ekranowego ........ [104](#page-103-0)

#### $5 \rightarrow$

Naciśnięcie: przewinięcie do następnej strony ulubionych

### 6 MENU

Centralny element sterujący służący do obsługi menu ...................... [104](#page-103-0)

#### $7 \in$

Naciśnięcie: wyświetlenie ekranu głównego ................ [104](#page-103-0)

### 8 BACK

Menu: przechodzenie o jeden poziom wstecz .......... [104](#page-103-0)

Wprowadzanie wartości: usuwanie ostatniego znaku lub całego wpisu ....... [104](#page-103-0)

#### 9 **EM**

Radioodbiornik: krótkie naciśnięcie – przejście do następnej stacji; naciśnięcie i przytrzymanie – szukanie w górę ................................. [109](#page-108-0)

Urządzenia zewnętrzne: krótkie naciśniecie – przejście do następnego utworu; naciśnięcie i przytrzymanie – szybkie przewijanie do przodu ......... [121](#page-120-0)

10  $\triangle$  (jeśli system jest wyposażony w odtwarzacz CD)

Naciśnięcie: wysunięcie płyty

TONE (jeśli system nie jest wyposażony w odtwarzacz CD)

Naciśnięcie: wyświetlenie menu ustawień barwy dźwięku ............................... [116](#page-115-0)

# 100 Wprowadzenie

### 11 **H4**

Radioodbiornik: krótkie naciśnięcie – przejście do poprzedniej stacji; naciśnięcie i przytrzymanie – szukanie w dół ................................... [109](#page-108-0)

Urządzenia zewnętrzne: krótkie naciśniecie – przejście do poprzedniego utworu; naciśnięcie i przytrzymanie – szybkie przewijanie do tyłu .............. [121](#page-120-0)

# 12 MEDIA

Włączanie lub zmiana źródła sygnału ..................... [121](#page-120-0)

# 13 RADIO

Właczanie radioodbiornika lub zmienianie zakresu częstotliwości ...................... [109](#page-108-0)

14 Szczelina na płyty CD (jeśli system jest wyposażony w odtwarzacz CD)

## Elementy sterujące na kole kierownicy

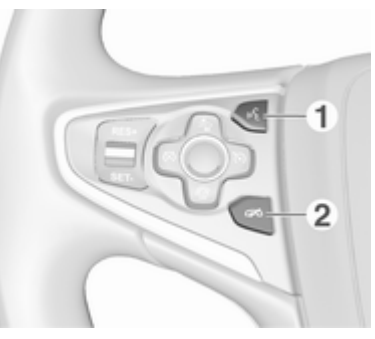

Naciśnięcie: odbieranie połączeń telefonicznych ...... [127](#page-126-0)

### $2 - 4$

n S

Naciśnięcie: kończenie/ odrzucanie połączenia ........ [127](#page-126-0)

lub włączanie/wyłączanie funkcji wyciszenia dźwięku. [127](#page-126-0) Opis innych elementów sterujących znajduje się w podręczniku użytkownika.

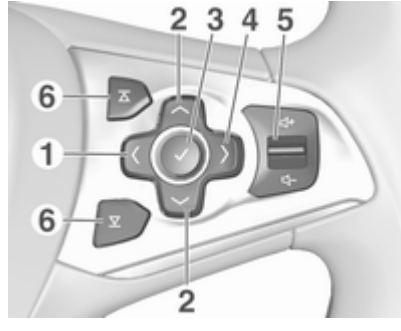

1  $\langle$ 

Naciśnięcie: wyświetlanie menu wyboru aplikacji; powrót do wyższego poziomu menu na wyświetlaczu informacyjnym kierowcy (patrz ilustracja poniżej)

## <span id="page-100-0"></span> $2 \sqrt{1}$

Krótkie naciśnięcie: wybór pozycji menu na wyświetlaczu informacyjnym kierowcy

Długie naciśniecie: szybkie przewijanie długiej listy kontaktów na wyświetlaczu informacyjnym kierowcy

# $3<sub>q</sub>$

Naciśnięcie: potwierdzenie wyboru na wyświetlaczu informacyjnym kierowcy

### 4  $>$

Naciśnięcie: wyświetlanie menu głównego dostosowanego do danej aplikacji na wyświetlaczu informacyjnym kierowcy

5 ! / # ................................... 101

Naciśnięcie w górę: zwiększanie głośności

Naciśniecie w dół: zmniejszanie głośności

# 6  $\overline{X}$  /  $\overline{Y}$

Radioodbiornik: nacisnąć, aby wybrać następną/ poprzednią pozycję ulubioną na wyświetlaczu informacyjnym kierowcy ...... [110](#page-109-0)

Media: nacisnąć, aby wybrać następny/ poprzedni utwór na wyświetlaczu informacyjnym kierowcy ...... [117](#page-116-0)

### Wyświetlacz informacyjny kierowcy:

Informacje  $E$  Audio **iii** Telefon cales. <sup>O</sup> Nawigacja **FM** <sup>47</sup><sub>c</sub> Ustawienia

# Obsługa

# Elementy sterujące

System audio-nawigacyjny obsługuje się przy użyciu przycisków funkcyjnych i pokrętła MENU, korzystając z menu pojawiających się na wyświetlaczu.

Wprowadzanie danych obywa się opcjonalnie za pomocą:

- panelu sterowania systemu audio-nawigacyjnego  $\dot{\triangledown}$  [98](#page-97-0)
- elementów sterujących funkcji audio na kierownicy  $\dot{\triangledown}$  [98](#page-97-0)

## Włączanie i wyłączanie systemu Infotainment

Nacisnąć krótko przycisk **O**. Po włączeniu systemu uaktywniane jest poprzednio wybrane źródło dźwięku. Ponownie nacisnąć i przytrzymać  $\circlearrowleft$ , aby wyłączyć system.

### Automatyczne wyłączanie

Jeśli system audio-nawigacyjny został włączony przez naciśnięcie  $\circlearrowright$ przy wyłączonym zapłonie, po upływie 10 minut wyłączy się automatycznie.

# Ustawianie głośności

Obrócić pokretło  $\circlearrowright$ . Bieżące ustawienie pojawia się na wyświetlaczu.

Po włączeniu systemu wybierany jest ostatnio używany poziom głośności, pod warunkiem że jest on niższy od maksymalnego poziomu początkowego  $\dot{\triangledown}$  [106](#page-105-0).

### Dopasowywanie głośności do prędkości jazdy

Gdy funkcja automatycznej regulacji głośności jest włączona  $\ddot{\triangledown}$  [106,](#page-105-0) poziom głośności jest automatycznie dostosowywany tak, aby skompensować hałas toczących się kół oraz szum powietrza.

### Funkcja wyciszenia

W celu wyciszenia źródeł dźwięku nacisnąć  $\circ$ .

Aby anulować funkcję wyciszenia: obrócić m.

# Tryby działania

### Radioodbiornik

W celu włączenia głównego menu radioodbiornika lub przełączenia pomiędzy zakresami częstotliwości, nacisnąć RADIO.

Szczegółowy opis funkcji radioodbiornika  $\ddot{\triangleright}$  [109.](#page-108-0)

# Odtwarzacz płyt CD

Kilkakrotnie nacisnąć MEDIA, aby włączyć odtwarzacz płyt CD.

Szczegółowy opis funkcji odtwarzacza płyt CD $\dot{\triangledown}$  [116.](#page-115-0)

### Urządzenia zewnętrzne

Kilkakrotnie nacisnąć MEDIA, aby włączyć tryb odtwarzania z podłączonego urządzenia zewnętrznego (np. urządzenia USB, urządzenia iPod lub smartfonu).

Szczegółowe opisy podłączania i obsługi urządzeń zewnętrznych  $\uparrow$  119

## Telefon

Nacisnąć «, aby wyświetlić ekran główny.

Nacisnąć TELEFON, aby ustanowić połączenie Bluetooth między systemem audio-nawigacyjnym a telefonem komórkowym.

Jeśli połączenie może zostać ustanowione, zostanie wyświetlone menu główne trybu telefonu.

Szczegółowy opis obsługi telefonu komórkowego za pomocą systemu audio-nawigacyjnego  $\dot{\triangledown}$  [127.](#page-126-0)

Jeśli połączenie nie może zostać ustanowione, zostanie wyświetlony odpowiedni komunikat. Szczegółowy opis przygotowania i ustanowienia

połączenia Bluetooth między systemem audio-nawigacyjnym a telefonem komórkowym 3 [124.](#page-123-0)

# <span id="page-103-0"></span>Podstawowa obsługa

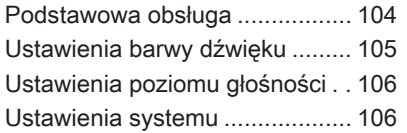

# Podstawowa obsługa

# Deska rozdzielcza

## Pokrętło MENU

Pokrętło MENU stanowi jeden z centralnych elementów sterujących obsługą menu.

## Obrót:

aby wybrać przycisk ekranowy lub pozycję menu

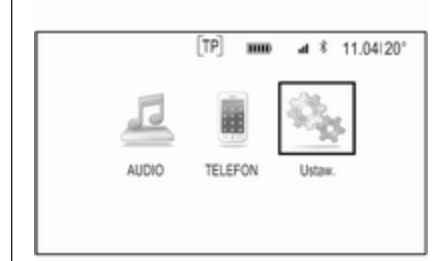

- aby przewinąć listę pozycji menu
- aby zmienić wartość ustawień

## Uwaga

Wybrana pozycja jest zaznaczona.

# Naciśniecie:

- aby uaktywnić wybrany przycisk ekranowy lub pozycję menu
- aby potwierdzić zmianę ustawianej wartości
- aby przełączyć na inną opcję ustawień
- aby wyświetlić podmenu dostosowane do danej aplikacji

# Uwaga

W następnych rozdziałach poszczególne etapy procedur wyboru i uaktywnienia przycisku ekranowego lub pozycji menu będą w opisane następująco: "...wybrać <nazwa przycisku>/<nazwa pozycji>".

# Przycisk strony głównej

Nacisnąć & na desce rozdzielczej, aby wyświetlić ekran główny.

# Przycisk BACK

Podczas korzystania z menu nacisnąć BACK, aby powrócić do wyższego poziomu menu.

# <span id="page-104-0"></span>Przyciski programowane

Nacisnąć jeden z przycisków programowanych, aby uaktywnić pozycję ulubionych lub przycisk ekranowy funkcji wyświetlony bezpośrednio nad danym przyciskiem programowanym.

### Uwaga

W następnych rozdziałach poszczególne etapy procedur wyboru i uaktywnienia przycisku ekranowego lub pozycji menu będą w opisane następująco: "...wybrać <nazwa przycisku>/<nazwa pozycji>".

# Ustawienia barwy dźwięku

Korzystając z menu ustawień barwy dźwięku, można dostosować charakterystykę barwy dźwięku. Dostosowanie wprowadzone w jednym menu obowiązuje dla trybów wszystkich źródeł. Dostep do tego menu jest możliwy z każdego menu głównego audio.

Nacisnąć MENU, przewinąć listę i wybrać Ustawienia barwy tonu.

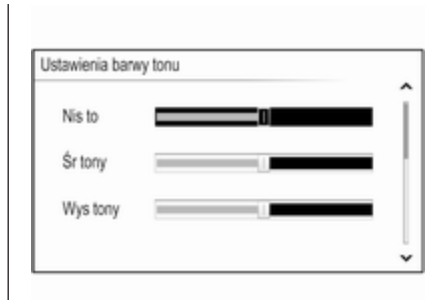

# Ustawianie tonów niskich, średnich i wysokich

Przewinąć listę i nacisnąć MENU, aby uaktywnić pozycje **Nis to, Śr tony** lub Wys tony.

Obrócić pokrętło MENU, aby wprowadzić wymagane ustawienie.

Nacisnąć MENU, aby potwierdzić ustawienia.

### Ustawianie rozłożenia mocy dźwięku na przednie i tylne głośniki

Przewinąć listę i nacisnąć MENU, aby uaktywnić pozycję Zanik.

Obrócić pokrętło MENU, aby wprowadzić wymagane ustawienie.

Nacisnąć MENU, aby potwierdzić ustawienia.

## Ustawianie rozłożenia mocy dźwięku na prawe i lewe głośniki

Przewinąć listę i nacisnąć MENU, aby uaktywnić pozycję Balans.

Obrócić pokrętło MENU, aby wprowadzić wymagane ustawienie.

Nacisnąć MENU, aby potwierdzić ustawienia.

# Wybór charakterystyki dźwięku

Przewinąć listę i nacisnąć MENU, aby uaktywnić pozycję Korekt (korektor).

Opcje zapewniają optymalnie zdefiniowane ustawienia tonów niskich, średnich i wysokich dla danego stylu muzyki.

Obrócić MENU, aby przewinąć różne opcje menu.

Nacisnąć MENU, aby potwierdzić wybraną opcję.

## <span id="page-105-0"></span>Uwaga

Jeśli Korekt jest ustawiony na Niestandardowe, Nis to, Śr tony i Wys tony można regulować ręcznie.

# Ustawienia poziomu głośności

# Maksymalna głośność początkowa

Nacisnąć &, a następnie wybrać Ustaw..

Przewinąć listę i wybrać Radio a następnie Maks poz głośn przy rozruchu.

Obrócić pokrętło MENU, aby odpowiednio wyregulować głośność.

# Automatyczna regulacja głośności

Głośność może ustawiać się automatycznie w zależności od prędkości pojazdu.

Nacisnąć «, a następnie wybrać Ustaw.. Przewinąć listę i wybrać Radio a następnie Autom. regulacja głośn..

Aby uzyskać dostęp do ustawienia z głównego menu audio, nacisnąć pokrętło MENU, przewinąć listę i wybrać Autom. regulacja głośn..

Aby ustawić poziom dopasowania głośności, ustaw Autom. regulacja głośn. na jedną z dostępnych opcji.

Wył.: brak podwyższenia poziomu głośności wraz ze wzrostem prędkości.

Wysokie: maksymalne podwyższenie poziomu głośności wraz ze wzrostem prędkości.

# Ustawienia systemu

Różne ustawienia i dopasowania systemu audio-nawigacyjnego można wprowadzać za pomocą aplikacji Ustaw..

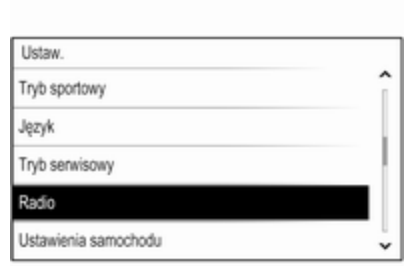

# Czas

Nacisnąć &, a następnie wybrać Ustaw..

Wybrać pozycję Czas.

### Ustawianie zegara

Wybrać opcję Ustaw czas, aby otworzyć odpowiednie podmenu.

Wybrać US AUT na dole ekranu. Włączyć Wł. - RDS lub Wył - Ręczne.

Jeśli jest wybrana opcja Wył - Ręczne, ustawić godzinę i minuty.

Kilkakrotnie wybrać 24.Dez na dole ekranu, aby ustawić tryb czasu.

Jeśli jest wybrany tryb 12-godzinny, wyświetla się trzecia kolumna na skrót AM lub PM. Wybrać żądaną opcję.

## Wyświetlacz zegara

# Wybrać opcję Wyświetlacz zegara,

aby otworzyć odpowiednie podmenu.

Aby wyłączyć wyświetlanie zegara cyfrowego w menu, wybrać Wył..

# Język

Nacisnąć  $\mathcal{Q}$ , a następnie wybrać Ustaw..

Wybrać pozycję Język.

Przewinąć listę i wybrać żądany język.

# Tryb parkingowy

Jeśli jest włączony tryb parkingowy, wszystkie wyświetlacze pojazdu są zablokowane i do systemu nie można wprowadzać żadnych zmian.

### Uwaga

Komunikaty dotyczące pojazdu pozostaną włączone.

## Blokowanie systemu

Nacisnać & a nastepnie wybrać Ustaw..

Przewinąć listę i wybrać Tryb serwisowy. Wyświetla się klawiatura numeryczna.

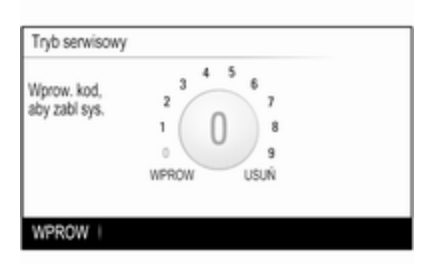

Wprowadzić czterocyfrowy kod i wybrać WPROW. Ponownie wyświetla się klawiatura numeryczna.

Aby potwierdzić pierwszy wpis, ponownie wprowadzić czterocyfrowy kod i wybrać ZABL. Układ jest zablokowany.

### Odblokowanie systemu

Włączyć system audio-nawigacyjny. Wyświetla się klawiatura numeryczna.

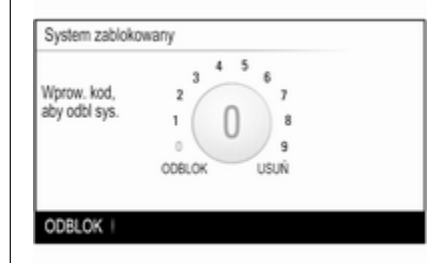

Wprowadzić odpowiedni czterocyfrowy kod i wybrać ODBLOK. Układ jest odblokowany.

# Zapomniany kod PIN

Aby zresetować kod PIN do ustawienia domyślnego, skontaktować się z warsztatem.

# **Wyświetlacz**

Nacisnąć  $\mathcal{Q}$ , a następnie wybrać Ustaw..

Przewinąć listę i wybrać Wyświetlacz. Wybrać Wyłącz wyświetlacz, aby wyłączyć wyświetlacz.

Aby ponownie włączyć wyświetlacz, nacisnąć przycisk na tablicy przyrządów.

# Powrót do ustawień fabrycznych

Nacisnąć &, a następnie wybrać Ustaw..

Przewinąć listę i wybrać Powróć do ustawień fabr..

#### Przywrócenie ustawień pojazdu Wybrać Przywróć ustaw.

samochodu, aby przywrócić wszystkie spersonalizowane ustawienia. Wyświetla się komunikat ostrzegawczy.

Wybrać pozycję Przywróć. Ustawienia są zresetowanie.

### Kasowanie wszystkich prywatnych danych

Wybrać Usuń wszystkie dane pryw., aby usunąć np. sparowane urządzenia Bluetooth, zapisane książki telefoniczne lub pozycje ulubione.

Wyświetla się komunikat ostrzegawczy. Wybrać pozycję USUŃ. Dane są usunięte.

### Przywracanie ustawień radioodtwarzacza

Wybrać Przywróć ustawienia radia w celu zresetowania ustawień systemu audio-nawigacyjnego np. ustawień barwy dźwięku.

Wyświetla się komunikat ostrzegawczy.

Wybrać pozycję Przywróć. Ustawienia są zresetowanie.

# Informacje o oprogramowaniu

Nacisnąć «, a następnie wybrać Ustaw..

Przewinąć listę i wybrać Inf. o oprogramowaniu.

To menu zawiera określone informacje o oprogramowaniu.
# <span id="page-108-0"></span>Radioodtwarzacz

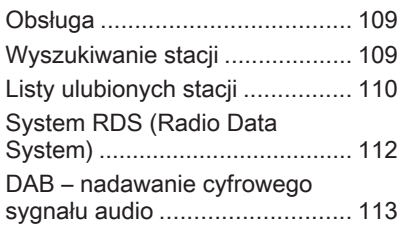

# Obsługa

Funkcja radioodbiornika jest częścią aplikacji AUDIO .

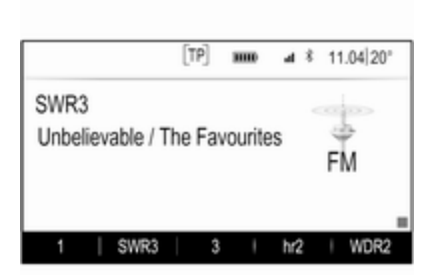

## Włączanie funkcji radioodbiornika

nacisnąć przycisk RADIO.

## Wybieranie zakresu częstotliwości

Naciskać RADIO na tablicy rozdzielczej w celu przełączania między różnymi zakresami częstotliwości.

# Wyszukiwanie stacji

#### Automatyczne wyszukiwanie stacji

Nacisnąć KI lub DI, aby włączyć odbiór poprzedniej lub następnej stacji radiowej.

# Ręczne wyszukiwanie stacji

Nacisnąć i przytrzymać przycisk  $\blacktriangleleft$ lub  $\n *W*$ . Zwolnić odpowiedni przycisk, gdy wyświetlana wartość będzie prawie odpowiadać oczekiwanej częstotliwości.

## Strojenie ręczne

## Zakres częstotliwości FM i DAB

Nacisnąć MENU, aby otworzyć menu zakresów częstotliwości, a następnie wybrać Ręczne dostrajanie.

W zależności od wybranego zakresu częstotliwości wyświetli się lista wszystkich częstotliwości FM lub DAB.

Wybrać wymaganą częstotliwość.

### <span id="page-109-0"></span>Zakres AM

Obrócić MENU i ustawić optymalną częstotliwość odbioru.

# Listy stacji

### Zakres częstotliwości FM lub DAB

Obrócić pokrętło MENU, aby wyświetlić listę wszystkich stacji, które można odbierać.

Przewinąć listę i wybrać żądaną stację.

## Zakres AM

Nacisnąć MENU, aby otworzyć menu zakresów częstotliwości, a następnie wybrać Kategoria Stacja.

Wybrać Wszystkie stacje o silnym sygnale, aby wyświetlić listę wszystkich stacji, które można odbierać.

Przewinąć listę i wybrać żądaną stację.

# Listy kategorii

Wiele stacii RDS  $\Diamond$  [112](#page-111-0) i DAB  $\diamond$  [113](#page-112-0) przesyła kod PTY, który określa typ nadawanego programu (np. wiadomości). Niektóre stacje

zmieniają również kod PTY w zależności od treści nadawanego aktualnie programu.

System audio-nawigacyjny zapisuje takie stacje na listach kategorii poszczególnych zakresów, sortując je wg typu programu.

### **Uwaga**

Pozycja **Kategorie** listy jest dostępna tylko dla zakresów częstotliwości FM i DAB.

Nacisnąć MENU, aby wyświetlić menu odpowiedniego zakresu częstotliwości i wybrać Kategorie.

Zostanie wyświetlona lista aktualnie dostępnych kategorii typów programów.

Wybierz wymaganą kategorię. Zostanie wyświetlona lista stacji, nadających wybrany typ programu. Wybrać żądaną stację.

## Aktualizowanie list stacji

#### Zakres częstotliwości FM i DAB

Nacisnąć MENU, aby otworzyć menu zakresów częstotliwości i wybrać Aktualizuj listę stacji.

Następuje uaktualnienie odpowiedniej listy stacji

### Uwaga

W przypadku zaktualizowania stacji dla danego zakresu aktualizowana jest również odpowiednia lista kategorii.

### Zakres AM

Nacisnąć MENU, aby otworzyć menu zakresów częstotliwości i wybrać Kategoria Stacja.

Wybrać pozycję Aktualizuj listę stacji. Następuje uaktualnienie listy stacji

# Listy ulubionych stacji

Na listach ulubionych stacji można ręcznie zapisywać stacje z wszystkich zakresów.

 $\lceil \texttt{TP} \rceil$  $\bf{d}$   $\hat{\bf{x}}$  11.04 20° SWR<sub>3</sub> Unbelievable / The Favourites FM WDR2 SWR3 hr<sub>2</sub>

Dostępnych jest 25 lokalizacji ulubionych, wyświetlanych po pięć na każdej stronie ulubionych.

3

W głównych menu zakresów częstotliwości na dole ekranu domyślnie wyświetla się strona ulubionych.

Aby wyświetlić listę ulubionych w pozostałych menu, wybrać jeden z przycisków programowanych.

Jeśli lokalizacja ulubionych jest zajęta, na przycisku ekranowym ulubionych wyświetla się odpowiednia etykieta. Jeśli lokalizacja ulubionych jest pusta, wskazywany jest numer lokalizacji (od 1 do 25).

## Zapisywanie stacji

Ustawić odbiór stacji, która ma zostać zapisana.

Nacisnąć i przytrzymać przycisk odpowiedniej strony ulubionych, aż do usłyszenia krótkiego sygnału dźwiękowego, i na odpowiednim przycisku ekranowym wyświetli się nazwa stacii.

Stacja zostaje zapisana jako ulubiona.

## Przywracanie odbioru stacji

W razie potrzeby nacisnąć  $\langle$  lub  $\rangle$ , aby przewinąć do odpowiedniej strony ulubionych.

Wybrać wymagany przycisk ekranowy ulubionych. Włączy się odpowiednia stacja radiowa.

#### **Uwaga**

Aktywna pozycja ulubionych jest zaznaczona.

#### Używanie zdalnych elementów sterujących umieszczonych z prawej strony na kierownicy

Kilkakrotnie nacisnąć  $\overline{\triangle}$  lub  $\overline{\triangledown}$ , aby wybrać żadana stacie radiowa.

Ewentualnie, używając kontrolera pięciokierunkowego: Nacisnąć <, aby wyświetlić menu wyboru aplikacji. Wybrać opcję AUDIO , a następnie Favorites. Wybrać wymaganą pozycję ulubionych.

## Edytowanie ulubionych

Nacisnąć  $\mathcal{Q}$ , a następnie wybrać Ustaw.. Wybrać opcję Radio, a następnie Zarządzaj Ulubionymi.

Na ekranie wyświetlają się wszystkie ulubione pozycje.

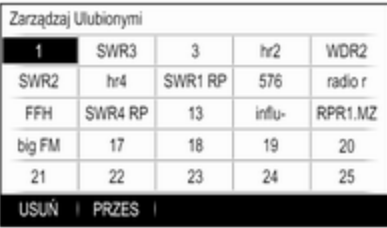

#### Usuwanie ulubionych

Wybrać pozycję ulubionych przeznaczoną do usunięcia.

# <span id="page-111-0"></span>112 Radioodtwarzacz

Wybrać pozycję USUŃ. Pozycja ulubionych oraz wszystkie powiązane dane zostaną usunięte.

#### Przenoszenie ulubionych

Wybrać pozycję ulubionych, która ma być przeniesiona, a następnie wybrać PRZES.

Wybrać lokalizację ulubionych, do której może być przeniesiona dana pozycja ulubionych i wybrać DOŁACZ.

Pozycja ulubionych zostaje przeniesiona w nowe miejsce.

### Definiowanie liczby wyświetlanych pozycji ulubionych

Nacisnąć «, a następnie wybrać Ustaw.. Wybrać opcję Radio, a następnie Liczba wyświetl. Ulubionych.

Wybrać żądaną opcję.

#### Uwaga

Jeśli liczba zapisanych pozycji ulubionych przekracza liczbę uaktywnioną w menu ustawień, dodatkowe pozycje ulubione nie są usuwane lecz tylko ukrywane.

Można je przywrócić, zwiększając liczbę wyświetlanych pozycji ulubionych.

# System RDS (Radio Data System)

System RDS jest usługą stacji FM, która w znaczny sposób ułatwia znajdowanie poszukiwanej stacji i zapewnia jej bezproblemowy odbiór.

# Zalety systemu RDS

- Dla odbieranej stacji zamiast częstotliwości wyświetlana jest nazwa programu.
- Podczas wyszukiwania stacji system Infotainment dostraja się wyłącznie do stacji RDS.
- System audio-nawigacyjny zawsze dostraja się do najlepiej odbieranej częstotliwości dla ustawionej stacji za pomocą funkcji AF (częstotliwość alternatywna).
- W zależności od odbieranej stacji system audio-nawigacyjny może pokazywać na wyświetlaczu informacje tekstowe przesyłane

ze stacji radiowej, które mogą zawierać np. informacje o bieżącym programie.

## Menu FM

Aby skonfigurować opcje ustawień RDS, włączyć funkcję radioodbiornika a nastepnie wybrać zakres FM. Nacisnąć MENU, aby wyświetlić menu FM.

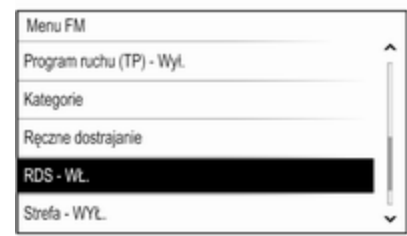

### RDS

Dla opcji RDS wybrać ustawienie Wł. lub Wył..

## <span id="page-112-0"></span>Program informacji drogowych (TP)

Stacje nadające program komunikatów drogowych są stacjami RDS, które nadają informacje przeznaczone dla kierowców. Gdy funkcja komunikatów dla kierowców jest włączona, podczas nadawania komunikatów przerywane jest odtwarzanie aktualnie włączonego źródła.

Jeśli funkcja komunikatów dla kierowców jest włączona, w górnym wierszu każdego menu wyświetlany jest symbol **[TP]**. Jeśli wybrana stacia nie jest stacją nadającą komunikaty dla kierowców, wyświetla się [ ] i automatycznie rozpoczyna się wyszukiwanie następnej stacji nadającej komunikaty dla kierowców. Symbol [TP] zaświeci się po znalezieniu stacji nadającej komunikaty dla kierowców. Jeśli nie zostanie znaleziona stacja nadająca komunikaty dla kierowców, na ekranie pozostaje [ ].

Gdy dana stacja nadaje komunikat dla kierowców, zostaje wyświetlony komunikat.

Aby przerwać komunikat i powrócić do uprzednio włączonej funkcji, należy odrzucić alarm.

### Region

Czasami stacje RDS nadają na różnych częstotliwościach odmienne regionalne wersje programów.

Dla opcii Strefa wybrać ustawienie Wł. lub Wył..

Jeśli zostanie włączona funkcja regionalizacji, w razie potrzeby będą wybierane alternatywne częstotliwości tych samych programów regionalnych.

Jeśli regionalizacja jest wyłączona, alternatywne częstotliwości stacji są wybierane niezależnie od programu regionalnego.

# DAB – nadawanie cyfrowego sygnału audio

Cyfrowy system radiowy DAB (ang. Digital Audio Broadcasting) jest innowacyjnym i uniwersalnym systemem nadawania.

# Zalety DAB

- Stacje DAB są oznaczane za pomocą nazwy programu zamiast częstotliwością nadawania.
- Dzieki systemowi DAB kilka programów radiowych (usług) może być nadawanych na pojedynczej częstotliwości (multipleksie).
- Oprócz wysokiej jakości cyfrowych sygnałów audio stacje DAB nadają również połączone z programem dane i wiele innych usług, takich jak komunikaty dla kierowców.
- Tak długo jak odbierany jest sygnał stacji nadawczej (nawet gdy jest on bardzo słaby), odbiornik systemu DAB poprawnie rekonstruuje przesyłany dźwięk.
- Nie występuje zjawisko zaniku fali (osłabienia dźwięku, typowe dla odbioru AM lub FM). Sygnał systemu DAB jest odtwarzany ze stałą głośnością.

Gdy sygnał DAB jest zbyt słaby, by mógł być wychwycony przez odbiornik, odbiór jest przerywany całkowicie. Aby tego uniknąć, należy aktywować opcję Łączenie DAB - DAB i/lub Przełaczanie DAB-FM w menu opcji systemu DAB (patrz poniżej).

- W przypadku systemu DAB nie występują zakłócenia generowane przez stacje nadające na zbliżonych częstotliwościach (zjawisko typowe dla odbioru stacji AM i FM).
- Odbijanie sygnału DAB od przeszkód naturalnych lub budynków poprawia odbioru, podczas gdy podobne okoliczności pogarszają odbiór AM i FM.
- Gdy włączony jest odbiór DAB, tuner FM systemu audionawigacyjnego pozostaje aktywny w tle, stale wyszukując stacje FM o najmocniejszym sygnale. Jeśli włączona jest funkcja TP $\diamond$  [112](#page-111-0), nadawane są

komunikaty dla kierowców ze stacji FM, która jest w danej chwili najlepiej odbierana. Wyłączyć funkcję TP, aby odbiór DAB nie był przerywany komunikatami dla kierowców ze stacji FM.

## Menu DAB

Aby skonfigurować opcje ustawień DAB, włączyć funkcję radioodbiornika a następnie wybrać zakres DAB. Nacisnąć MENU, aby wyświetlić menu DAB.

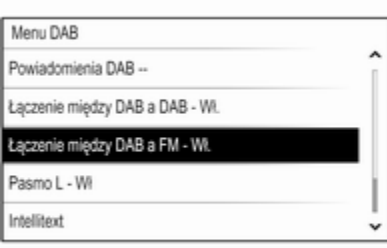

#### Komunikaty DAB

Oprócz programów muzycznych, wiele stacji DAB nadaje także komunikaty należące do różnych kategorii. W przypadku włączenia niektórych lub wszystkich kategorii, aktualnie nadawany program DAB zostanie przerwany, gdy pojawi się komunikat należący do określonej kategorii.

Wybrać Powiadomienia DAB --, aby wyświetlić listę kategorii DAB.

Wybrać wymaganą kategorię. Wybrane kategorie są oznaczone symbolem  $\mathbf{v}$ .

### Uwaga

Komunikaty DAB można odbierać wyłącznie po uaktywnieniu zakresu częstotliwości DAB.

#### Przełączanie DAB-DAB

Gdy funkcja ta jest włączona, urządzenie przełącza się na odbiór tej samej usługi (programu) z innego multipleksu DAB (częstotliwości, jeśli jest dostępna) w przypadku zbyt słabego sygnału DAB, by mógł być wychwycony przez odbiornik.

Dla opcji Łączenie DAB - DAB wybrać ustawienie WI. lub Wył..

#### Przełączanie DAB-FM

Gdy funkcja ta jest włączona, urządzenie przełącza się na odbiór stacji FM odpowiadającej włączonemu programowi DAB (jeśli jest dostępna) w przypadku zbyt słabego sygnału DAB, by mógł być wychwycony przez odbiornik.

Ustawić Przełączanie DAB-FM na Wł. lub Wył..

#### Pasmo L

Jeśli jest włączona opcja **Pasmo L**, system audio-nawigacyjny odbiera programy w dodatkowym zakresie częstotliwości (1452-1492 MHz). Ustawić Pasmo L na Wł. lub Wył..

#### Inteligentny tekst

Funkcja Intellitext umożliwia odbiór dodatkowych informacji, takich jak komunikaty, informacje finansowe, aktualności sportowe, wiadomości itd.

Wybrać jedną z kategorii oraz określoną pozycję z listy, aby wyświetlić szczegółowe informacje.

# <span id="page-115-0"></span>Odtwarzacz CD

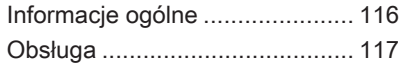

# Informacje ogólne

Zintegrowany odtwarzacz CD systemu audio-nawigacyjnego umożliwia odtwarzanie płyt Audio CD i MP3/WMA.

## Przestroga

W żadnym razie nie umieszczać w odtwarzaczu płyt DVD, płyt CD o średnicy 8 cm ani płyt CD o nieregularnym kształcie.

Na płytach CD nie wolno umieszczać naklejek. Płyty mogą zablokować się w napędzie i uszkodzić odtwarzacz. W takiej sytuacji konieczna będzie wymiana urządzenia.

### Ważne informacje dotyczące płyt Audio CD i MP3/WMA

- Można używać następujących formatów CD: Płyty CD, CD-R i CD-RW
- Można używać następujących formatów plików:

ISO9660 Level 1, Level 2, (Romeo, Joliet)

Pliki MP3 i WMA zapisane w jakimkolwiek formacie innym niż podane powyżej mogą nie być odtwarzane prawidłowo, zaś zapisane na nich nazwy plików i katalogów mogą nie być prawidłowo wyświetlane.

- Płyty Audio CD zabezpieczone przed kopiowaniem w sposób niezgodny z obowiązującymi standardami dla płyt CD mogą być odtwarzane niepoprawnie lub ich odtwarzanie może być niemożliwe.
- Korzystanie z samodzielnie nagranych płyt CD-R i CD-RW może sprawiać więcej problemów niż używanie płyt CD tłoczonych fabrycznie. Z płyt CD należy zawsze korzystać zgodnie z instrukcjami. szczególnie w przypadku płyt CD-R i CD-RW.
- Odtwarzanie samodzielnie nagranych płyt CD-R i CD-RW może być niepoprawne lub niemożliwe.
- <span id="page-116-0"></span>W przypadku płyt CD z zawartością mieszaną (połączenie formatu audio i danych, np. MP3) wykrywane i odtwarzane będą wyłącznie utwory w formacie audio.
- Podczas zmieniania płyt unikać dotykania powierzchni odczytu.
- W celu ochrony płyt CD przed zarysowaniem i zabrudzeniem po wyjęciu z napędu należy je od razu chować w ich pokrowce.
- Brud i płyny znajdujące się na płycie CD mogą zabrudzić soczewkę odtwarzacz znajdującą się wewnątrz urządzenia i spowodować błędne funkcionowanie.
- Chronić płyty CD przed wysokimi temperaturami i bezpośrednim działaniem promieni słonecznych.
- Odnośnie do danych zapisanych na płytach CD z plikami MP3/WMA mają zastosowanie poniższe ograniczenia:

Maksymalna liczba plików/ utworów: 800

Liczba poziomów hierarchii folderów: 8

Nie ma możliwości odtwarzania plików WMA zabezpieczonych systemem DRM, zakupionych w internetowych sklepach muzycznych.

Pliki WMA będą prawidłowo odtwarzane tylko jeśli zostały utworzone przy użyciu aplikacji Windows Media Player w wersji 9 lub późniejszej.

Dozwolone rozszerzenia list odtwarzania: .m3u, .pls

Pozycje listy odtwarzania muszą być podane w formie tzw. ścieżek względnych.

Niniejszy rozdział opisuje wyłącznie odtwarzanie plików MP3, ponieważ obsługa plików MP3 i WMA jest identyczna. Gdy załadowana jest płyta z plikami WMA, wyświetlane są takie same menu, jak w przypadku plików MP3.

# Obsługa

#### Rozpoczynanie odtwarzania płyty CD

Trzymając płytę CD audio lub płytę CD z plikami MP3 stroną z etykietą skierowaną do góry, wsunąć ją w szczelinę odtwarzacza, aż zostanie automatycznie pobrana.

Kilkakrotnie nacisnąć MEDIA w celu właczenia funkcji CD.

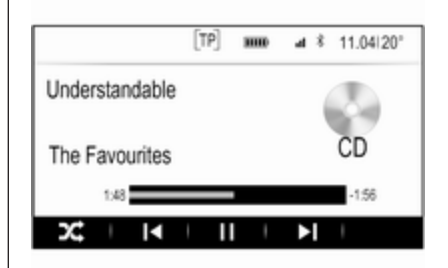

## Wyjmowanie płyt CD

Nacisnąć ▲. Płyta CD zostanie wysunięta ze szczeliny.

# 118 Odtwarzacz CD

Jeśli po wysunięciu płyta CD nie zostanie wyjęta, po kilku sekundach zostanie ponownie wciągnięta do napędu.

# Przyciski funkcyjne

#### Wstrzymanie odtwarzania płyty CD

Wybrać przycisk ekranowy II, aby wstrzymać odtwarzanie.

Wybrać  $\blacktriangleright$ , aby wznowić odtwarzanie.

#### Przejście od poprzedniego lub następnego utworu

Wybrać I< lub ►, aby odtworzyć poprzedni lub następny utwór.

Ewentualnie obrócić MENU, aby przejść do poprzedniego lub nastepnego utworu.

#### Szybkie przewijanie do przodu lub do tyłu

Dotknąć k lub i przytrzymać w celu przewinięcia do tyłu lub do przodu.

#### Kolejność odtwarzania

Aby utwory z płyty CD odtworzyć w kolejności losowej, wybrać  $\times$ .

#### Uwaga

Jeśli jest uaktywniona funkcja odtwarzania losowego,  $\times$  jest podświetlony na czerwono.

Aby wyłączyć funkcję odtwarzania w kolejności losowej, ponownie wybrać  $\chi^*$ 

### Lista utworów

Nacisnąć MENU, aby wyświetlić menu CD, a następnie wybrać Wyszukaj nośnik CD.

Wyświetli się lista utworów.

#### **Uwaga**

Aktualnie odtwarzany utwór jest zaznaczony.

Przewinąć listę i wybrać żądaną pozycję listy.

### **Uwaga**

Szczegółowy opis przeglądania płyty CD z plikami MP3  $\dot{\triangledown}$  [121](#page-120-0).

# <span id="page-118-0"></span>**Urządzenia** zewnętrzne

Informacje ogólne ...................... 119 Odtwarzanie dźwięku ................. [121](#page-120-0)

# Informacje ogólne

Gniazdo AUX i USB służące do podłączania urządzeń zewnętrznych znajduje się pod podłokietnikiem w środkowej konsoli. Szczegółowy opis podnoszenia podłokietnika znajduje się w podręczniku użytkownika.

#### Uwaga

Gniazdo musi być zawsze czyste i suche.

# Wejście AUX

Do wejścia AUX można podłączyć np. urządzenie iPod, smartfon lub inne zewnętrzne urządzenie audio.

Sygnał audio z zewnętrznego urządzenia audio podłączonego do wejścia AUX jest odtwarzany przez głośniki systemu audionawigacyjnego.

Głośność i ustawienia barwy dźwięku można regulować za pomocą systemu audio-nawigacyjnego. Wszystkie inne funkcje sterujące muszą być obsługiwane z zewnętrznego urządzenia audio.

#### Podłączanie/odłączanie urządzenia

Aby podłączyć zewnętrzne urządzenie audio do gniazda AUX systemu audio-nawigacyjnego, należy użyć następującego przewodu:

3-stykowego do źródła audio.

Aby odłączyć urządzenie zewnętrzne (AUX), wybrać inną funkcję i usunąć urządzenie.

## Funkcja audio urządzenia AUX

System audio-nawigacyjny może odtwarzać pliki muzyczne z urządzeń zewnętrznych np. iPoda lub smartfonu.

## Gniazdo USB

Do gniazda USB można podłączyć odtwarzacz MP3, napęd USB, urządzenie iPod lub smartfon.

Po podłączeniu do gniazda USB, powyższe urządzenia można obsługiwać za pomocą elementów sterujących i opcji menu systemu audio-nawigacyjnego.

#### Uwaga

System Infotainment nie obsługuje wszystkich modeli odtwarzaczy MP3, kart pamięci USB, urządzeń iPod i smartfonów.

#### Podłączanie/odłączanie urządzenia

Podłączyć urządzenie USB lub iPod do gniazda USB. W przypadku urządzenia iPod użyć odpowiedniego przewodu połączeniowego. Funkcja odtwarzania muzyki włączy się automatycznie.

## **Uwaga**

W przypadku podłączenia urządzenia USB lub iPod, którego nie można odczytać, pojawia się odpowiedni komunikat o błędzie i system audio-nawigacyjny automatycznie przełącza się na poprzednią funkcję.

Aby odłączyć urządzenie USB lub iPod, należy wybrać inną funkcję, a następnie odłączyć urządzenie pamięci USB.

## Przestroga

Unikać odłączania urządzenia podczas odtwarzania. Może to spowodować uszkodzenie urządzenia lub systemu audionawigacyjnego.

### Funkcja audio urządzenia USB

System audio-nawigacyjny może odtwarzać pliki muzyczne zapisane w urządzeniach pamięci USB czy urządzenia iPod/iPhone.

# **Bluetooth**

Do systemu audio-nawigacyjnego można bezprzewodowo podłączyć źródła sygnału audio Bluetooth (np. telefony komórkowe z odtwarzaczem muzyki, odtwarzacze plików MP3 wyposażone w funkcję Bluetooth itd.), które obsługują muzyczne profile Bluetooth A2DP i AVRCP.

### Podłączanie urządzenia

Szczegółowy opis podłączania urządzeń przez Bluetooth  $\dot{\triangledown}$  [124.](#page-123-0)

#### Funkcja audio urządzenia Bluetooth

System audio-nawigacyjny może odtwarzać pliki muzyczne z urządzeń Bluetooth np. iPoda lub smartfonu.

# Formaty plików

Obsługiwane są wyłącznie urządzenia sformatowane w systemach plików FAT32, NFTS i HFS+.

#### Uwaga

Niektóre pliki mogą nie być odtwarzane prawidłowo. Może to wynikać z innego formatu zapisu lub stanu pliku.

Pliki pochodzące ze sklepów internetowych objęte systemem cyfrowego zarządzania prawami (DRM) nie mogą być odtwarzane.

System audio-nawigacyjny może odtwarzać następujące formaty plików dźwiękowych zapisanych w urządzeniach zewnętrznych.

## Pliki dźwiękowe

Odtwarzane formaty plików dźwiękowych to: .mp3, .wma, .aac i .aif.

<span id="page-120-0"></span>Podczas odtwarzania pliku zawierającego informacje zapisane w postaci tagów ID3, system audionawigacyjny może wyświetlać te informacje, np. tytuł utworu i wykonawcę.

# Odtwarzanie dźwięku

# Rozpoczęcie odtwarzania

Podłączyć urządzenie  $\Diamond$  [119](#page-118-0). Kilkakrotnie nacisnąć MEDIA, aby uaktywnić żądane źródło multimediów.

Przykład: menu główne USB.

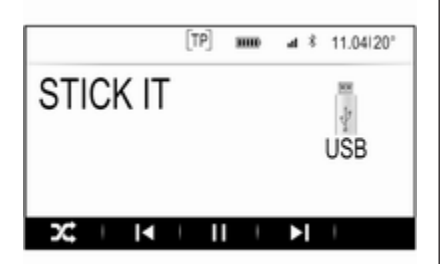

## Przyciski funkcyjne

#### **Uwaga**

Podczas odtwarzania sygnału AUX, przyciski funkcji są niedostępne.

#### Wstrzymanie odtwarzania

Wybrać II, aby wstrzymać odtwarzanie.

Wybrać  $\blacktriangleright$ , aby wznowić odtwarzanie.

#### Przejście od poprzedniego lub następnego pliku

Wybrać I< lub ►, aby odtworzyć poprzedni lub następny utwór.

Ewentualnie obrócić MENU, aby przejść do poprzedniego lub następnego utworu.

#### Szybkie przewijanie do przodu lub do tyłu

Dotknąć k lub i przytrzymać w celu przewinięcia do tyłu lub do przodu.

## Kolejność odtwarzania

Aby odtworzyć utwory w kolejności losowej, wybrać  $\times$ .

### Uwaga

Przy odtwarzaniu z urządzenia USB lub iPoda funkcja odtwarzania losowego zależy od trybu filtra wybranego do odtwarzania utworu np. album, wykonawca, gatunek.

Aby wyłączyć funkcję odtwarzania w kolejności losowej, ponownie wybrać  $\chi^*$ 

### Uwaga

Jeśli jest uaktywniona funkcja odtwarzania losowego,  $\times$  jest podświetlony na czerwono.

# Funkcja przeglądania

### Uwaga

Dla źródeł sygnału AUX i Bluetooth funkcja przeglądania nie jest dostępna.

## Foldery

(dostępne tylko wtedy, gdy w urządzeniu jest zapisana struktura folderów)

Nacisnąć MENU, a następnie wybrać Widok folderu. Wyświetla się struktura folderów w danym urządzeniu.

## 122 Urządzenia zewnętrzne

W razie potrzeby, poruszając się w menu, wybrać żądany utwór.

#### Kategorie mediów

Nacisnąć MENU, a następnie wybrać Przeglądaj. Wyświetla się lista zawierająca różne kategorie przeglądania np. Playlisty, Wykonawcy lub Albumy.

Przewinąć listę i wybrać żądaną pozycję listy.

W razie potrzeby, poruszając się w podkategoriach, wybrać żądany utwór.

# <span id="page-122-0"></span>Telefon

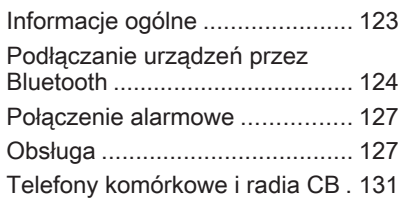

# Informacje ogólne

Interfejs telefonu umożliwia prowadzenie rozmów telefonicznych, korzystając z wbudowanego mikrofonu i głośników samochodowych, a także obsługę najważniejszych funkcji telefonu komórkowego za pomocą systemu Infotainment. Aby możliwe było korzystanie z interfejsu, telefon komórkowy musi być z nim połączony z systemem audio-nawigacyjnym za pomocą funkcji Bluetooth.

Nie wszystkie funkcje telefonu są dostępne dla wszystkich telefonów komórkowych. Dostepne funkcie są uzależnione od modelu telefonu i operatora sieci komórkowej. Więcej informacji na ten temat można znaleźć w instrukcji obsługi telefonu komórkowego lub po konsultacji z przedstawicielem operatora sieci komórkowej.

#### Ważne informacje dotyczące obsługi i bezpieczeństwa ruchu drogowego

## 9 Ostrzeżenie

Telefony komórkowe wykazują oddziaływanie na otoczenie. Z tego względu przygotowano przepisy i wytyczne w zakresie bezpieczeństwa. Przed przystąpieniem do korzystania z funkcji telefonu należy się z nimi zapoznać.

## 9 Ostrzeżenie

Korzystanie z trybu głośnomówiącego podczas jazdy może być niebezpieczne, ponieważ prowadzenie rozmów telefonicznych osłabia koncentrację. Na czas korzystania z tego trybu należy zaparkować

# <span id="page-123-0"></span>124 Telefon

pojazd. Należy postępować zgodnie z przepisami kraju, w którym się przebywa.

Nie należy zapominać o szczególnych przepisach obowiązujących na określonych obszarach i zawsze wyłączać telefon komórkowy, jeśli jest to zakazane, jeśli telefon powoduje zakłócenia lub w przypadku możliwości wystąpienia niebezpiecznych sytuacji.

## Bluetooth

Interfejs telefonu posiada certyfikat organizacji Bluetooth Special Interest Group (SIG).

Więcej informacji dotyczących powyższej specyfikacji można znaleźć w Internecie na stronie http://www.bluetooth.com.

# Podłączanie urządzeń przez Bluetooth

Bluetooth to standard transmisji radiowej umożliwiający bezprzewodowe połączenie np. z telefonami komórkowymi, urządzeniami iPod/iPhone i innymi urządzeniami.

Aby ustanowić połączenie Bluetooth z systemem audio-nawigacyjnym, należy uaktywnić funkcję Bluetooth w urządzeniu Bluetooth. W celu uzyskania szczegółowych informacji należy skorzystać z instrukcji obsługi urządzenia Bluetooth.

Do parowania (wymiana kodu PIN między urządzeniem Bluetooth a systemem audio-telefonicznym) i podłączania urządzeń Bluetooth do systemu audio-nawigacyjnego służy menu ustawień Bluetooth.

## Menu ustawień Bluetooth

Nacisnąć «, a następnie wybrać Ustaw..

Wybrać opcję Bluetooth, aby wyświetlić odpowiednie podmenu.

## Parowanie urządzenia

#### Ważne informacje

- Z systemem można sparować maksymalnie pięć urządzeń.
- W danej chwili do systemu Infotainment może być podłączone jedno sparowane urządzenie.
- Zazwyczaj parowanie należy przeprowadzić tylko jeden raz, chyba że urządzenie zostanie usunięte z listy sparowanych urządzeń. Jeśli urządzenie było podłączone już wcześniej, system audio-nawigacyjny ustanawia połączenie automatycznie.
- Działanie systemu Bluetooth powoduje znacznie szybsze rozładowanie baterii urządzenia. W związku z tym należy podłączyć urządzenie do gniazda zasilania w celu naładowania baterii.

#### Parowanie przy użyciu aplikacji ustawień

1. Nacisnąć «, a następnie wybrać Ustaw..

Wybrać opcję Bluetooth, aby wyświetlić odpowiednie podmenu.

- 2. Wybrać Powiaż urządzenie lub Zarządzanie urządzeniem, aby wyświetlić listę urządzeń, a następnie wybrać POWIAŻ.
- 3. System audio-nawigacyjny wyświetla komunikat z nazwę i kodem PIN systemu audionawigacyjnego.
- 4. Uruchomić wyszukiwanie w urządzeniu Bluetooth, które ma być sparowane.
- 5. Potwierdzenie sparowania:
	- Jeśli jest obsługiwana funkcja SSP (bezpieczne proste parowanie):

Porównać kod PIN (jeśli wymagany) i potwierdzić komunikat w systemie audionawigacyjnym i w urządzeniu Bluetooth.

Jeśli nie jest obsługiwana funkcja SSP (bezpieczne proste parowanie):

Wprowadzić kod PIN systemu audionawigacyjnego w urządzeniu Bluetooth i potwierdzić wprowadzenie.

- 6. System audio-nawigacyjny i urządzenie są sparowane.
- 7. System audio-nawigacyjny pobiera książkę telefoniczną i listę połączeń (jeśli są dostępne w urządzeniu Bluetooth). W razie potrzeby potwierdzić odpowiedni komunikat w smartfonie.

#### Uwaga

Aby system Infotainment mógł odczytać kontakty, muszą one być zapisane w pamięci telefonu komórkowego.

Jeśli funkcja ta nie jest obsługiwana przez urządzenie Bluetooth, system audio-

nawigacyjny wyświetli odpowiedni komunikat.

8. Jeśli urządzenie zostało sparowane pomyślnie, ponownie wyświetli się lista urządzeń.

#### Uwaga

Jeśli podłączenie urządzenia przez Bluetooth nie powiedzie się, na ekranie systemu audionawigacyjnego zostanie wyświetlony komunikat o niepowodzeniu.

#### Parowanie przy użyciu aplikacji telefonicznej

- 1. Nacisnąć  $\mathcal{Q}$ , a następnie wybrać TELEFON. Zostanie wyświetlone menu główne telefonu.
- 2. Wybrać Urządzenia Bluetooth, aby wyświetlić listę urządzeń.
- 3. Wybrać pozycję POWIĄŻ.
- 4. Zacząć od punktu 3 procedury "Parowanie przy użyciu aplikacji ustawień" (patrz wyżej).
- 5. Jeśli urządzenie zostało sparowane pomyślnie, wyświetli się menu telefonu.

# 126 Telefon

### Uwaga

Jeśli podłączenie urządzenia przez Bluetooth nie powiedzie się, na ekranie systemu audionawigacyjnego zostanie wyświetlony komunikat o niepowodzeniu.

## Parowanie przy użyciu aplikacji Audio

## **Uwaga**

Menu główne odtwarzania muzyki przez łącze Bluetooth jest dostępne tylko wtedy, gdy urządzenie Bluetooth jest już sparowane z systemem audio-nawigacyjnym.

- 1. Kilkakrotnie nacisnąć MEDIA, aby wyświetlić menu główne odtwarzania muzyki przez łącze Bluetooth, a nastepnie nacisnać MENU.
- 2. Wybrać Urządzenia Bluetooth, aby wyświetlić listę urządzeń.
- 3. Aby sparować nowe urządzenie, wybrać POWIAŻ.
- 4. Zacząć od punktu 3 procedury "Parowanie przy użyciu aplikacji ustawień" (patrz wyżej).
- 5. Jeśli urządzenie zostało sparowane pomyślnie, ponownie wyświetli się lista urządzeń.

### Uwaga

Jeśli podłączenie urządzenia przez Bluetooth nie powiedzie się, na ekranie systemu audionawigacyjnego zostanie wyświetlony komunikat o niepowodzeniu.

## Podłączanie sparowanego urządzenia

1. Nacisnąć  $\mathcal{Q}$ , a następnie wybrać Ustaw..

Wybrać opcje **Bluetooth**, aby wyświetlić odpowiednie podmenu.

2. Wybrać Zarządzanie urządzeniem, aby wyświetlić listę urządzeń.

- 3. Wybrać urządzenie Bluetooth, które ma być sparowane, a następnie wybrać POŁĄCZ. Wyświetli się zgłoszenie konwersacyjne.
- 4. Potwierdzić komunikat. Urządzenie jest podłączone i wyświetla się w polu Podłączone listy urządzeń.

# Odłączanie urządzenia

1. Nacisnąć  $\mathcal{Q}$ , a następnie wybrać Ustaw..

Wybrać opcje **Bluetooth**, aby wyświetlić odpowiednie podmenu.

- 2. Wybrać Zarządzanie urządzeniem, aby wyświetlić listę urządzeń.
- 3. Wybrać urządzenie Bluetooth, które ma być odłączone, a następnie wybrać DOŁĄCZ. Wyświetli się zgłoszenie konwersacvine.
- 4. Potwierdzić komunikat. Urządzenie jest odłączone i wyświetla się w polu Niepodłączone listy urządzeń.

## <span id="page-126-0"></span>Usuwanie urządzenia

1. Nacisnąć  $\mathcal{Q}$ , a następnie wybrać Ustaw..

Wybrać opcję Bluetooth, aby wyświetlić odpowiednie podmenu.

- 2. Wybrać Zarządzanie urządzeniem, aby wyświetlić listę urządzeń.
- 3. Wybrać urządzenie Bluetooth, które ma być usunięte, a następnie wybrać USUŃ. Wyświetli się zgłoszenie konwersacyjne.
- 4. Potwierdzić komunikat. Urządzene zostaje usunięte z listy.

# Połączenie alarmowe

## A Ostrzeżenie

Nie jest możliwe ustanowienie połączenia w każdej sytuacji. Dlatego też podczas wykonywania bardzo ważnych połączeń (np. kontaktu z

pogotowiem) nie należy polegać wyłącznie na telefonie komórkowym.

W niektórych sieciach konieczne będzie umieszczenie w telefonie we właściwy sposób ważnej karty SIM.

## 9 Ostrzeżenie

Należy pamiętać, że można nawiązywać i odbierać połączenia za pomocą telefonu komórkowego, jeśli znajduje się on na obszarze objętym usługą operatora, na którym sygnał jest dostatecznie silny. W niektórych okolicznościach nie można nawiązać połączeń awaryjnych w każdej sieci komórkowej z uwagi na aktywne określone usługi sieciowe i/lub funkcje telefonu. Informacje na ten temat można uzyskać u lokalnych operatorów sieci.

Numery telefonów awaryjnych mogą się różnić zależnie od regionu i kraju. Należy uprzednio uzyskać informacje na temat prawidłowych numerów telefonów awaryjnych dla danego regionu.

### Wykonywanie połączenia alarmowego

Wybrać numer telefonu alarmowego (np. 112).

Zestawiono połączenie telefoniczne z centrum telefonów alarmowych.

Udziel odpowiedzi na pytania pracownika telefonu alarmowego odnośnie sytuacji alarmowej.

# 9 Ostrzeżenie

Nie należy kończyć połączenia, dopóki nie poprosi o to pracownik centrum powiadamiania ratunkowego.

# Obsługa

Po ustanowieniu połączenia Bluetooth pomiędzy telefonem komórkowym a systemem Infotainment, za pomocą systemu można obsługiwać wiele funkcji telefonu.

# 128 Telefon

#### Uwaga

Niektóre telefony komórkowe mogą nie obsługiwać wszystkich funkcji interfejsu telefonu. Z tego względu zakres dostepnych funkcji może się różnić od opisanego poniżej.

## Aplikacja telefoniczna

Nacisnąć  $\mathcal{C}$  i wybrać TELEFON w celu wyświetlenia głównego menu telefonu.

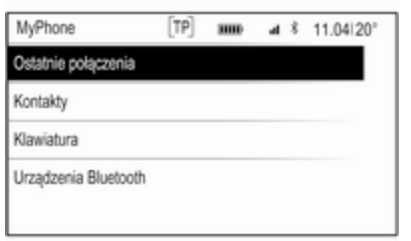

#### **Uwaga**

Jeśli przy wchodzeniu do głównego menu telefonu połączenie jest aktywne, wyświetla się dodatkowa

pozycja menu. Wybrać Aktywne połączenia, aby wyświetlić widok połączenia.

### Nawiązanie połączenia telefonicznego

#### Klawiatura numeryczna

Nacisnąć « i wybrać TELEFON w celu wyświetlenia głównego menu telefonu.

Wybrać pozycję Klawiatura. Wyświetla się klawiatura numeryczna.

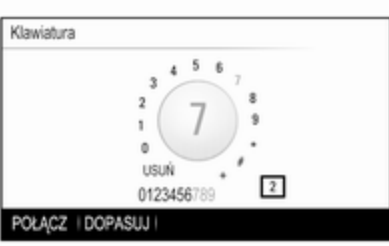

Obrócić MENU, aby zaznaczyć cyfrę, która ma być wprowadzona, a następnie nacisnąć MENU, aby wybrać odpowiednią cyfrę. Wprowadzić żądany numer.

Funkcja autouzupełniania porównuje wprowadzone cyfry z numerami zapisanymi w systemie.

Aby wyświetlić listę wszystkich znalezionych wpisów, wybrać DOPASUJ. Wybrać żądany numer.

Wybrać POŁĄCZ, aby nawiązać połączenie telefoniczne.

#### Kontakty

Nacisnąć « i wybrać TELEFON w celu wyświetlenia głównego menu telefonu.

Wybrać pozycję Kontakty. Wyświetla się lista kontaktów.

Przewinąć listę i wybrać żądany wpis kontaktu. Wyświetli się szczegółowy widok kontaktu.

Wybrać jeden z numerów telefonu zapisanych dla tego kontaktu. Numer zostanie wybrany.

#### Listy połączeń

Nacisnąć & i wybrać TELEFON w celu wyświetlenia głównego menu telefonu.

Wybrać pozycję Ostatnie połączenia. Zostanie wyświetlona lista ostatnich połączeń.

#### **Uwaga**

Wyświetla się lista ostatnich połączeń dla aktualnie podłączonego telefonu komórkowego.

Wybrać jeden z numerów telefonów zapisanych na liście ostatnich połączeń. Numer zostanie wybrany.

## Połączenie przychodzące

#### Odbieranie połączenia telefonicznego

Jeśli połączenie telefoniczne przychodzi przy włączonym radioodbiorniku lub źródle audio, źródło dźwięku zostanie wyciszone do czasu zakończenia połączenia telefonicznego.

Wyświetla się komunikat z imieniem lub nazwiskiem bądź numerem osoby dzwoniącej.

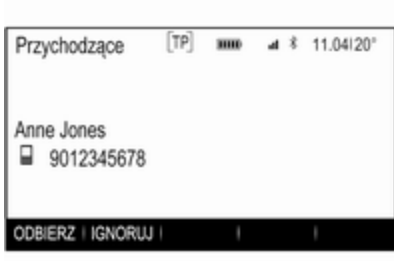

Aby odebrać połączenie, wybrać ODBIERZ w obrębie komunikatu.

#### Odrzucenie połączenia telefonicznego

Aby odrzucić połączenie, wybrać IGNORUJ w obrębie komunikatu.

#### Zmiana dźwięku dzwonka

Nacisnąć «, a następnie wybrać Ustaw..

Wybrać Bluetooth, aby wyświetlić odpowiednie podmenu, a następnie wybrać Dzwonki. Wyświetla się lista wszystkich telefonów sparowanych z systemem audio-nawigacyjnym i dźwięków dzwonków wybranych dla odpowiednich telefonów.

Wybrać żądany telefon. Wyświetla się lista wszystkich dźwięków dzwonka dostępnych dla danego telefonu.

Umożliwia wybranie żądanego dzwonka.

## Funkcje w trakcie połączenia

Podczas połączenia telefonicznego wyświetla się widok połączenia.

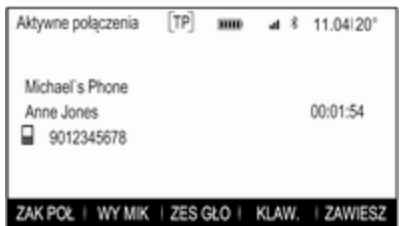

# 130 Telefon

#### Zakończenie połączenia telefonicznego

Wybrać opcję ZAK POŁ, aby zakończyć połączenie.

### Wyłączenie mikrofonu

Wybrać WY MIK, aby tymczasowo wyłączyć mikrofon.

Przycisk ekranowy zmienia się w WŁ MIK.

Aby włączyć mikrofon, wybrać WŁ MIK.

### Wyłączanie funkcji głośnomówiącej

Aby kontynuować rozmowę przez telefon komórkowy, wybrać MIKROTEL.

Przycisk ekranowy zmienia się w ZES GŁO.

Aby ponownie włączyć funkcję głośnomówiącą, wybrać ZES GŁO.

## Drugie połączenie

#### Nawiązanie drugiego połączenia telefonicznego

Aby nawiązać drugie połączenie telefoniczne, wybrać ZAWIESZ w widoku połączenia. Aktywne połączenie telefoniczne zostaje zawieszone.

Nawiązać drugie połączenie telefoniczne. Jeśli występuje potrzeba użycia klawiatury numerycznej, wybrać KLAW. w widoku połączenia. Szczegółowy opis, patrz powyżej.

Oba połączenia wyświetlają się w widoku połączenia.

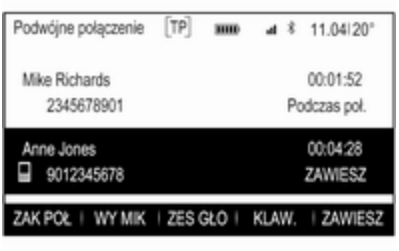

### Drugie połączenie przychodzące

Wyświetla się komunikat z imieniem lub nazwiskiem bądź numerem osoby dzwoniącej.

Wybrać PRZEŁ, aby odebrać drugie połączenie telefoniczne i zawiesić pierwsze.

Wybrać IGNORUJ, aby odrzucić drugie połączenie przychodzące.

#### Zakończenie połączeń telefonicznych

Połączenia można kończyć pojedynczo.

Wybrać pozycję ZAK POŁ. Aktualnie aktywne połączenie zostaje zakończone.

#### Przełączanie między połączeniami telefonicznymi

Obrócić MENU, aby zaznaczyć połączenie, które ma być uaktywnione.

Wybrać pozycję PRZEŁ. Aktualnie aktywne połączenie zostaje zawieszone a wybrane połączenie staje się aktywne.

## <span id="page-130-0"></span>Telefony komórkowe i radia CB

### Instrukcje montażu i obsługi

Podczas instalacji i korzystania z telefonu komórkowego należy przestrzegać zaleceń montażowych i instrukcji obsługi producenta telefonu i zestawu głośnomówiącego. W przeciwnym razie może dojść do unieważnienia homologacji typu pojazdu (patrz: dyrektywa 95/54/WE).

Warunki bezproblemowei eksploatacji telefonu komórkowego:

- Aby uzyskać maksymalny możliwy zasięg, należy profesjonalnie zamontować antenę zewnętrzną.
- Maksymalna moc nadawcza: 10 W.
- Telefon komórkowy powinien być zamontowany w odpowiednim miejscu. Uwzględnić odpowiednią uwagę zamieszczoną w rozdziale Poduszki powietrzne w instrukcji obsługi.

Przed przystąpieniem do instalacji warto zasięgnąć informacji na temat odpowiednich miejsc montażu anteny zewnętrznej i uchwytu telefonu oraz na temat korzystania z urządzeń o mocy nadawczej powyżej 10 W.

Zestawu głośnomówiącego bez anteny zewnętrznej zgodnego ze standardem telefonii GSM 900/1800/1900 oraz UMTS można używać wyłącznie wtedy, gdy maksymalna moc nadawcza telefonu komórkowego nie przekracza 2 watów w przypadku korzystania z sieci GSM 900 oraz 1 wata w innych przypadkach.

Ze względów bezpieczeństwa nie należy korzystać z telefonu podczas prowadzenia samochodu. Nawet korzystanie z zestawu głośnomówiącego może odwracać uwagę kierowcy.

## 9 Ostrzeżenie

Urządzenia radiowe oraz telefony komórkowe niezgodne z powyższymi standardami mogą być używane wyłącznie w

przypadku podłączenia ich do anteny zamontowanej na zewnątrz samochodu.

### Przestroga

W przypadku niezastosowania się do obowiązujących instrukcji korzystanie w pojeździe z telefonów komórkowych i urządzeń radiowych bez anteny zewnętrznej może być przyczyną nieprawidłowego działania podzespołów elektronicznych samochodu.

# Indeks

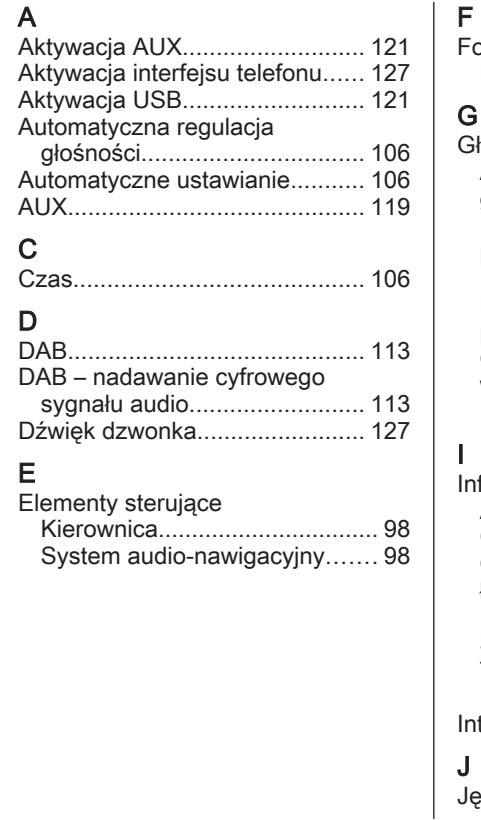

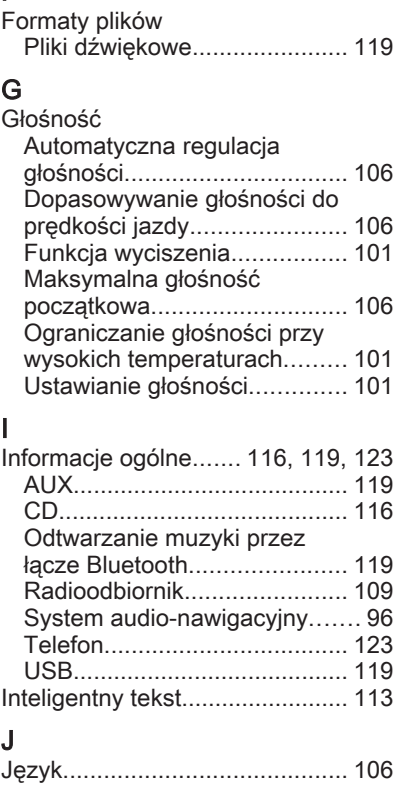

# K

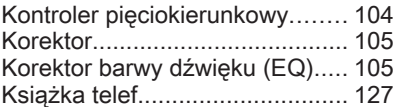

## L

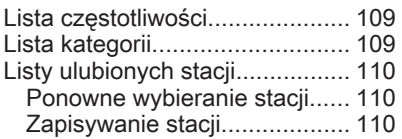

# M

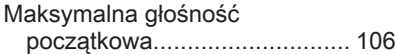

# N

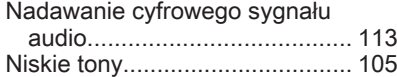

## O

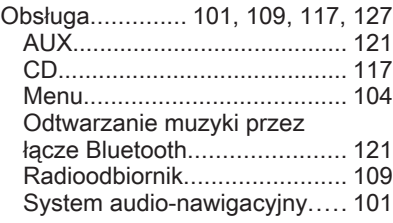

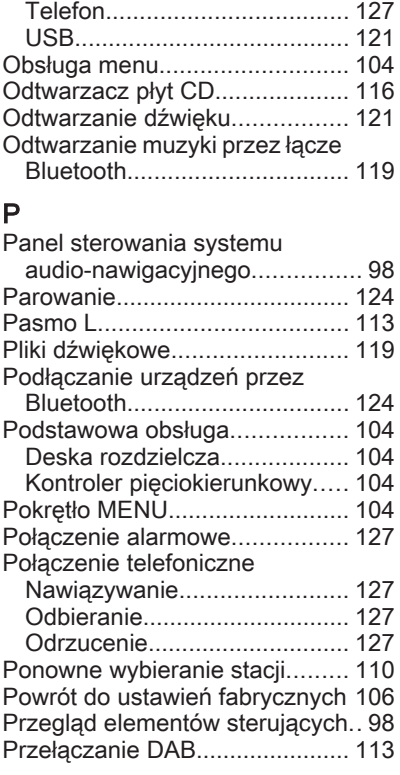

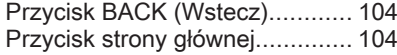

## R

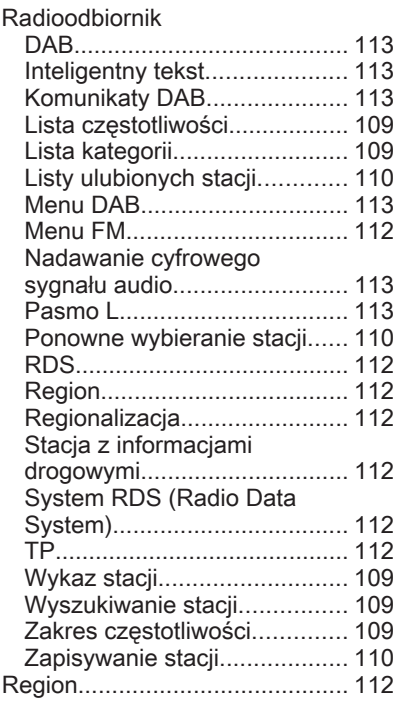

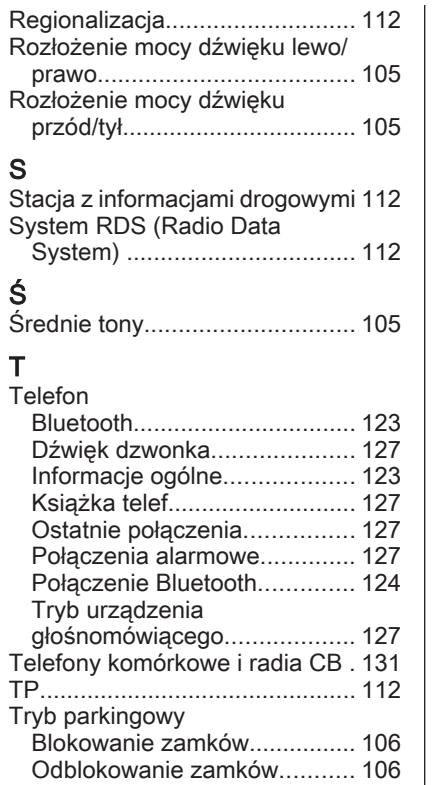

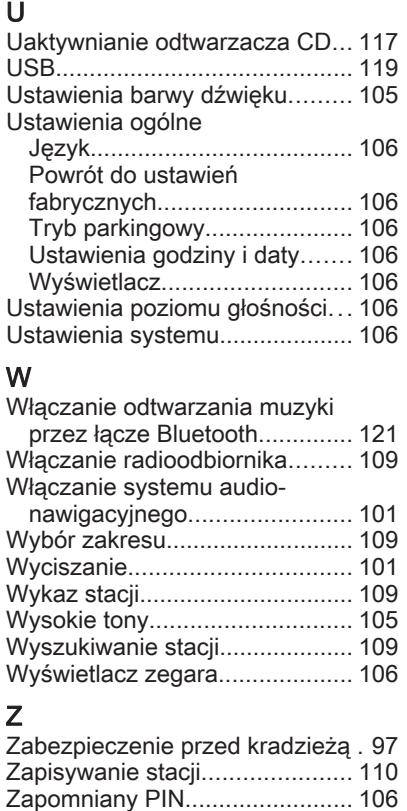

#### **www.opel.com**

Wszelkie prawa zastrzeżone przez firmę ADAM OPEL AG, Rüsselsheim, Germany.

Wszystkie informacje zawarte w niniejszej publikacji są oparte na najnowszych informacjach o produktach dostępnych w momencie druku, zgodnie z datą podaną poniżej. Adam Opel AG zastrzega sobie prawo do wprowadzania zmian w danych technicznych, wyposażeniu i konstrukcji samochodów w stosunku do informacji zawartych w niniejszej instrukcji obsługi, jak również zmian w samej instrukcji obsługi.

Edycja: sierpień 2015, ADAM OPEL AG, Rüsselsheim.

Wydrukowano na papierze wybielanym bezchlorowo.

## KTA-2677/14-pl

08/2015

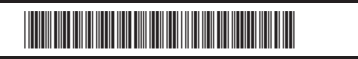